**Technical Reference Manual**

# **Tektronix**

# **TLA 700 Series TLA 7QS QuickStart Training Board 070-9716-00**

There are no current European directives that apply to this product. This product provides cable and test lead connections to a test object of electronic measuring and test equipment.

This document supports firmware version 1.00 and above.

#### **Warning**

The servicing instructions are for use by qualified personnel only. To avoid personal injury, do not perform any servicing unless you are qualified to do so. Refer to all safety summaries prior to performing service.

Copyright © Tektronix, Inc. All rights reserved. Licensed software products are owned by Tektronix or its suppliers and are protected by United States copyright laws and international treaty provisions.

Use, duplication, or disclosure by the Government is subject to restrictions as set forth in subparagraph  $(c)(1)(ii)$  of the Rights in Technical Data and Computer Software clause at DFARS 252.227-7013, or subparagraphs (c)(1) and (2) of the Commercial Computer Software – Restricted Rights clause at FAR 52.227-19, as applicable.

Tektronix products are covered by U.S. and foreign patents, issued and pending. Information in this publication supercedes that in all previously published material. Specifications and price change privileges reserved.

Printed in the U.S.A.

Tektronix, Inc., P.O. Box 1000, Wilsonville, OR 97070–1000

TEKTRONIX and TEK are registered trademarks of Tektronix, Inc.

MagniVu is a registered trademark of Tektronix, Inc.

# **Table of Contents**

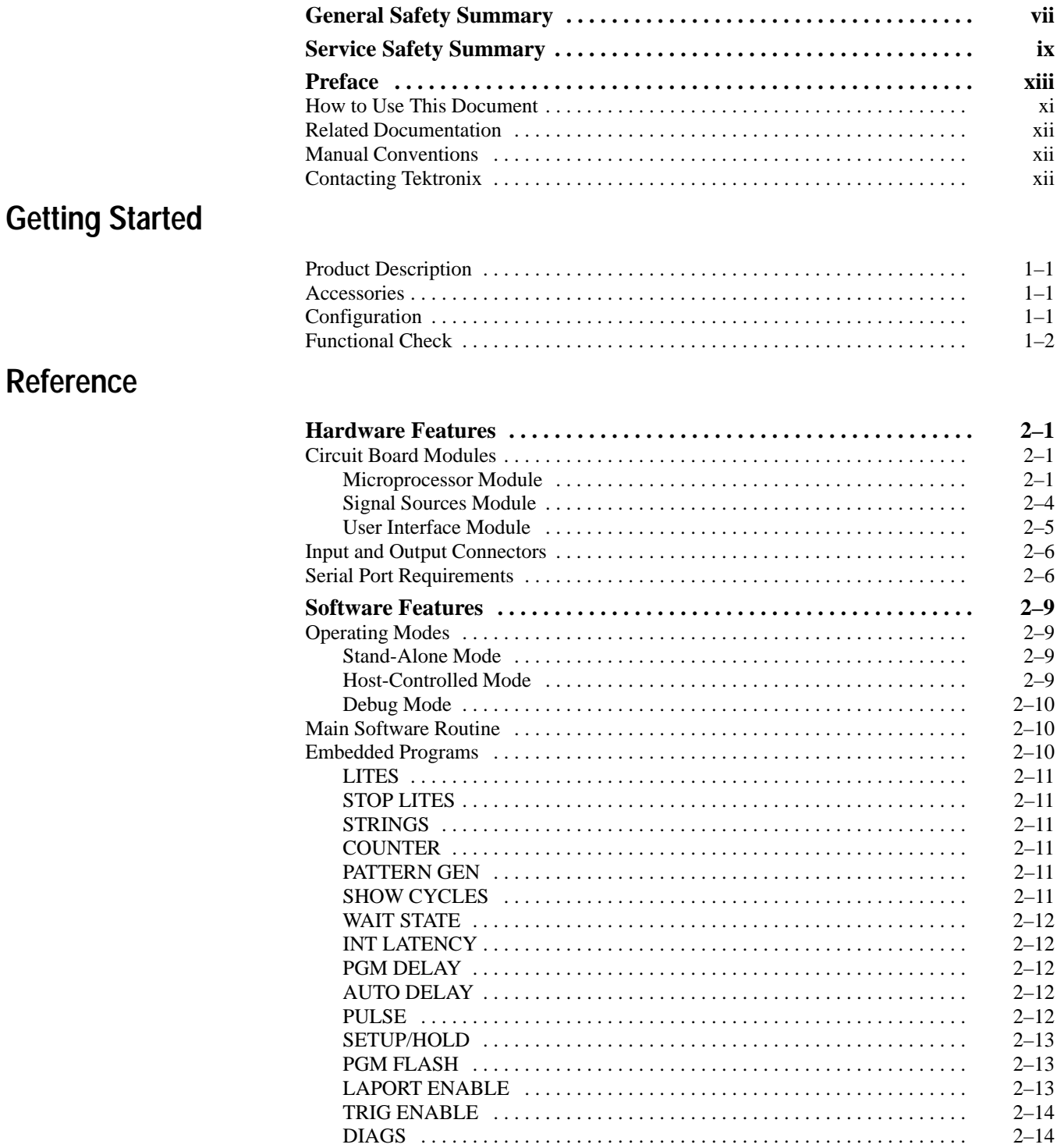

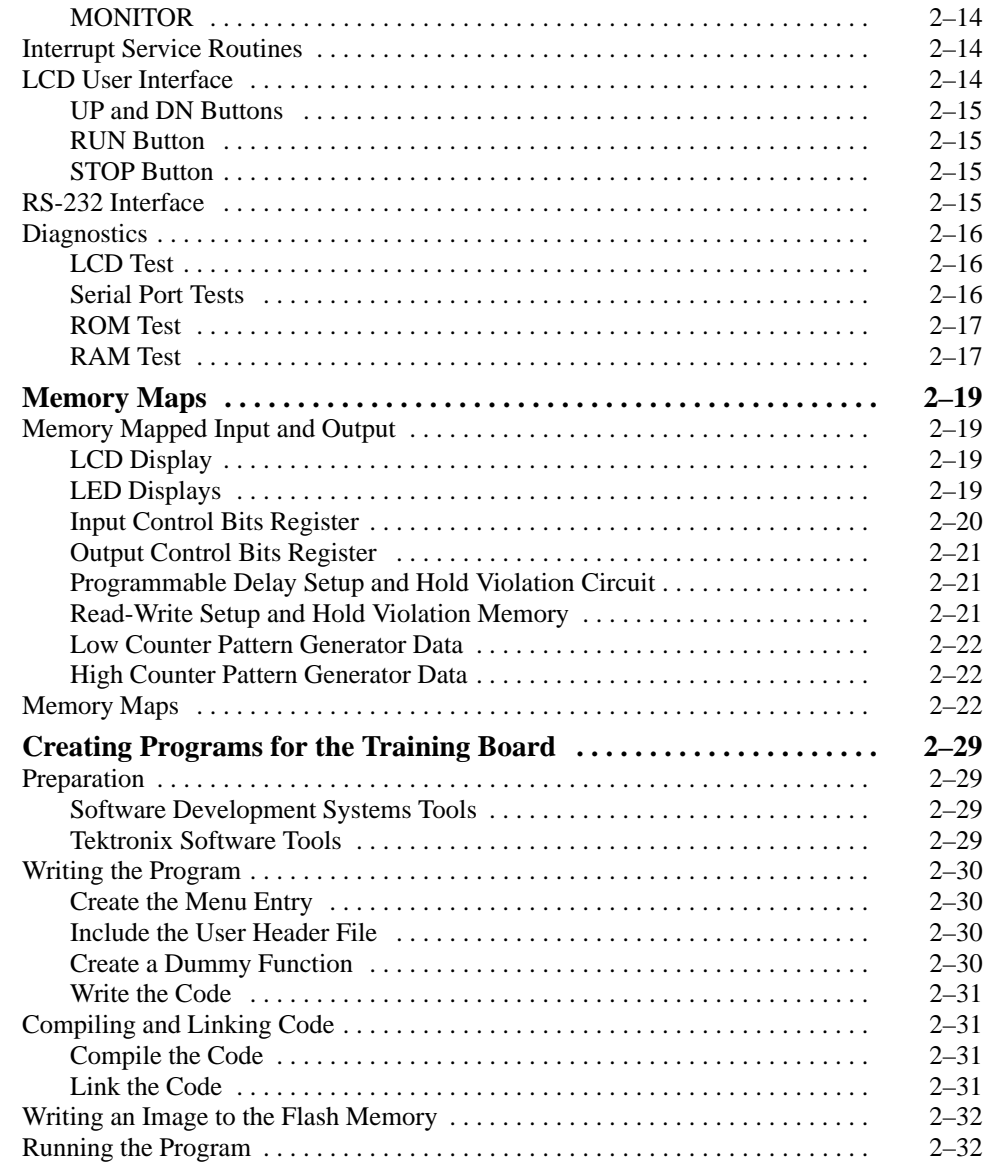

## **Specifications Theory of Operation**

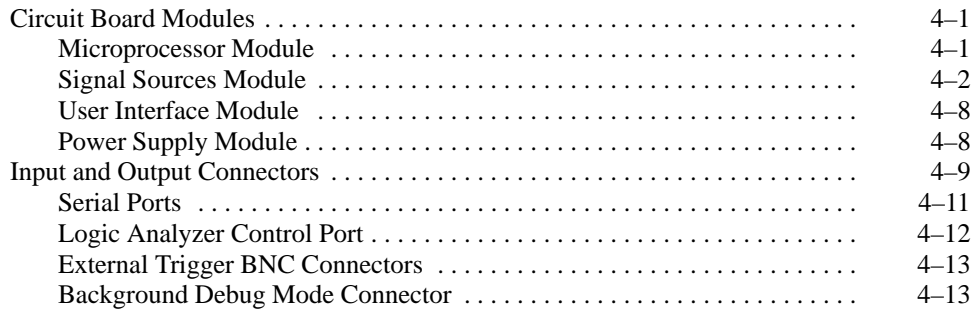

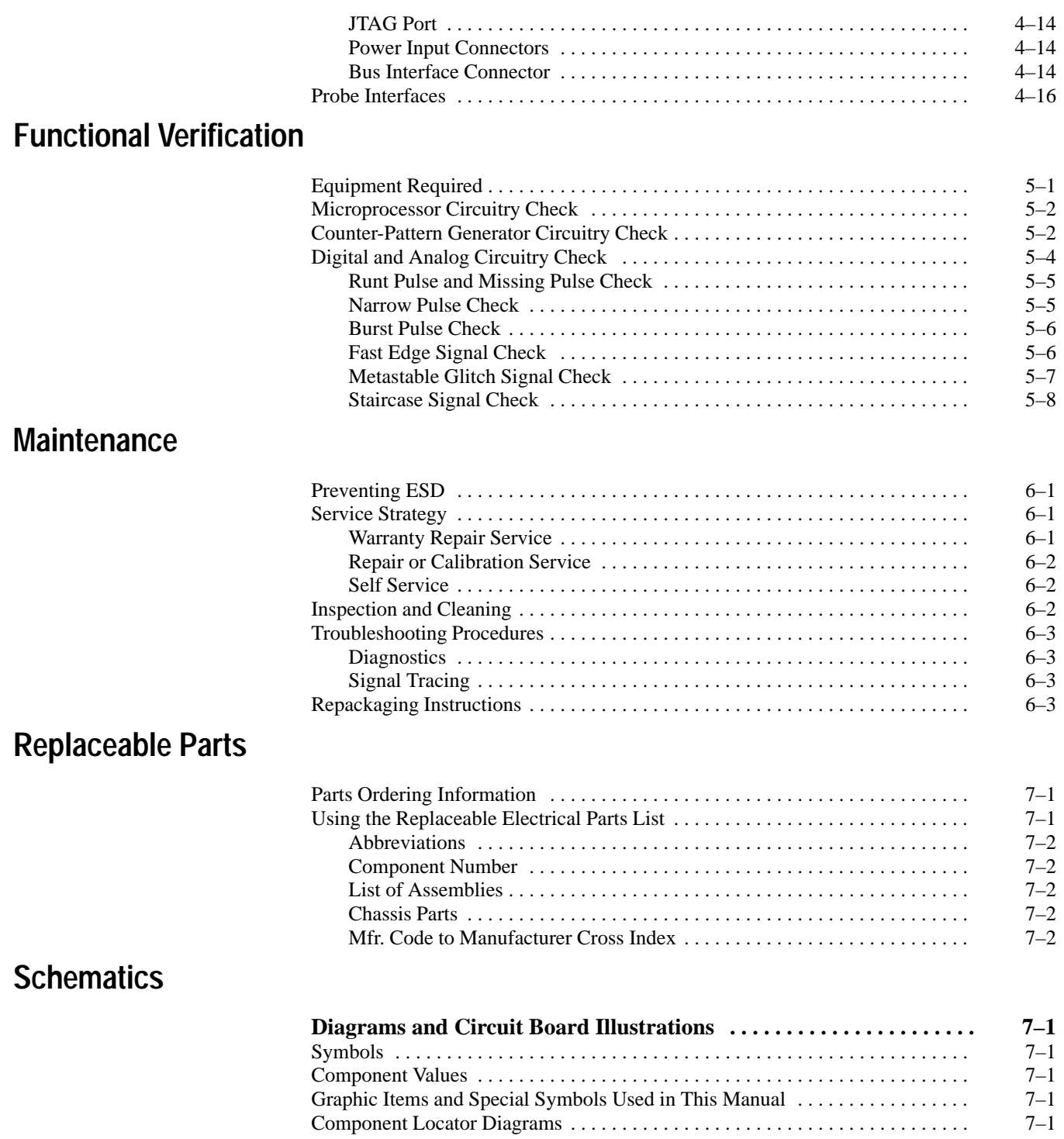

## **Replaceable Mechanical Parts**

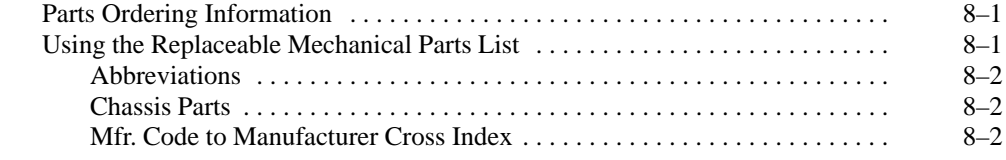

## **Appendices**

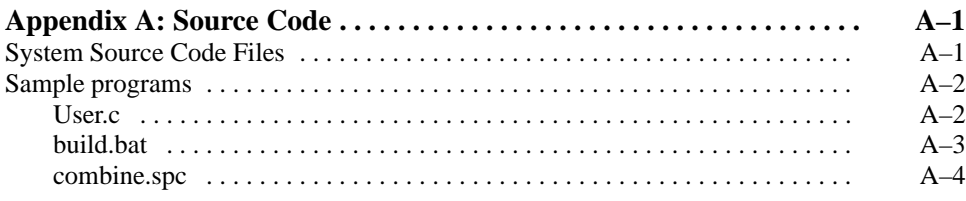

# **List of Figures**

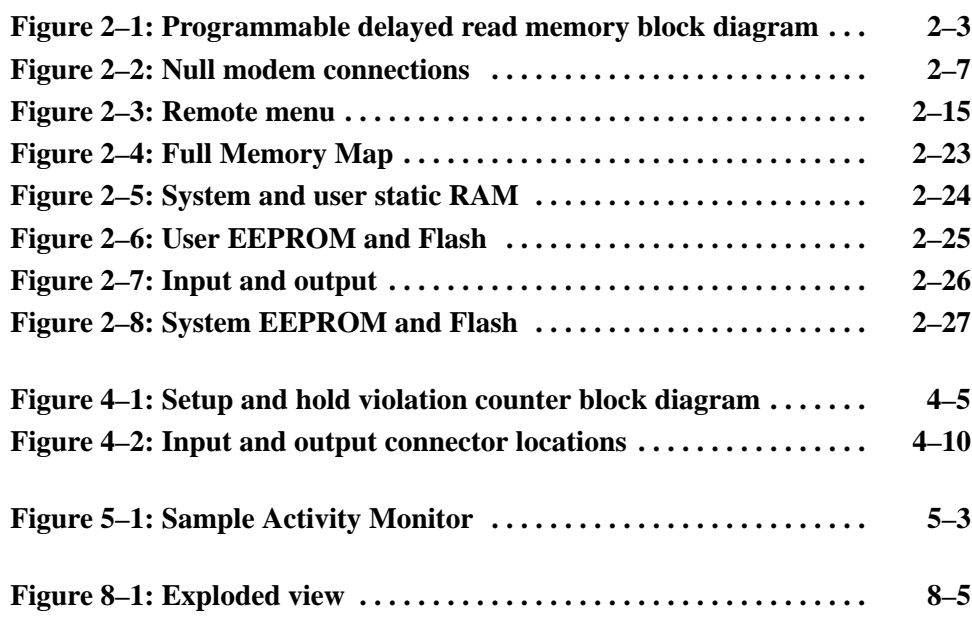

# **List of Tables**

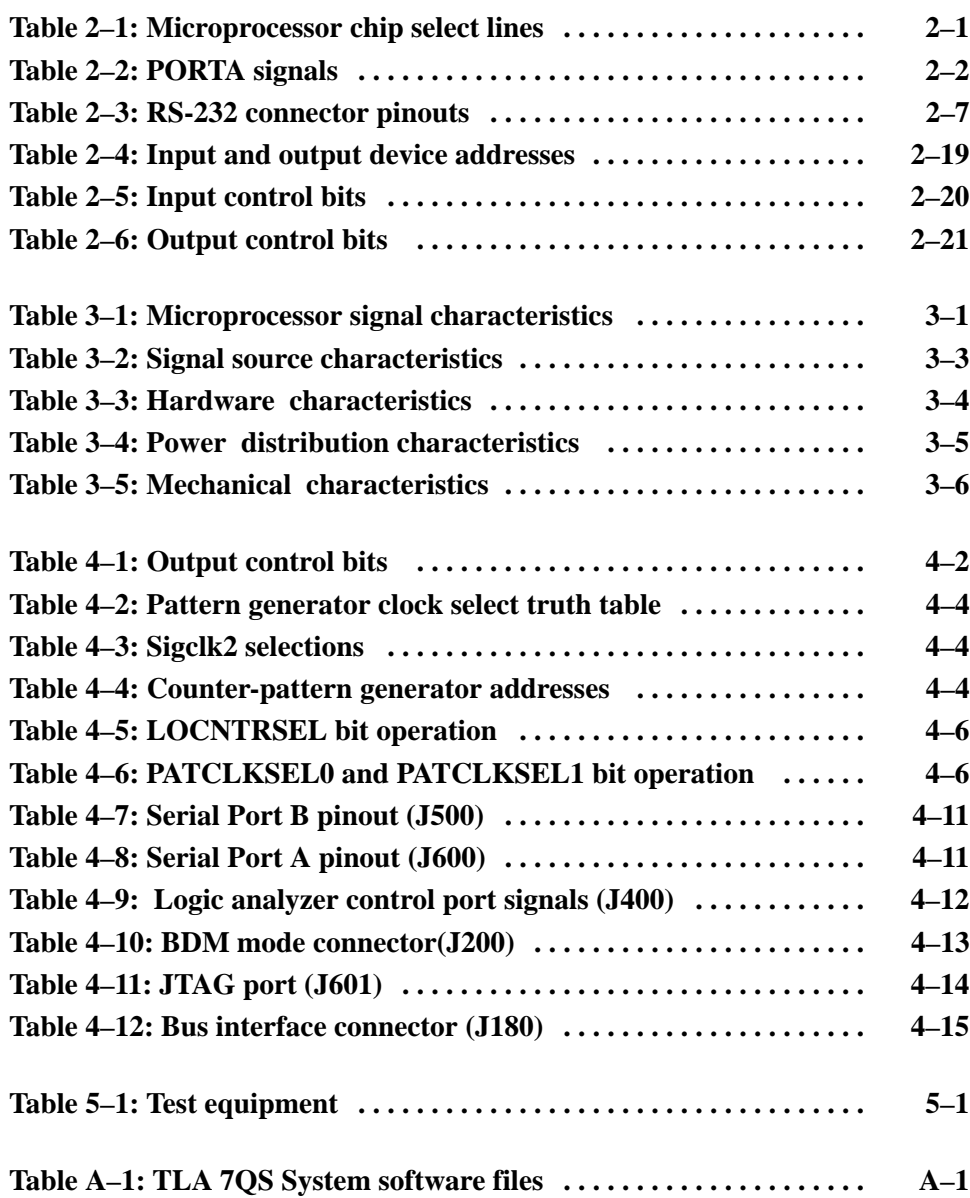

# **General Safety Summary**

Review the following safety precautions to avoid injury and prevent damage to this product or any products connected to it. To avoid potential hazards, use this product only as specified.

*Only qualified personnel should perform service procedures.*

While using this product, you may need to access other parts of the system. Read the *General Safety Summary* in other system manuals for warnings and cautions related to operating the system.

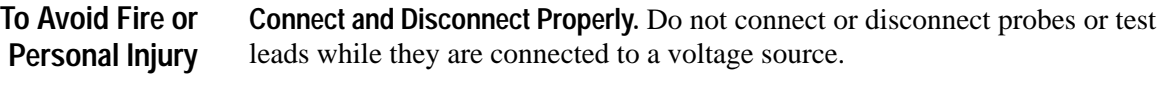

**Observe All Terminal Ratings.** To avoid fire or shock hazard, observe all ratings and marking on the product. Consult the product manual for further ratings information before making connections to the product.

Do not apply a potential to any terminal, including the common terminal, that exceeds the maximum rating of that terminal.

**Use Proper AC Adapter.** Use only the AC adapter specified for this product.

**Do Not Operate Without Covers.** Do not operate this product with covers or panels removed.

**Use Proper Fuse.** Use only the fuse type and rating specified for this product.

**Avoid Exposed Circuitry.** Do not touch exposed connections and components when power is present.

**Do Not Operate With Suspected Failures.** If you suspect there is damage to this product, have it inspected by qualified service personnel.

**Do Not Operate in Wet/Damp Conditions.**

**Do Not Operate in an Explosive Atmosphere.**

**Keep Product Surfaces Clean and Dry.**

**Provide Proper Ventilation.** Refer to the manual's installation instructions for details on installing the product so it has proper ventilation.

#### **Symbols and Terms**

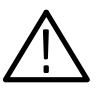

*WARNING. Warning statements identify conditions or practices that could result in injury or loss of life.*

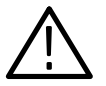

*CAUTION. Caution statements identify conditions or practices that could result in damage to this product or other property.*

**Terms on the Product.** These terms may appear on the product:

**Terms in this Manual.** These terms may appear in this manual:

DANGER indicates an injury hazard immediately accessible as you read the marking.

WARNING indicates an injury hazard not immediately accessible as you read the marking.

CAUTION indicates a hazard to property including the product.

**Symbols on the Product.** The following symbols may appear on the product:

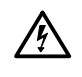

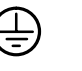

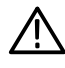

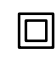

WARNING High Voltage

Protective Ground (Earth) Terminal

CAUTION Refer to Manual

Double Insulated

# **Service Safety Summary**

Only qualified personnel should perform service procedures. Read this *Service Safety Summary* and the *General Safety Summary* before performing any service procedures.

**Do Not Service Alone.** Do not perform internal service or adjustments of this product unless another person capable of rendering first aid and resuscitation is present.

**Disconnect Power.** To avoid electric shock, disconnect the main power by means of the power cord or, if provided, the power switch.

**Use Care When Servicing With Power On.** Dangerous voltages or currents may exist in this product. Disconnect power, remove battery (if applicable), and disconnect test leads before removing protective panels, soldering, or replacing components.

To avoid electric shock, do not touch exposed connections.

## **Preface**

The *TLA 7QS Technical Reference Manual* is an optional accessory to the TLA 7QS package. It is intended to provide technical and service information for the TLA 7QS training board.

#### **How to Use This Document**

The manual is made up of the following sections:

- П The *Getting Started* chapter provides a brief overview of the product.
- The *Reference* chapter consists of basic reference information on the training board. It consists of subsections describing the hardware features, software features, memory maps, and programming information for using the training board.
- The *Specifications* chapter lists specifications and various characteristics of the training board.
- The *Theory of Operation* chapter describes the basic operation of the electronic circuitry on the training board. This chapter can be used in conjunction with the schematics to provide an overall understanding of the operation and capabilities of the training board.
- The *Functional Verification Procedures* chapter provides information for verifying functional operation beyond the power-on diagnostics.
- $\blacksquare$  The *Maintenance* chapter provides information on the basic service strategy, static handling procedures, inspection and cleaning procedures, simple troubleshooting procedures, and repackaging instructions.
- The *Replaceable Electrical Parts* chapter lists the electronic components on the training board.
- The *Schematics* chapter provides individual schematics for the circuitry on the training board.
- The *Replaceable Mechanical Parts* chapter lists the mechanical replaceable parts and accessories for the training board.
- *Appendix A: Source Code* provides information on the program code used with the training board software. It also provides examples of code that can be used to create programs and to download them to the training board.

## **Related Documentation**

Several other pieces of documentation are available to use with the TLA 700 Series Logic Analyzers. The information consists of both online documentation and paper copies.

- The *TLA 700 Series Logic Analyzer User Manual* provides basic user information for the TLA 700 Series Logic Analyzers.
- $\blacksquare$  . Use the online help in the TLA 700 Series logic analyzer to obtain operating information and for specific information on windows, menus, and fields within the application.
- The *TLA 7QS QuickStart Training Manual* provides examples of exercises to demonstrate the capabilities of the TLA 700 Series logic analyzers.

### **Manual Conventions**

The following manual conventions are found in this document:

- $\blacksquare$ Active low signals are identified by an asterisk (\*) after the signal name.
- $\blacksquare$ The term training board represents the TLA 7QS QuickStart training board.

### **Contacting Tektronix**

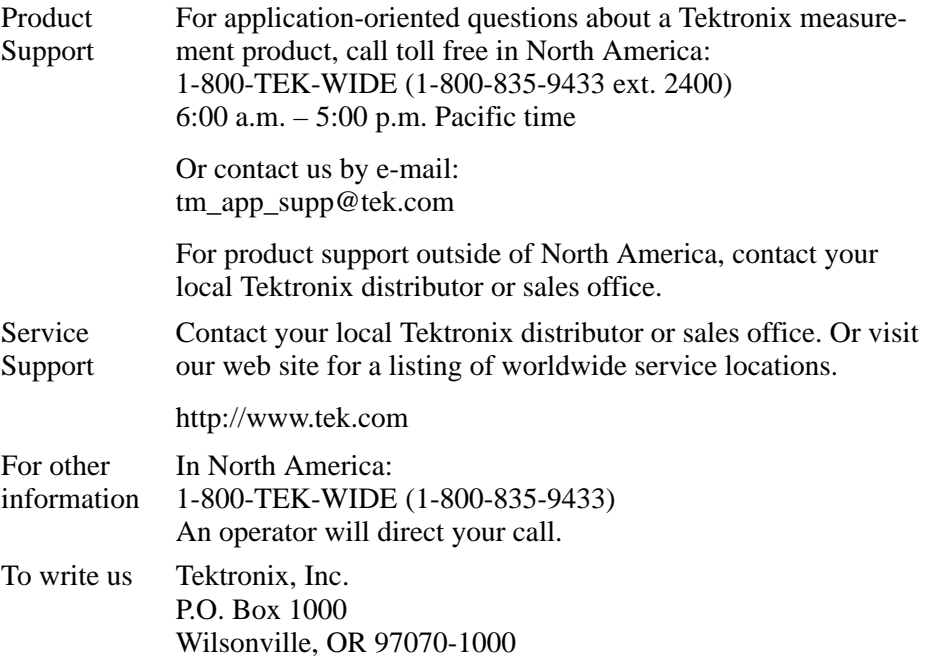

# **Getting Started**

This document provides technical reference information for the TLA 7QS training board. The manual provides information for running the embedded programs, downloading user-defined programs from a host, specifications, schematics, parts lists, and miscellaneous service information.

### **Product Description**

The TLA 7QS training board is used to demonstrate the Tektronix logic analyzer products. It consists of an electronic circuit board with rubber feet standoff and a digital display. The circuit board has a built-in M68340 microcontroller with supporting electronic circuitry, and several connectors.

The training board has several embedded programs accessible by the user interface or by a remote host connection. The embedded programs are designed to send digital and analog signals to the various connectors on the training board. These signals can be used to demonstrate the capabilities of the TLA 700 Series Logic Analyzers.

The training board is used with the TLA 7QS Training Manual. The training manual provides examples of using the training board to demonstrate the capabilities of the TLA 700 Series Logic Analyzers.

### **Accessories**

The training board is available with the following standard accessories:

- L TLA 7QS Training Manual
- L TLA 7QS Software
- п Wall mount power adapter (power dependent on country)

The TLA 7QS Technical Reference Manual is available as an optional accessory and comes with the TLA 7QS. development software.

### **Configuration**

The default training board has no configurations. The training board can be set up, however, to download user specific programs. The programs reside in the flash memory.

## **Functional Check**

The basic operation of the TLA 7QS training board is verified by the power-up diagnostics. The power-up diagnostics run at power-on or when the RESET signal is asserted by pressing the RESET button.

To perform a more detailed functional verification of the training board, refer to the *Functional Verification Procedures* beginning on page 5–1.

## **Hardware Features**

This section describes the hardware features of the TLA 7QS training board. It provides information on using the hardware to demonstrate features of logic analyzers and oscilloscopes. Detailed information on individual circuits is provided in the *Theory of Operation* beginning on page 4–1.

### **Circuit Board Modules**

The training board can be divided into the following circuit board modules:

- $\blacksquare$ Microprocessor module
- $\blacksquare$ Signal sources module
- $\blacksquare$ User interface module
- П Input/output module
- п Power supply module

The microprocessor module consists of a Motorola M68340 microcontroller in a TQFP package and the associated static RAM and flash memory. The flash memory is divided into a user flash and system flash. The user flash area is intended for use with additional applications; it can be modified with the proper software development tools. The system Flash is initially programmed at the factory and can be updated by field service upgrade kits (when they become necessary). **Microprocessor Module**

> **Microprocessor Chip Selects.** Four programmable chip select lines are used on the training board. Table 2–1 lists the chip select lines and how they are used. For information on the memory mapping, refer to *Memory Maps* beginning on page 2–22.

**Table 2–1: Microprocessor chip select lines** 

| Chip<br>select | Memory space usage             |
|----------------|--------------------------------|
| $CS0^*$        | Boot and system Flash ROM      |
| $CS1*$         | User and system RAM            |
| $CS2*$         | User and application ROM       |
| $CS3*$         | Memory mapped input and output |

**Microprocessor Interrupts.** Four external interrupts are used on the training board: IRQ3\*, IRQ5\*, IRQ6\*, and IRQ7\*. You can assert the signals through the push buttons on the training board or through the parallel control port.

**Microprocessor Parallel Input/Output Port.** The microprocessor has a general purpose parallel input/output port (PORTA) that uses the upper eight address lines. The port is used for general purpose (application defined) input and output bits, serial clock bits, and serial data bits. Table 2–2 shows the bits of the port and the corresponding signals. The PORTA signals are accessible on bus interface connector (J180).

| <b>Bit</b>     | Signal name | <b>Function</b>                        |  |
|----------------|-------------|----------------------------------------|--|
| $\Omega$       | <b>SCL</b>  | Serial clock bit                       |  |
|                | <b>SDA</b>  | Serial data bit                        |  |
| $\mathfrak{p}$ | CNTLIN1     | Application defined input control bit  |  |
| 3              | CNTLIN2     | Application defined input control bit  |  |
| 4              | CNTLIN3     | Application defined input control bit  |  |
| 5              | CNTLOUT1    | Application defined output control bit |  |
| 6              | CNTLOUT2    | Application defined output control bit |  |
|                | CNTLOUT3    | Application defined output control bit |  |

**Table 2–2: PORTA signals** 

**Microprocessor Output Bits.** The microprocessor has an output port that shares the signal lines with the signal lines of the dedicated serial ports (A and B). Two of the bits have specific uses. The OP4 bit generates the clears the external trigger input. The OP6 bit generates the trigger output signal (EXTRIGOUT). Both signals are active low signals.

**Delay Line Memory.** The delay line memory is a 16-bit read and write register to demonstrate setup and hold timing violations during read operations. Data can be written and then read from the same memory location; the data read should equal the written data. When you program the delay line with a small delay, a setup violation occurs during the read operation and the data read back will be different than the written data. When you program the delay line with a large delay, a hold violation occurs during the read operation and the returned data will be different than the written data.

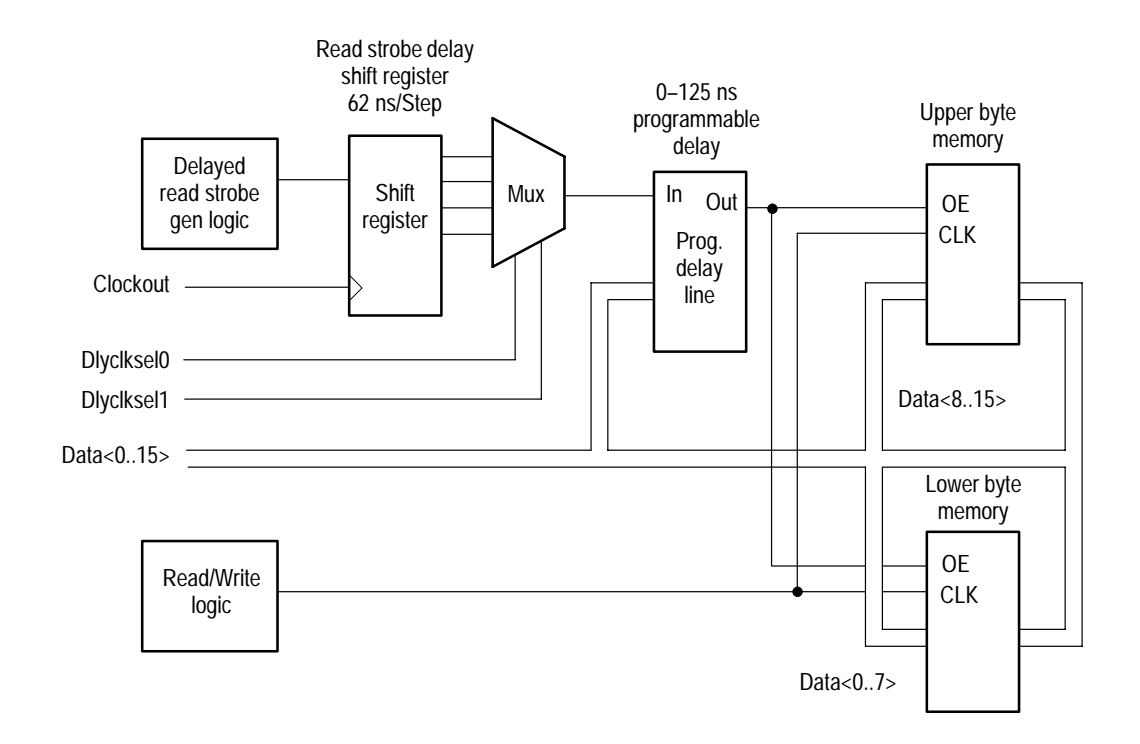

Figure 2–1 shows a block diagram of the programmable delayed read memory.

#### **Figure 2–1: Programmable delayed read memory block diagram**

**Programmable Delay Clock Select.** The programmable delay clock select consists of a serial shift register clocked by the microprocessor system clock. The input to the shift register is the delayed shift register read strobe which is delayed in multiples of the clock period. The input read strobe and three output bits of the shift register are routed to a four-bit input multiplexer. The multiplexer selects one of the four read strobes.

**Programmable Delay Line.** The programmable setup and hold delay line is an eight-bit register with 256 programmable delay settings. The delay line delays the read strobe to the delay line memory to demonstrate setup and hold timing violations. Each delay count increment is a 0.5 ns time delay. The minimum delay is 00 and the maximum is FF.

The signal sources module consists of the following groups of signals that can be used to demonstrate logic analyzer and oscilloscope features: **Signal Sources Module**

- $\blacksquare$ Counter and pattern generator signals
- $\blacksquare$ Setup & Hold and trigger signals
- п Tapped delay line
- $\blacksquare$ Burst signal
- $\blacksquare$ Glitch signal
- Ξ Metastable data and clock signals
- п Step signal
- $\blacksquare$ Runt pulse and missing pulse signal
- $\blacksquare$ Single-shot and narrow pulse signal
- L Staircase signal

**Counter and Pattern Generator Signals.** You can use the two 16-bit (or one 32-bit) counter and pattern generators to demonstrate multiple logic analyzer and logic scope capabilities. Both counter and pattern generators can be configured by software. The counters can be programmed to count up or down. They can be clocked by the 50 MHz oscillator or through an external trigger input.

**Setup and Hold Trigger Signals.** Use the setup and hold trigger signals to demonstrate how logic analyzers can measure or trigger on setup and hold signals. The setup and hold signals are generated by a four-bit counter. The counter can be controlled by software to demonstrate setup violations or hold violations.

**Tapped Delay Line.** Use the tapped delay line as basic pattern generator to show signal skew, timing resolution, and sampling rates.

**Burst Signal.** Use the burst signal to demonstrate logic analyzer transitional timing.

**Glitch Signal.** Use the glitch signal to demonstrate logic analyzer and oscilloscope triggering.

**Metastable Data and Clock Signals.** Use the metastable data and clock signals to demonstrate logic analyzer and oscilloscope setup and hold triggering.

**Step Signal.** Use the step signal to demonstrate analog bandwidth and triggering of oscilloscopes and logic analyzers.

**Runt Pulse and Missing Pulse Signal.** Use the runt pulse and missing pulse signal to demonstrate oscilloscope pulse triggering features. You can also use it to demonstrate logic analyzer 4 ns counter/timers and time-qualified triggers.

**Single-Shot Narrow Pulse Signal.** Use the single-shot narrow pulse signal to demonstrate analog bandwidths of oscilloscopes and logic analyzers. You can also use this signal to demonstrate real-time sampling capabilities of the oscilloscopes and logic analyzers.

**Staircase Signal.** Use the staircase signal to demonstrate the oscilloscope acquisition modes and glitch detection.

The user interface module consists of the following elements: **User Interface Module**

- $\blacksquare$ A two-line by 16-character LCD display
- $\blacksquare$ Four push-button switches
- L A reset switch
- $\blacksquare$ Two 10-segment LED indicators

**LCD Display.** The main display device is a two line by 16 character LCD display. The readout is controlled by software and by the four push-button switches.

The microprocessor communicates with the display by placing the upper eight bits on the data bus. The LCD display has a register select (RS) bit. When the RS bit is low, it selects the instruction register; when the bit is high, it selects the data register.

**Push-button Switches.** The four push-button switches connect to the four external interrupt lines of the microcontroller. The switches select and control the programs in the training board. The LCD readout displays the push-button switch functions. The right-most switch halts the program and asserts a nonmaskable interrupt (NMI) signal to IRQ7.

**Reset Switch.** The Reset switch is a momentary push-button switch that provides a system reset to the microcontroller.

**LED Indicators.** Two 10-segment LED indicators display bit patterns for various software and hardware demonstrations. The first sixteen LED segments (labeled 0 through 15) represent data bits. Bits 16 and 17 represent the LAPort input and output enable status. Bit 18 indicates whether the external trigger input is enabled. Bit 19 shows the status of the Halt signal line.

### **Input and Output Connectors**

The TLA 7QS Training Board has the following input and output port connectors:

- Two serial ports
- L A logic analyzer control port
- L Two trigger BNC connectors
- $\blacksquare$ A background debug mode connector
- L A JTAG connector (pins not installed on board)
- п Power input connectors
- L Bus interface connector

These connectors and their pin information are described in the *Theory of Operation* chapter beginning on page 4–9.

### **Serial Port Requirements**

Serial Port B is the main serial port for connecting the training board to an external host. It is also used to monitor programs and to download and execute firmware. The serial port uses hardware handshaking to control communications between the host and the training board.

In addition to the minimum RS-232 signals (RX, TX, and GND) for serial communications, the handshaking signals (CTS and RTS) are required for connection between a terminal (or computer) and the training board.

Serial Port B on the training board is designed as a DTE (data terminal equipment) device. Most terminals and personal computers with serial ports are also configured as DTE devices. Therefore, the signal connections between the terminal and Serial Port B on the training board may require an null modem connection.

The left side of Figure 2–2 shows the standard full null modem connection. The minimum null modem connection required for the training board is shown on the right side of Figure 2–2.

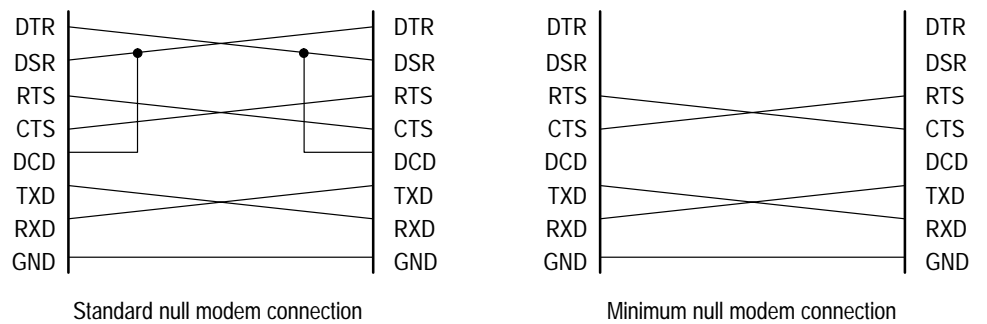

required for the training board

#### **Figure 2–2: Null modem connections**

Table 2–3 shows the connector pinouts for the DB9 and DB25 serial port connectors.

#### **Table 2–3: RS-232 connector pinouts**

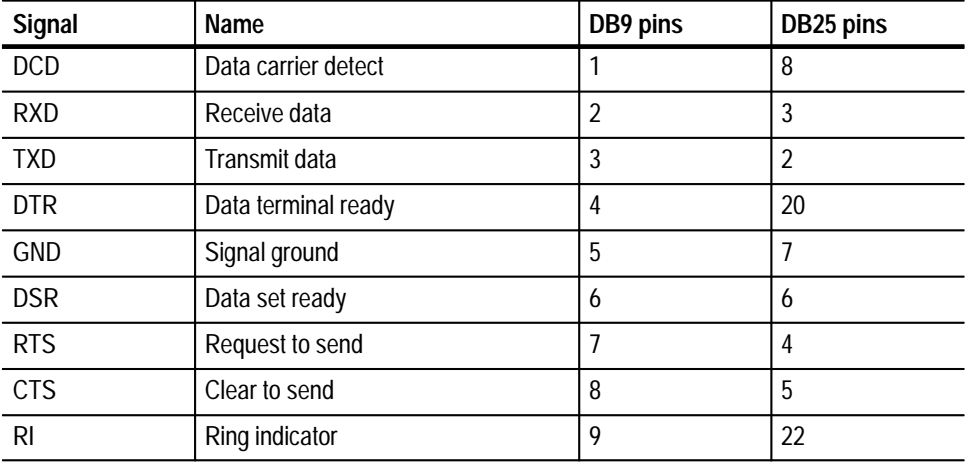

For more information on the serial ports on the training board refer to the *Serial Ports* on page 4–11.

## **Software Features**

This section describes software operation, embedded programs, and diagnostics available with the TLA 7QS Training Board.

When you first apply power to the the training board, or when you press the Reset button, the training board initializes the 68340 registers, runs the power-on diagnostics, and then starts the normal operation.

### **Operating Modes**

There are three modes of normal operation for the training board:

- $\blacksquare$ Stand-alone mode
- $\blacksquare$ Host-controlled mode
- п Debug mode

The software routines are available in both stand-alone operation and host controlled mode (unless specified otherwise).

In the stand-alone mode, operation of the training board is controlled by the button interface. All program information is sent to the liquid crystal display (LCD). Menu selections are displayed on the LCD as well as the current function of the four buttons mounted directly below the display. **Stand-Alone Mode**

> You can scroll through the menu selection by pressing the UP or DN (down) buttons. Pressing the RUN button starts the selected software routine. Pressing the STOP button halts the selected routine. The display on the LCD may change depending on the selected software routine. Refer to *LCD User Interface* on page 2–15 for more detailed information on controlling the training board in the stand-alone mode.

#### In the host-controlled mode, the operation of the training board is controlled through Serial Port B. You can connect the training board to a host (such as a PC running an RS-232 application such as HyperTerminal). The menu selections are the same as in the stand-alone mode; however, because of the larger display, more verbose descriptions are possible. **Host-Controlled Mode**

*NOTE. You may need to use a null modem to connect the training board to your PC. For information on using a null modem, refer to* Serial Port Requirements *on page 2–6.*

Additional menu choices are available that are not used in the stand-alone mode. These choices include downloading an S-record file to user flash memory and starting the SDS (Software Development Systems) target monitor program. A list of embedded programs and routines is described in detail under *Embedded Programs* beginning on page 2–10.

While the training board is connected to host, the training board operation can still be controlled from the buttons and data will be displayed on the LCD as well as on the remote menu.

The debug mode is intended to be used during program development. While in the debug mode, the training board runs a target monitor (a ROM resident program) that communicates with the SDS SingleStep development software. **Debug Mode**

> The debug mode lets you develop, download, and test programs before you commit them to flash memory. The debug mode also provides direct access to the hardware on the training board.

### **Main Software Routine**

The main software routine is a message processor that runs in an endless loop. User and instrument actions, such as pressing a button, generate messages which are posted to a message stack. The routine continuously checks the stack for messages and sends new messages to the appropriate action routine.

 Most messages are generated by an interrupt service routine. The buttons, timers, and RS-232 circuitry have individual interrupt service routines. When an interrupt is serviced, the interrupt service routine posts the appropriate message to the message stack and then returns control to the processor.

### **Embedded Programs**

This section describes the embedded programs that are available with the current version of the training board. The programs, routines, or tests described in this subsection are available at product introduction. Others can be added by the user as necessary.

The programs use several subroutines to provide logic analyzers a means of demonstrating performance analysis. All initialized variables are mapped into SRAM so values can be changed. The variables return to the default values at power-on or when the training board is reset.

- The Lites program strobes the LED segments from right to left and then left to right. The program also writes the phrase "Making It Happen" to Serial Port B. **LITES**
- The Stop Lites program lights specific LEDs in a predetermined sequence. The LEDs are lighted in a sequence to emulate two traffic lights (hence the name Stop Lites). One set of lights change from green to amber to red. After the light is red, a second set of lights cycles from green to amber to red. The sequence continues until interrupted by the user. **STOP LITES**
	- The Strings program continuously sends the string "The quick brown fox jumped over the lazy dog" to Serial Port B. **STRINGS**
	- The Counter program controls the counter-pattern generator circuitry on the training board (J840, J940, J830, and J930). Push the RUN button to start the program and to display the current settings. To change any of the settings, push the F1, F2, or F3 buttons. You can change the program settings by pushing the appropriate buttons as described below: **COUNTER**
		- п Push the F1 button to select the counter size, 16 bits or 32 bits.
		- L Push the F2 button to select the counter direction, up or down.
		- L Push the F3 button to select the counter clock source, internal or external.
		- $\blacksquare$ Push the F4 button to accept the changes.
- The Pattern Gen program controls the counter-pattern generator circuitry on the training board (J840, J940, J830, and J930). Push the RUN button to start the program and to display the current settings. To change any of the settings, Push the F1, F2, or F3 buttons. You can change the program settings by pushing the appropriate buttons as described below: **PATTERN GEN**
	- L Push the F1 button to select the data pattern, A5 or F0.
	- Push the F2 button to select the clock speed, normal, divide-by-four, divide-by-sixteen, or SIM timer module 2.
	- Push the F4 button to accept the changes.
- The Show Cycle program routes the M68340 internal bus cycles to the external bus. The logic analyzer can be set up to capture and analyze these bus cycles. **SHOW CYCLES**
- The Wait State program varies the M68340 wait states from zero to three on CS2 and CS3. After starting the program, push the F1 button to select the number of wait states. You can then use a logic analyzer to capture and analyze the impact of the wait states on system performance. **WAIT STATE**
- The INT Latency program generates an interrupt at random intervals of time. This program provides a means for logic analyzers to measure the time between an INT assertion and an INT acknowledge. The LEDs strobe across the LED display while the program runs. **INT LATENCY**
	- The PGM Delay program controls the Setup and Hold circuitry on the training board (J850). You can use the buttons to select the clock speed and to specify a delay from 00 Hex to FF Hex. **PGM DELAY**

When the program runs, it sends a value of 5555 Hex to a register and is then read back. The read select line is delayed by the programmed amount. The resulting value is displayed by the LED bank. If the displayed value is not 5555 Hex, then you know that an error occurred.

Push the RUN button to start the program and to display the current settings. To change any of the settings, push the F1, F2, or F3 buttons. You can change the program settings by pushing the appropriate buttons as described below:

- Push the F1 button to select the clock, normal, divide-by-two, divide-byfour, or divide-by-eight.
- L Push the F2 button to change the most-significant byte of the delay value.
- $\blacksquare$ Push the F3 button to change the least-significant byte of the delay value.
- Push the F4 button to accept the changes.
- The Auto Delay program is similar to the PGM Delay program except that the clock and delay times are automatically sequenced through all possible values. **AUTO DELAY**
	- The Pulse program generates a monostable pulse when you press the F1 button. The pulse is generated by SIM timer module 1. The 1 V pulse is sent to the PULSE pins (J971-3 and J870-5, 6) in the Analog Signals section of the training board. A TTL-level pulse is available on the C0-4 section (T1) of the microprocessor signals section on J750-5. **PULSE**

The Setup/Hold program controls the Setup and Hold circuitry on the training board (J850). The program sends a four bit count pattern to DATA pins 0–3 (J850-1 though J850-4). The same pattern is sent to the QOUT pins 0–3 (J850-5 through J850-8). However, the count data at the QOUT pins is skewed by a specified amount of time. **SETUP/HOLD**

> Push the RUN button to start the program and to display the current settings. To change any of the settings, Push the F1, F2, or F3 buttons. You can change the program settings by pushing the appropriate buttons as described below:

- Push the F1 button to select the clock, normal, Setup (CLK 2), or Hold (CLK 1).
- Push the F2 button to enable (YES) or disable (NO) a toggle feature. The feature toggles the clock between Normal and Hold or between Setup and Hold when a count of 0A H is reached.
- $\blacksquare$ Push the F4 button to accept the changes.
- The PGM flash program provides a means for loading user programs into the User area of the flash ROM. You can also use the program to bulk-erase the user flash ROM. Any new user programs will be added to the menu display and can be selected in the same manner as any other program. To use this program, you must be operating in the host-controlled mode. Instructions for creating a new user program are described in *Creating Programs for the Training Board* beginning on page 2–29. **PGM FLASH**

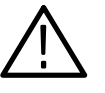

*CAUTION. Exiting or interrupting the program prematurely can corrupt the user flash memory. Do not execute this program if you are not operating in the host-controlled mode.*

If you start the program from the training board, you will be asked to verify your intentions (select YES to continue, NO to exit the program). You can only exit or interrupt the program by pushing the Reset button on the training board.

#### **LAPORT ENABLE**

The LAPort Enable program controls the LAPort functions of the training board. The LAPort is normally enabled during reset or when you apply power to the training board. This program allows you to enable or disable the port.

Push the RUN button to start the program and to display the current settings. To change any of the settings, push the F1 button. You can change the program settings by pushing the appropriate buttons as described below:

- Push the F1 button to enable or disable the port.
- L Push the F2 button to count up to select the port lines.
- Push the F3 button to count down to select the port lines.
- L Push the F4 button to accept the changes.

The three LAPort lines are selected by binary values from the F2 or F3 buttons. The value written to the output is displayed on the LCD as a binary number. For example, to set the LAPort output line 1 high and others low, select the binary value 010.

The Trig Enable program enables or disables the Trigger In or Trigger Out features on the training board. When enabled, a Trigger In signal will generate an IRQ7 interrupt and a Trigger Out signal will generate an IRQ6 interrupt. **TRIG ENABLE**

> When disabled, the Trigger In signal functions as an external clock for the counters. The Trigger Out circuitry functions normally but does not assert an IRQ6 interrupt.

Push the RUN button to start the program and to display the current settings. Push the F2 button to enable or disable the Trigger In and Trigger Out feature. Push the F1 button to manually generate a Trigger Out pulse; the training board responds by displaying an asterisk on the LCD.

- The Diags program executes the extended diagnostics. For more information on diagnostics, see *Diagnostics* on page 2–16. **DIAGS**
- The Monitor program starts the SDS Target Monitor routine in preparation for running the SDS SingleStep debugger. This selection is only useful if you have a copy of the SDS SingleStep program running on a host computer. You will be prompted to verify your intention to run this program. To exit this program, push the Reset button. **MONITOR**

### **Interrupt Service Routines**

Interrupts 3, 5, 6, and 7 have individual handlers. Each handler posts a global message that will be read by the main function. Timer 1, Timer 2, and RS-232 can also generate interrupts that will have their own interrupt service routines.

## **LCD User Interface**

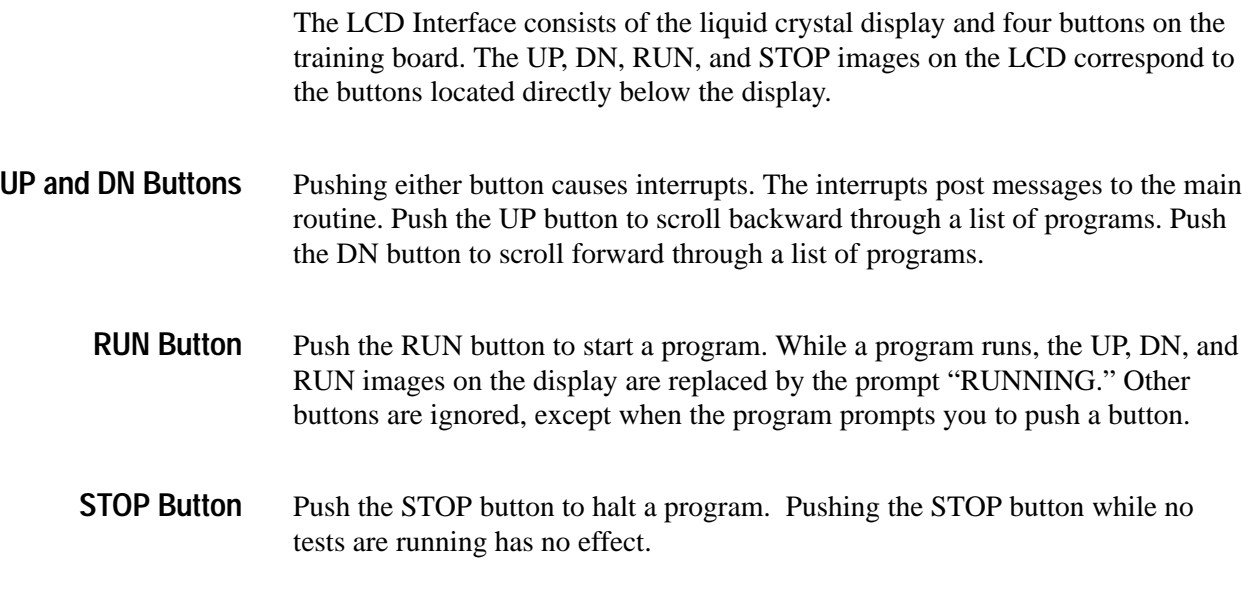

## **RS-232 Interface**

The RS-232 interface provides a means of controlling the training board from a host. The host connects to the training board through RS-232 Serial Port B. The interface displays a menu (see Figure 2–3) containing all of the tests programmed in the training board.

| Tektronix, TLA7Q2, FTEB:2.1                                                                                                    |                                                                                                    |  |
|----------------------------------------------------------------------------------------------------|----------------------------------------------------------------------------------------------------|--|
| <b>SHIP</b><br>STOP LITES<br>STRINGS<br><b>COUNTED</b><br><b>PATTERN CRY</b><br>SHOW CYCLES<br><b>BAJE STATE</b><br><b>TRIT LATERICY</b><br>FOR SELAY<br>Press Bnter to run test | <b>ANTO DREAM</b><br>PELER<br>SEPTE/SHICE<br>DOM: FLANK<br>LAPORT SEASLE<br>TRED SMARLE<br>31400<br><b>BESTTOD</b><br>メール・ション・スパ |  |
|                                                                                                    |                                                                                                    |  |

**Figure 2–3: Remote menu**

The interface runs at a baud rate of 9600 with hardware flow control. You should use a terminal emulation program on a PC such as HyperTerminal.

The ANSI escape codes provide cursor control. Press an arrow key on the terminal keyboard to move between highlight selections in the menu. If the terminal does not have any arrow keys, press the J or K keys to change selections.

Press the Enter or Return key to start a program or test. The terminal displays the following message:

RUNNING... Press any key to stop test

Press any key to stop a test. The terminal returns control to the menu selections.

### **Diagnostics**

The diagnostics test the basic operation of the training board. The power-up diagnostics run when power is applied to the training board or when the RESET is asserted. Some of the extended diagnostics require human interaction.

To start the extended diagnostics, select DIAGS on the display. Push the run button to start the extended diagnostics. The diagnostics run automatically and only require user interaction when connecting the RS-232 cables. The extended diagnostics test the following areas of the training board:

- $\blacksquare$  LCD
- $\blacksquare$ Serial ports
- L ROM
- $\blacksquare$  RAM

Upon completing the diagnostics, the test results are temporarily listed on the display.

- The LCD is tested by displaying a pattern that illuminates all bits on the display. Visually verify that all bits are illuminated. **LCD Test**
- The serial port test consists of two kinds of tests. The first test is an internal loopback test. The test places the serial ports into the loopback mode. A character is transmitted to the port, received, and compared. The test passes when the received character matches the transmitted character. **Serial Port Tests**

The second test requires connecting a terminal to Serial Port A (9-pin subminiture D connector). The test pauses until you connect the cable and then push the Run button to continue. The test string, "Testing serial port A," is transmitted through the port. The test passes when when you see the test string is on the terminal screen.

The test is repeated for Serial Port B using a two by five shrouded square-pin connector (see Table 4–8 on page 4–11 for pinout information).

- The ROM test checks the read-only memory. The ROM is checked by reading a specific location for a confidence word. If the returned value matches the confidence word, the ROM is assumed to be good. A Pass/Fail condition is displayed on the LCD at the completion of the tests. **ROM Test**
- The RAM is tested by writing a value and then reading the value. If the returned value matches the written value, the test passes. A Pass/Fail condition is displayed on the LCD at the completion of the tests. **RAM Test**

# **Memory Maps**

This section provides information on the memory maps for the TLA 7QS Training board. The first part of this section provides information on the memory mapped input and output. The rest of this section lists the actual memory maps.

### **Memory Mapped Input and Output**

The training board has 2 Mbytes of memory mapped input and output. The memory is divided into eight equal segments. Table 2–4 lists the names and addresses of the memory mapped input and output devices.

| <b>Device</b>                  | <b>Address</b> | Input/output type | Memory depth and width |
|--------------------------------|----------------|-------------------|------------------------|
| LCD display                    | \$40 0000      | Read/write        | 1 X 8                  |
| LED display                    | \$44 0000      | Write only        | 1 X 16                 |
| Input control bits             | \$48 0000      | Read only         | 1X8                    |
| Output control bits            | \$4C 0000      | Write only        | 1 X 16                 |
| Setup and hold delay line      | \$50 0000      | Write only        | 1X8                    |
| Setup and hold memory          | \$54 0000      | Read/write        | 1 X 16                 |
| Low counter /pattern generator | \$58 0000      | Write only        | 1 X 16                 |
| High counter/pattern generator | \$5C 0000      | Write only        | 1 X 16                 |

**Table 2–4: Input and output device addresses** 

- The liquid crystal display has two eight-bit registers selected by the register select (RS) bit. When the RS bit is low, it selects the instruction register, when it is high it selects the data register. **LCD Display**
- The training board has two 10-segment LED displays. The segments are used as follows: **LED Displays**
	- The first 16 segments connect directly to the 16-bit data lines and are used for general purpose applications. Bit 0 is the right-most segment on DS880.
	- $\blacksquare$  Bit 16 represents the LAPort input enable status. The input circuit uses a flip-flop to clock in data by an external computer. The enable control bit connects to the output enable of the flip-flop. When the LED is on (low signal) the input is enabled and input signals are connected to the training board.

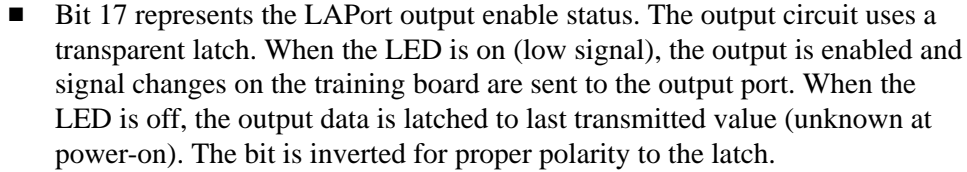

- Bit 18 represents the external trigger input and output interrupt enable status. When the LED is on, an external input or output trigger causes interrupts IRQ7 and IRQ6 respectively.
- $\blacksquare$ The last bit represents the status of the Halt\* signal. When the LED is on, the Halt\* line is asserted.

#### **Input Control Bits Register**

The input control bits register is a general purpose register that monitors signals. Table 2–5 lists the input control bits and the associated signals. The signals are intended for diagnostic read-back purposes. See Figure 2–7 on 2–26 page for memory mapping information.

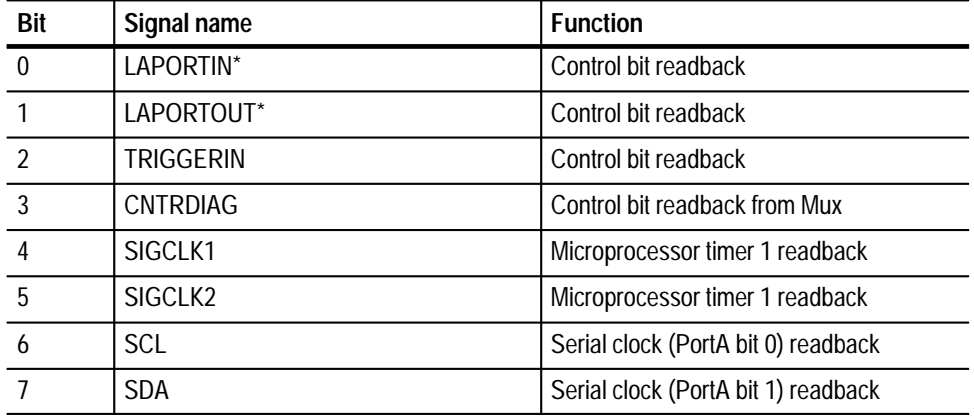

#### **Table 2–5: Input control bits**

#### **Output Control Bits Register**

The output control bits register is a 16-bit input register used to assert signals. Table 2–6 lists the output control bits and the associated signals. See Figure 2–7 on 2–26 page for memory mapping information.

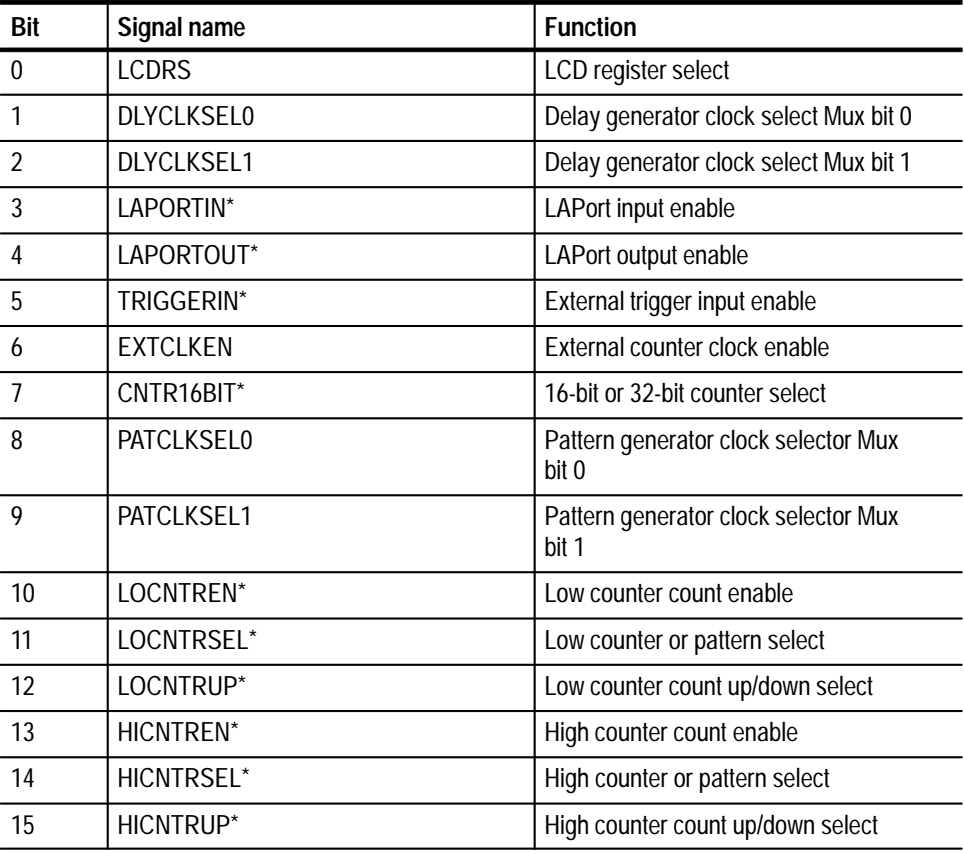

#### **Table 2–6: Output control bits**

**Programmable Delay Setup and Hold Violation Circuit**

The programmable setup and hold delay line is an eight-bit register with 256 programmable delay settings. The delay line delays the read strobe to the delay line memory to demonstrate setup and hold timing violations. Each delay count increment is a 0.5 ns time delay. The minimum delay is 00 and the maximum is FF.

The delay line memory is a 16-bit read and write register to demonstrate setup and hold timing violations during read operations. Data can be written and then read from the same memory location; the data read should equal the written data. When you program the delay line with a small delay, a setup violation occurs during the read operation and the data read back will be different than the written data. When you program the delay line with a large delay, a hold violation occurs during the read operation and the data will be different than the written data. **Read-Write Setup and Hold Violation Memory**

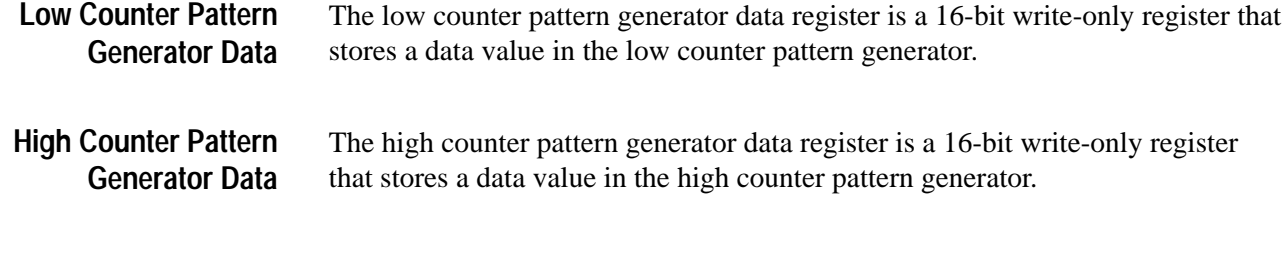

## **Memory Maps**

Figures 2–4 through 2–8 show the following memory maps for the TLA 7QS Training board:

- $\blacksquare$ A full memory map
- $\blacksquare$ System and user static RAM
- User EEPROM and flash
- $\blacksquare$ Input and output
- $\blacksquare$ System EEPROM and flash

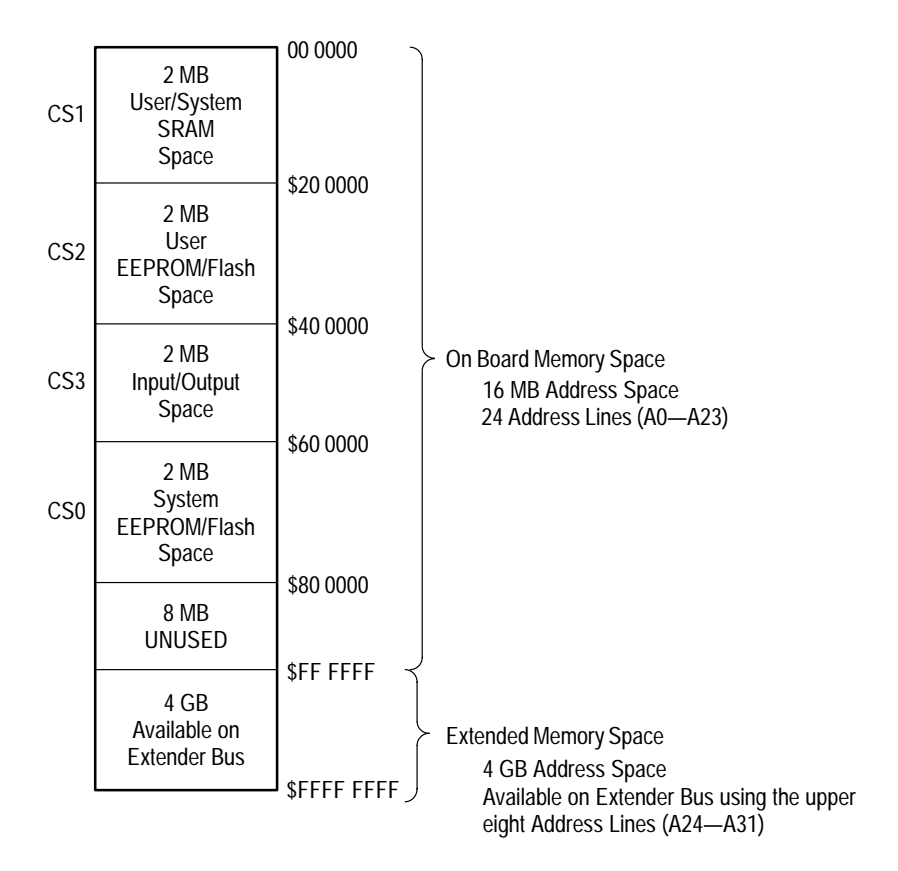

**Figure 2–4: Full Memory Map**
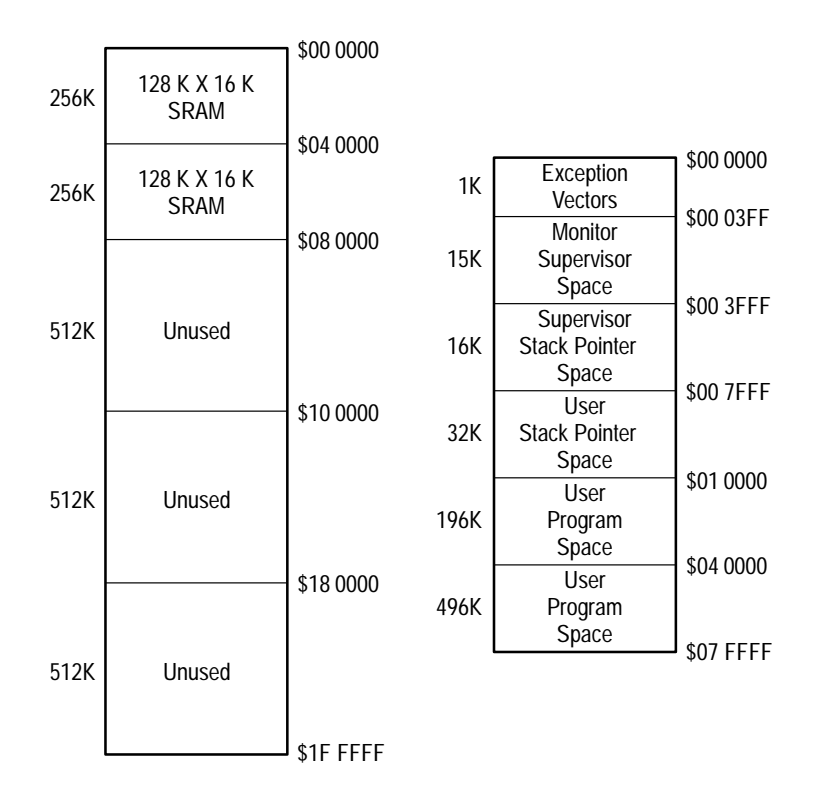

**Figure 2–5: System and user static RAM**

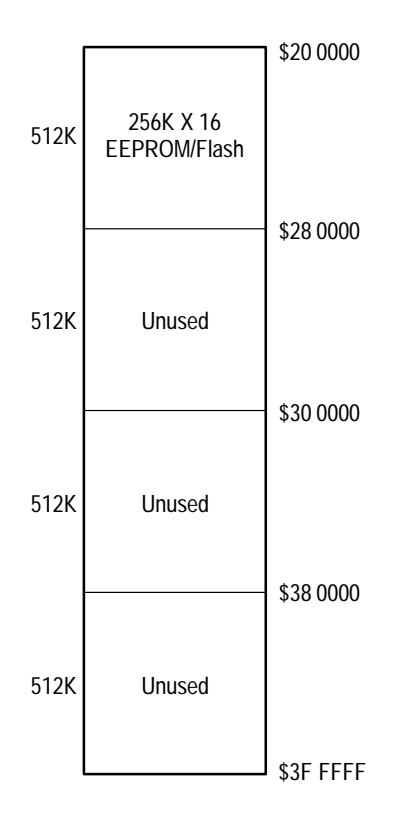

**Figure 2–6: User EEPROM and Flash**

|      |                                            | \$40 0000              |
|------|--------------------------------------------|------------------------|
| 256K | <b>LCD Display</b><br>Output<br>Read/Write |                        |
| 256K | <b>LED Display</b><br>Output<br>Write Only | \$44 0000              |
| 256K | <b>Input Control Bits</b><br>Read Only     | \$48 0000              |
| 256K | <b>Output Control Bits</b><br>Write Only   | \$4C 0000              |
| 256K | Programmable<br>Delay Line<br>Write Only   | \$50 0000<br>\$54 0000 |
| 256K | Delay Line Memory<br>Read/Write            |                        |
| 256K | Pattern Generator<br>Data<br>Write Only    | \$58 0000              |
| 256K | Pattern Generator<br>Control<br>Write Only | \$5C 0000<br>\$5F FFFF |
|      |                                            |                        |

**Figure 2–7: Input and output**

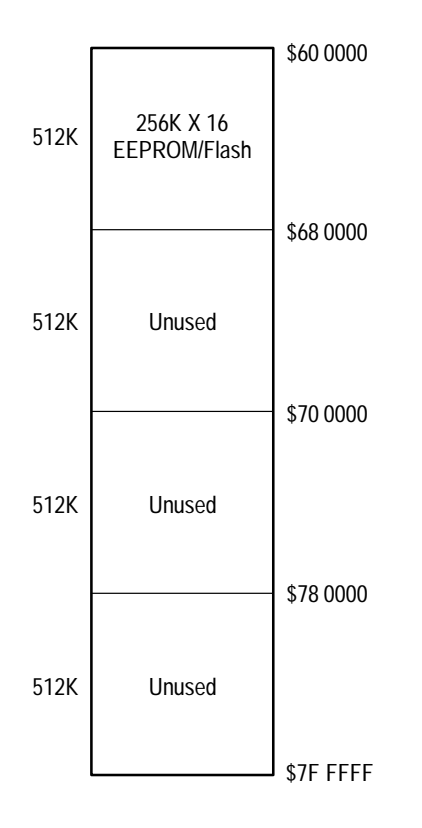

**Figure 2–8: System EEPROM and Flash**

# **Creating Programs for the Training Board**

This section provides information on creating programs for use with the training board. Information is provided under the following subsections:

- Ξ Preparation
- $\blacksquare$ Writing the program
- $\blacksquare$ Compiling and linking code
- $\blacksquare$ Writing an image to the flash memory
- Ξ Rebooting and running the program

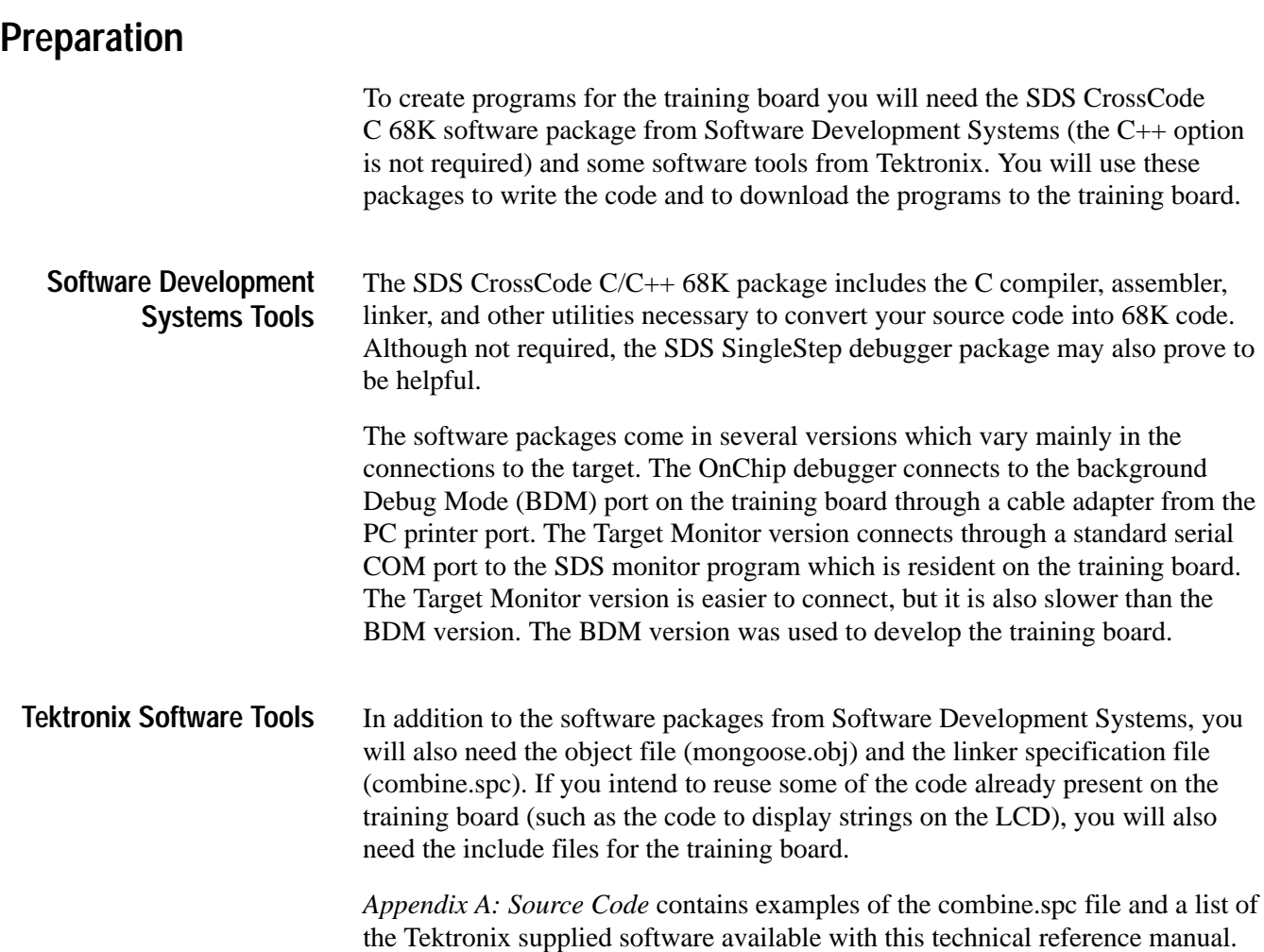

# **Writing the Program**

The following procedures provide information on writing the program code for the training board. You may want to refer to *Appendix A: Source Code* for a sample program. The procedures consist of the following steps:

- Create the menu entry
- $\blacksquare$ Include the user header file
- L Create a dummy function
- $\blacksquare$ Write the code

#### The menu for the training board is a linked list structure. The menu structure is defined in the include file, menu.h. The file is type defined as MENU. You need to define the following information in the structure: **Create the Menu Entry**

- $\blacksquare$ The menu text to be displayed
- $\blacksquare$ The row location of the remote menu text
- $\blacksquare$ The column location of the remoter menu text
- $\blacksquare$ A pointer to the function to be executed

The following example shows how a sample menu entry with all of the definitions provided.

```
MENU myItem = {
"My Text".
              /*text that will be displayed on the menu */3, /*row location of the remote menu item */35, /*column location of the remote menu item */mytestfunction /*pointer to the function to be executed */\};
```
You must include the user header file, user.h. This file declares a constant that is located in a specific place in the user memory on the training board. The constant is checked every time the training board is reset. If the header file finds the constant, the software will look for menu entries to be added to the menu list. **Include the User Header File**

You must include a dummy function to create the proper code and C frame. Do not include any code in the function, the function must remain empty. The dummy function is required to allow your code to be appended to the software on the training board. **Create a Dummy Function**

Write your code using normal C or assembly language. You can use any of the functions for the training board, or create your own functions. Refer to *Appendix A: Source Code* for a sample program. You may also want to refer to the code supplied on the floppy disk accompanying this manual. **Write the Code**

## **Compiling and Linking Code**

The following procedure shows how to compile and link the code using the CrossCode 68K application.

Compile the code using commands and flags as shown below: **Compile the Code**

cc68000 -f foo.c -o foo.o

Although you may want to use other combinations of compiler flags, not all combinations have been tested. However, the flags used in the above example should work for your application.

- After compiling the code, you must link the code. To link the code into an object file, you will need the following items: **Link the Code**
	- L An object file (the output file from the compile operation)
	- $\blacksquare$ The firmware object file (mongoose.obj)
	- Ξ A linker specification file (combine.spc)

The firmware object file is necessary because a successful link requires the symbol table from the TLA 7QS software that is programmed in the system flash ROM. For the symbol table to be valid, the firmware object file must be the same revision as the firmware on the training board.

The linker specification file tells the linker file where to locate some specific regions, such as your code, data, and constants. For more information about the linker, regions, and partitions, refer to the SDS documentation on the linker program.

Refer to *Appendix A: Source Code* for examples of the C program that will add a menu item to the main menu on the training board. The program will display the string "Time to Switch" on the display. The appendix also includes the linker specification file and a batch file to compile, link, and convert the output to a Motorola S-record file.

# **Writing an Image to the Flash Memory**

Prepare to download the code into flash memory on the training board using a downloader utility. The downloader utility will extract code bytes and convert them into a Motorola S-record file. Make sure that you use the proper flags to avoid ending up with an extremely large file.

Connect the training board to a PC running a terminal program such as Hyper-Terminal. Open up a session with the baud rate set to 9600 and with hardware control flow. If you are unsure of the HyperTerminal settings, check the configuration settings on the Property sheet under the File menu.

Complete the following steps to load the program in the flash memory:

- **1.** Power on the training board and select PGM FLASH.
- **2.** Start the PGM FLASH program and select YES when you are asked to confirm your actions.
- **3.** Select PGM from the menu to prepare to download the program.
- **4.** When you see the prompt "Start file transfer now," start the file transfer by selecting Send Text File from the Transfer menu.
- **5.** Enter the file name of the file created by the downloader program.
- **6.** When the file transfer is complete, you will see the message "Verification is Complete."

## **Running the Program**

After you have written the program to the flash memory, you must reset the training board to activate the new menu. The new menu items should be displayed after the SDS Monitor menu entry. You can now select and run the new program using the buttons on the training board or by the cursor movement keys on the remote menu.

# **Specifications**

This chapter contains the specifications for the TLA 7QS Training Board. Within each section, the specifications are arranged in functional groups such as: *Microprocessor System Characteristics, Signal Source Characteristics, Hardware Characteristics, Power distribution, Mechanical Characteristics,* and *Environmental Characteristics.*

All specifications are warranted unless they are designated *typical*. Typical characteristics describe typical or average performance and provide useful reference information.

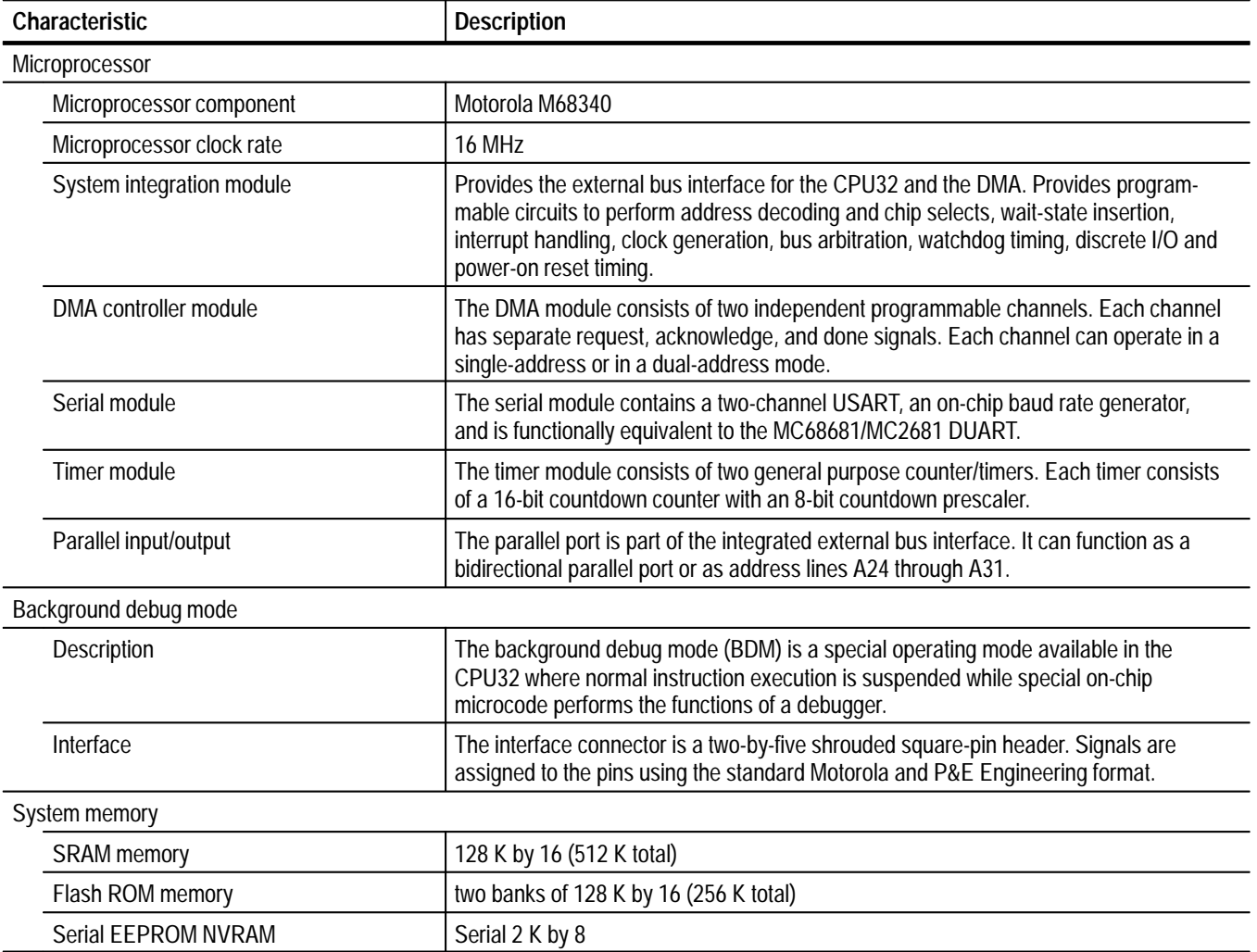

#### **Table 3–1: Microprocessor signal characteristics**

| Characteristic                               | <b>Description</b>                                                                                                    |  |  |
|----------------------------------------------|----------------------------------------------------------------------------------------------------|--|--|
| System reset signal                          | The reset signal is integrated into the M68340 microprocessor and connected to the<br>external button to reset the system.                                                                                                    |  |  |
| <b>External interrupt requests</b>           | IRQ3, IRQ4, IRQ6, IRQ7                                                                                                    |  |  |
| Memory-mapped functions                      |                                                                                                    |  |  |
| Chip select decoder                          | One of eight chip select decoders to select memory-mapped functions                                                                                                    |  |  |
| Input control bits register                  | An eight-bit register to read input bits for monitoring system status and diagnostic<br>feedback                                                                                                    |  |  |
| Output control bits register                 | A 16-bit register to write output bits to control circuit functions and to the LAPort output<br>control bits                                                                                                    |  |  |
| Liquid crystal display                       | A two line by 16 character LCD readout used for system status and for application<br>program status                                                                                                    |  |  |
| Ten-segment bar LED display                  | Two 10-segment multicolor LED bar displays. LEDs labeled 0 through 15 represent<br>data bits and are used for application program output indicators. Three bits monitor<br>system status. The last bit indicates the status of the microprocessor HALT* line. |  |  |
| Memory read violation module                 |                                                                                                    |  |  |
| Memory read violation data register          | One 16-bit register                                                                                                    |  |  |
| Read strobe coarse delay (typical)           | A four-to-one mulitplexer used to select one of four read strobes that are delayed by<br>clocked processor cycles                                                                                                    |  |  |
| Read strobe fine delay (typical)             | 256 steps from 10 ns to 137.5 ns                                                                                                    |  |  |
| Delay line resolution (typical)              | $0.5$ ns                                                                                                    |  |  |
| Logic analyzer probe connections             |                                                                                                    |  |  |
| LASI-3 format processor probe<br>connections | 96 channels and six clocks with LASI-3 signal format                                                                                                    |  |  |
| LASI-4 format processor probe<br>connections | 96 channels and six clocks with LASI-4 signal format                                                                                                    |  |  |

**Table 3–1: Microprocessor signal characteristics (Cont.)**

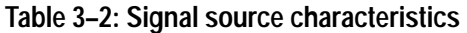

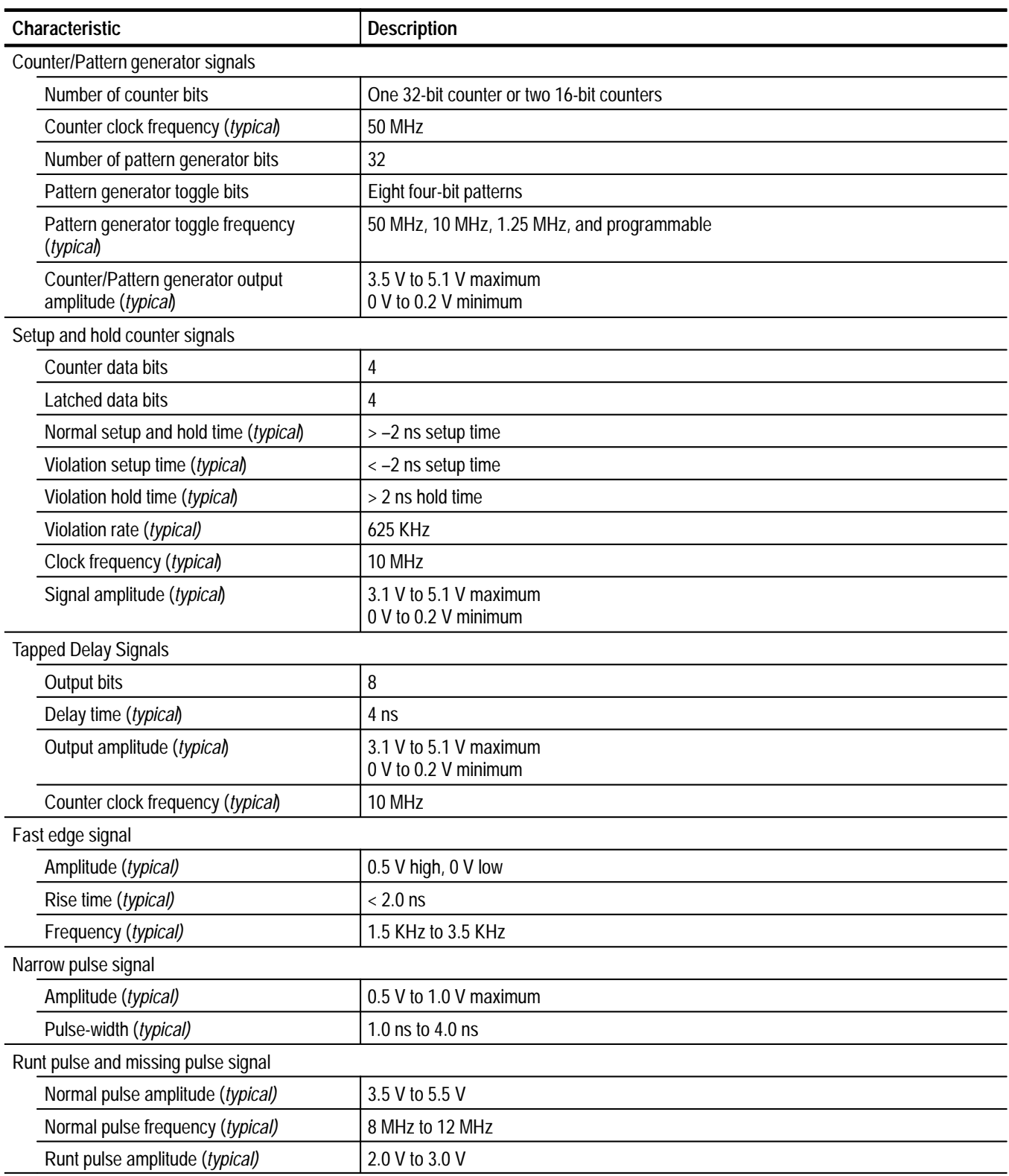

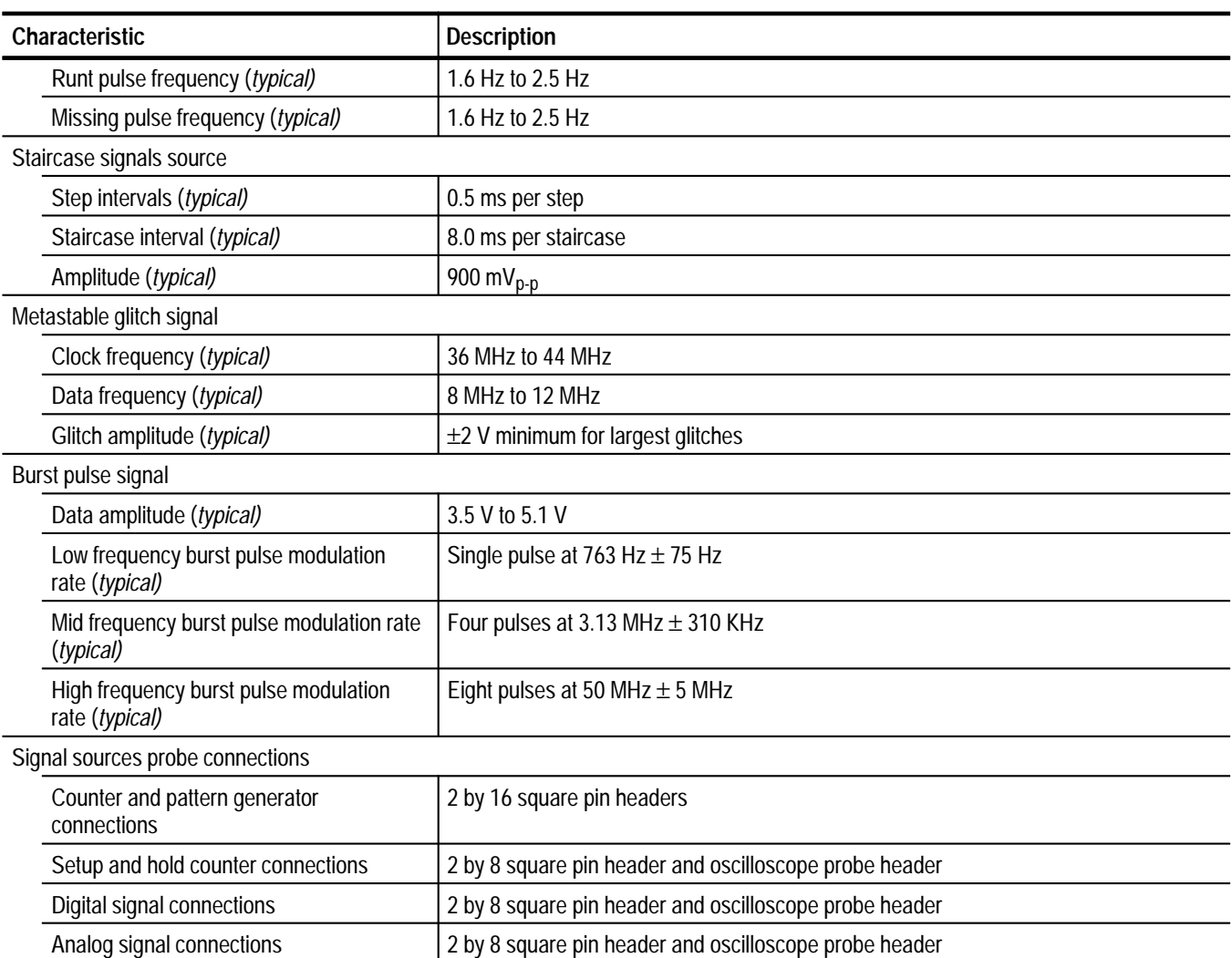

### **Table 3–2: Signal source characteristics (Cont.)**

### **Table 3–3: Hardware characteristics**

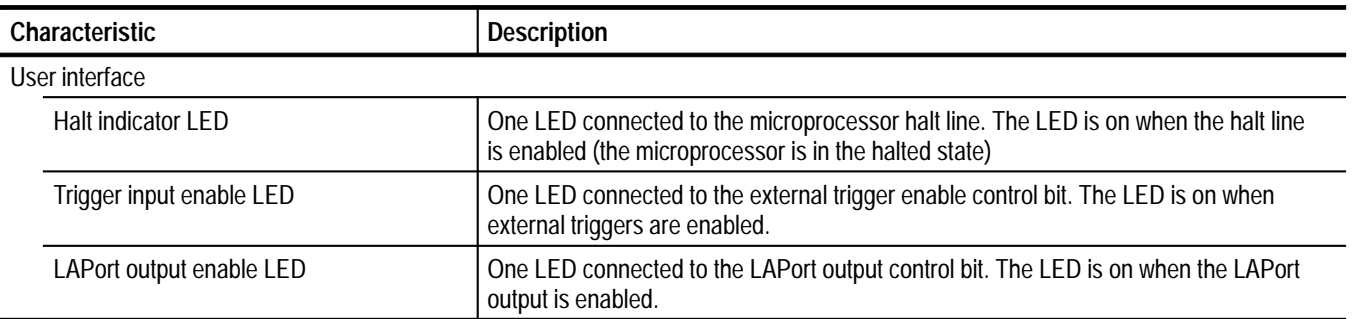

| <b>Characteristic</b>         |                                            | <b>Description</b>                                                                                                    |  |
|-------------------------------|--------------------------------------------|----------------------------------------------------------------------------------------------------|--|
|                               | LAPort input enable LED                    | One LED connected to the LAPort input control bit. The LED is on when the LAPort<br>input is enabled.                                      |  |
|                               | Memory mapped LEDs                         | 16 memory mapped LEDs                                                                                                    |  |
|                               | Liquid crystal display                     | Two line by 16 character LCD memory mapped display                                                                                         |  |
|                               | External interrupt request switches        | Four interrupt request signal switches for microprocessor signals IRQ3, IRQ4, IRQ6,<br>and IRQ7. The switches control the system software. |  |
|                               | Reset switch                               | One microprocessor system reset switch                                                                                                    |  |
|                               | Power on/off switch                        | Applies power to the circuit board                                                                                                    |  |
|                               | Power indicator LED                        | Power-on indicator LED                                                                                                    |  |
| Signal input and output ports |                                            |                                                                                                    |  |
|                               | Main serial port (Port B)                  | One DB-9 connector                                                                                                    |  |
|                               | Auxiliary serial port (Port A)             | Two by five square-pin shrouded header                                                                                                    |  |
|                               | LAPort parallel control port               | DB-25 connector                                                                                                    |  |
|                               | Logic analyzer trigger output              | <b>BNC</b> connector                                                                                                    |  |
|                               | Logic analyzer trigger intput <sup>1</sup> | <b>BNC</b> connector                                                                                                    |  |
|                               | Background debug port connector            | Two by five square-pin shrouded header                                                                                                    |  |
|                               | <b>JTAG Port</b>                           | One by six square-pin connector (square pins not installed)                                                                                |  |

**Table 3–3: Hardware characteristics (Cont.)**

**1 The logic analyzer trigger input BNC connector can also be used as the external clock input connector with for clock frequencies up to 50 MHz.**

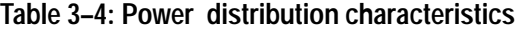

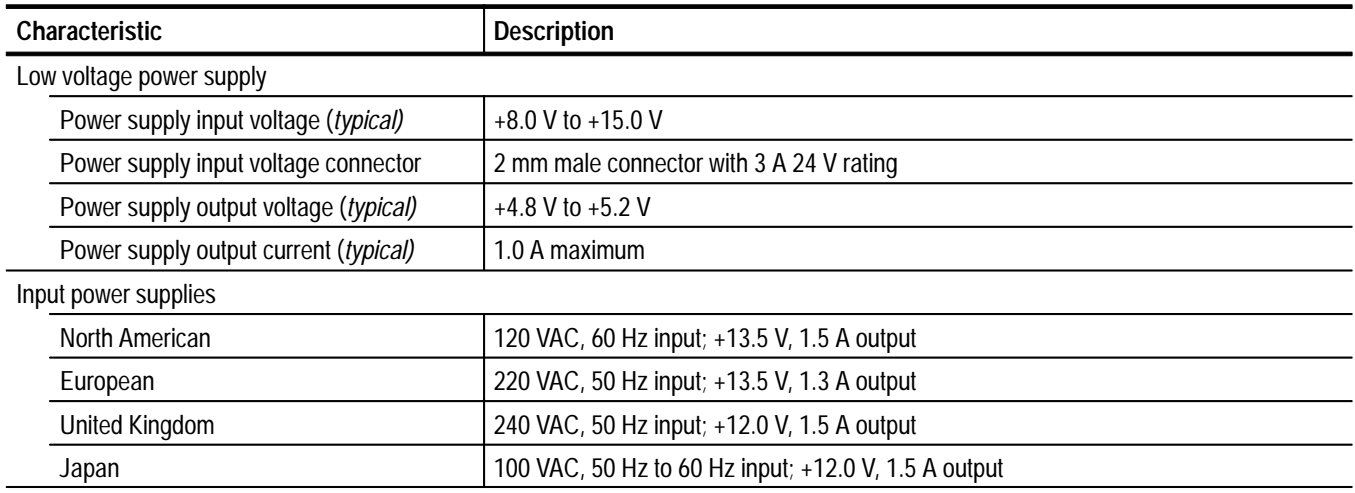

#### **Table 3–5: Mechanical characteristics**

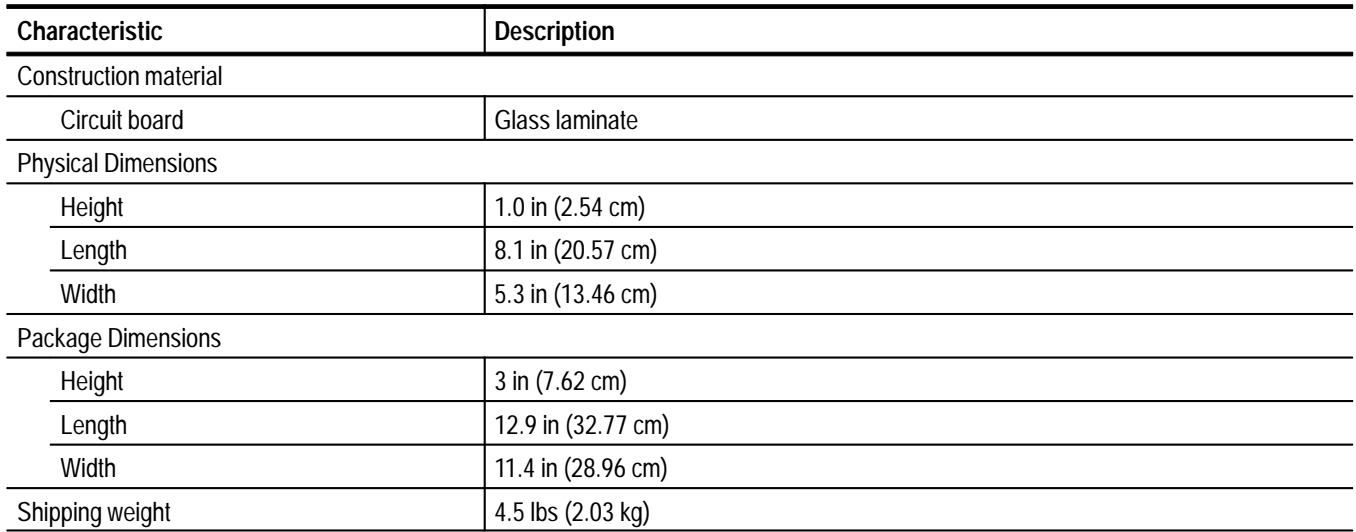

# **Theory of Operation**

This chapter provides the theory of operation of the TLA 7QS training board. It provides information on the built-in circuit modules and on the connectors on the training board.

## **Circuit Board Modules**

The following circuit board modules are discussed in this section:

- Ξ Microprocessor module
- L Signal Sources module
- п User interface module
- $\blacksquare$ Input/output module
- п Power supply module

The microprocessor module (schematic sheets 2, 3, 4, 5, 6, 7, and 10) consists of a Motorola M68340 microcontroller in a TQFP package, the associated static memory, programmable memory, nonvolatile EEPROM memory, and a read/write register. **Microprocessor Module**

> **Static Memory.** The static memory consists of two banks of 128 K by 16 (memory implemented) using two 128 K by eight memory components. The standard training board is loaded with only one bank of static RAM for a total of 256 K bytes.

**Programmable Memory.** The programmable memory (PROM) is designed to be either EEPROM or flash memory. The PROM consists of system PROM and user PROM. Each bank can be implemented with two 128 K by eight parts, two 256 K by eight parts, or two 512 K by eight parts.

The standard training board has both banks or PROM loaded with 128 K flash memory for a total of 256 Kbytes of system flash and 256 Kbytes of user flash. The system flash contains the monitor program, board utilities, and a basic set of application programs.

The system flash is programmed at the factory and can be upgraded through field service upgrade kits. The user flash is provided for additional applications and is intended to be modified or added to the product by users with the proper software development tools.

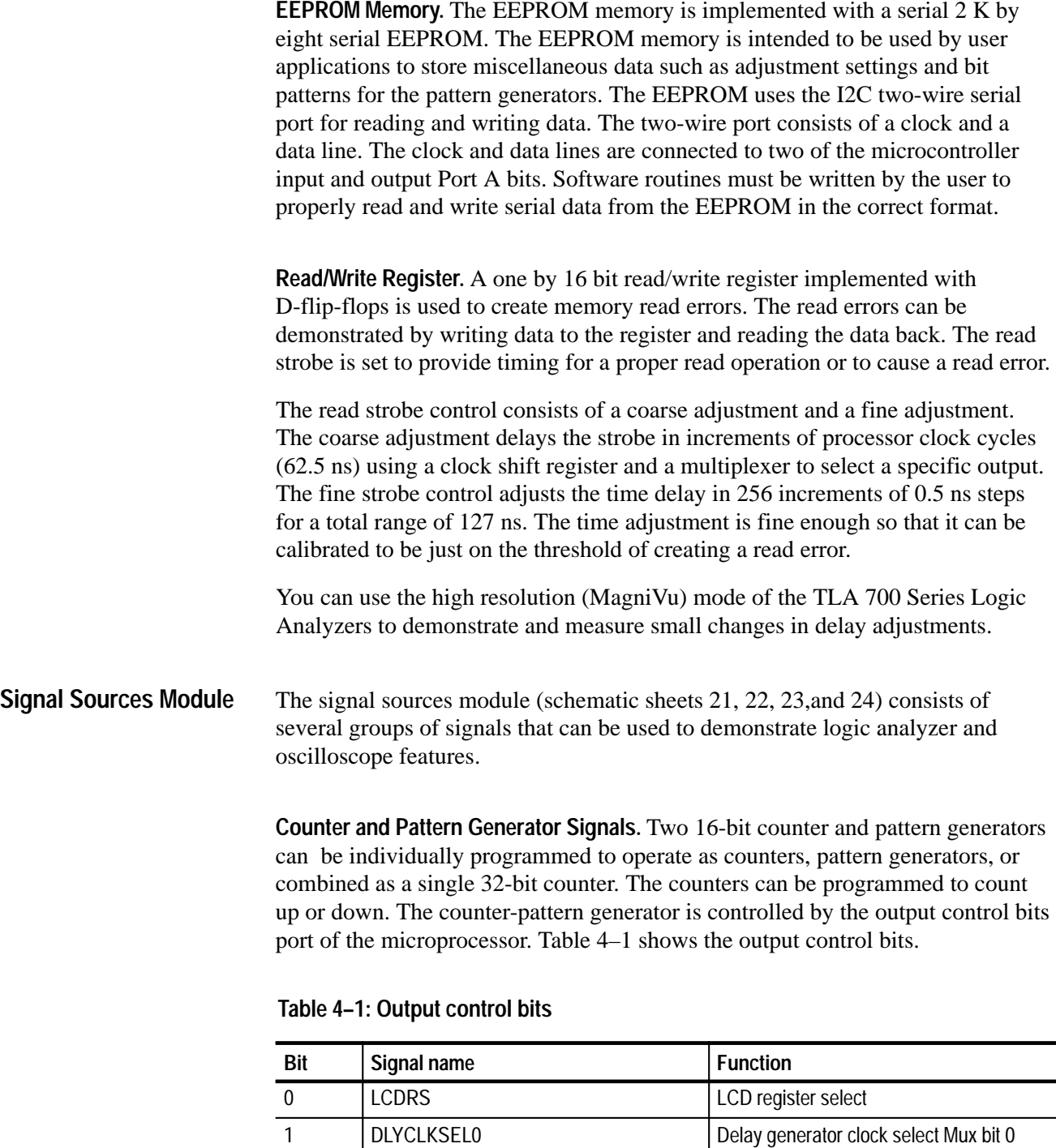

2 DLYCLKSEL1 DELANDER Delay generator clock select Mux bit 1

3 LAPORTIN<sup>\*</sup> LAPORTIN<sup>\*</sup> LAPort input enable 4 LAPORTOUT\* LAPort output enable

5 TRIGGERIN\* External trigger input enable

| <b>Bit</b>     | Signal name       | <b>Function</b>                               |
|----------------|-------------------|-----------------------------------------------|
| 6              | <b>EXTCLKEN</b>   | External counter clock enable                 |
| $\overline{7}$ | CNTR16BIT*        | 16-bit or 32-bit counter select               |
| 8              | <b>PATCLKSEL0</b> | Pattern generator clock selector Mux<br>bit 0 |
| 9              | PATCLKSEL1        | Pattern generator clock selector Mux<br>bit 1 |
| 10             | LOCNTREN*         | Low counter count enable                      |
| 11             | LOCNTRSEL*        | Low counter or pattern select                 |
| 12             | LOCNTRUP*         | Low counter count up/down select              |
| 13             | <b>HICNTREN*</b>  | High counter count enable                     |
| 14             | <b>HICNTRSEL*</b> | High counter or pattern select                |
| 15             | <b>HICNTRUP*</b>  | High counter count up/down select             |

**Table 4–1: Output control bits (Cont.)**

The output control bits port is a 16-bit input register used to assert signals. The bit designations and signal names are listed in Table 4–1.

The two 16-bit counter-pattern generators operate the same. They can be configured individually as counters or pattern generators using the LOCNTR-SEL\* and HICNTRSEL\* bits. The count up and count down bits (LOCNTRUP\* and HICNTRUP\*) control the count direction. The counters can be started or stopped with the count enable control bits LOCNTREN\* and HICNTREN\*.

When the counter-pattern generators function as pattern generators with the LOCNTRSEL\* and HICNTRSEL\* bits, you must select a pattern clock. The pattern clock toggles the low and high nibble of each patten bytes. The clock selection uses a four-to-one multiplexer which is controlled using pattern clock select bits PATCLKSEL0 and PATCLKSEL1. Table 4–2 shows the clock select truth table. Normal pattern generator operation includes disabling the counting so that the pattern at the output is the pattern that was loaded.

| <b>PATCLKSEL0</b> | <b>PATCLKSEL1</b> | <b>Clock select</b>                                |
|-------------------|-------------------|----------------------------------------------------|
|                   |                   | Sigclk2; Microprocessor timer2 used as clock       |
|                   |                   | TSTHD<3>; Setup and hold counter output<br>bit 3   |
|                   | 0                 | TSTHD<1>; Setup and hold counter output<br>hit 1   |
|                   |                   | CNTRCLK; Counter-pattern generator master<br>clock |

**Table 4–2: Pattern generator clock select truth table** 

The Sigclk2 clock is the microprocessor timer2 output which can be programmed to any frequency and duty cycle. It can also be programmed to stay high or low, thus selecting the direct or alternate nibble of each byte. With the Sigclk2 signal set low, the direct nibble is selected; the signal is high, the alternate nibble is selected as shown in Table 4–3.

#### **Table 4–3: Sigclk2 selections**

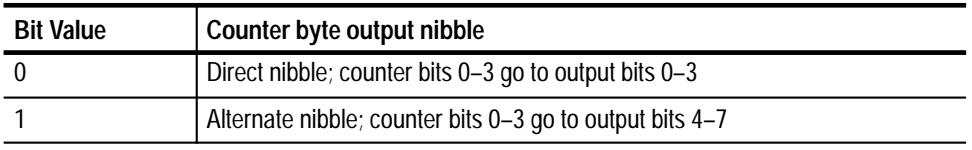

When the counters are used as pattern generators, the patterns can be loaded by writing the 16-bit counter value to the appropriate address. The individual counter load strobe is enabled with a write to the high counter-pattern generator or to the low counter-pattern generator. Table 4–4 shows the counter addresses.

#### **Table 4–4: Counter-pattern generator addresses**

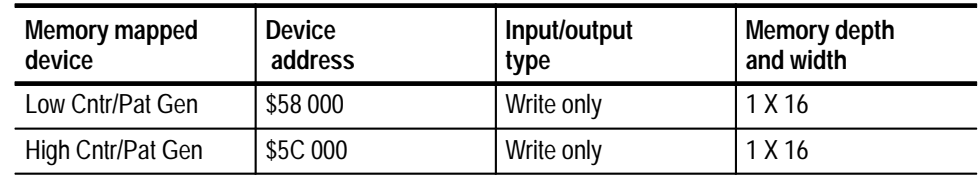

The 50 MHz oscillator is the master clock for the counter-pattern generators. An external clock can be used to clock the counters. The external signal is a standard TTL level signal into the Trigger-In BNC connector. The counter clock is selected with the memory mapped external clock control bit EXTCLKEN (bit 6 of the 16-bit output control register at address 0X4C 0000.

**Setup and Hold Trigger Signals.** The setup and hold signals (schematic 25) are generated by a four-bit counter clocked at a 50 MHz rate. The four bits of the counter connect to four signal ground square pin pairs so they can be measured by a logic analyzer or by an oscilloscope. The counter output bits are routed to a latch which is clocked by a modified version of the 50 MHz clock counter clock. The counter clock is delayed to create a setup violation or a hold violation. The four output bits of the latch connect to four signal-ground square pin pairs. The delayed clock signal also connects to a signal-ground square pin pair.

Figure 4–1 shows the block diagram of the setup and hold violation counter. You may want to refer to this block diagram as you read the following paragraphs.

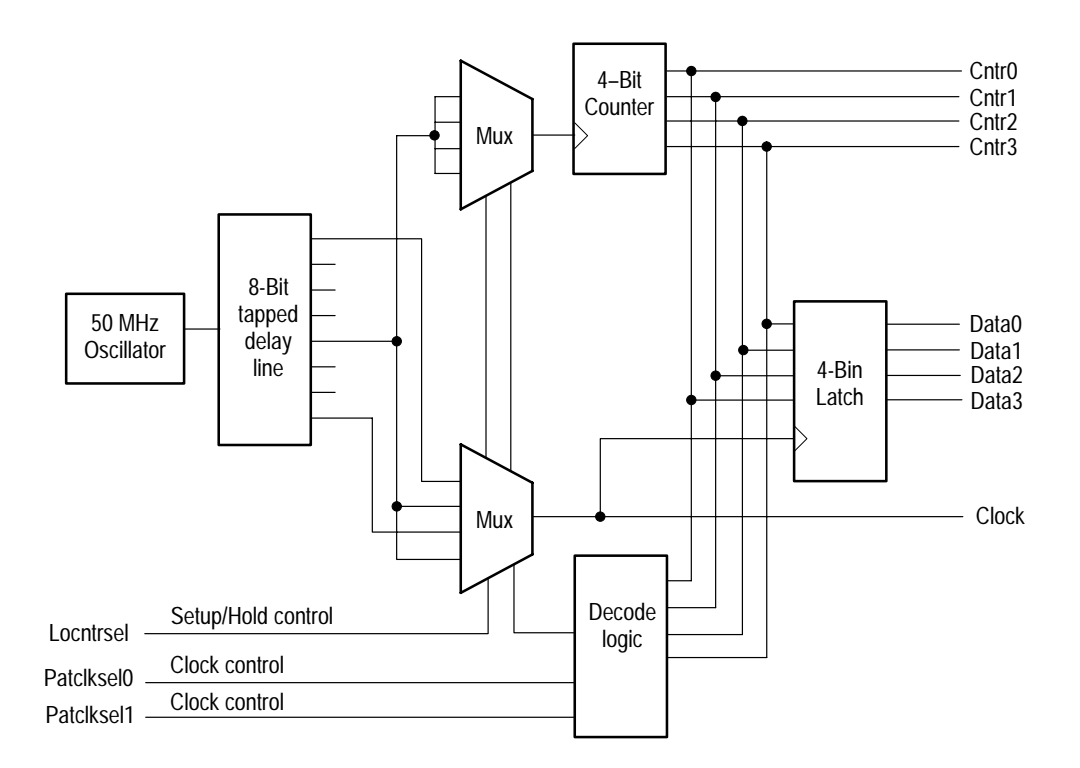

#### **Figure 4–1: Setup and hold violation counter block diagram**

The counter clock signal is delayed by an eight-bit tapped delay line. The clock signal is derived from one of the middle taps so it is delayed approximately 12 ns. The signal is routed through a multiplexer for time delay matching purposes. All four inputs of the multiplexer have the same clock signal so that the clock input to the counter always has a steady clock signal.

The delayed counter clock is selected by the setup and hold clock multiplexer (Mux). Three clock signals go to the four inputs of the Mux. A nominal delay clock goes to two inputs of the Mux. A setup delay clock with less delay than the counter clock and a hold delay with more delay than the counter clock are the other two inputs to the Mux.

The setup and hold violation counter operates in the following manner. The four-bit counter has a continuous count at 50 MHz. The four output bits and the clock can be measured. However, the clock is skewed in time at a specific counter output bit pattern of 1010. The time skew can be in either direction, positive or negative, compared to the counter clock. The time skew can be measured and analyzed with a logic analyzer.

The counter output bits and the time-skewed clock are applied to the four-bit latch. The time skew in the clock creates setup or hold violations when latching the data. These violations should be apparent when capturing the four output bits from the latch and measuring data errors at specific counts.

Three bits control the setup and hold violation counter operation (these bits also control the counter-pattern generators). The two circuits are not intended to be used at the same time. The LOCNTRSEL\* bit selects either a setup clock or a hold clock (see Table 4–5). The PATCLKSEL0\* and PATCLKSEL1\* bits control the circuit operation as shown in Table 4–6.

#### **Table 4–5: LOCNTRSEL bit operation**

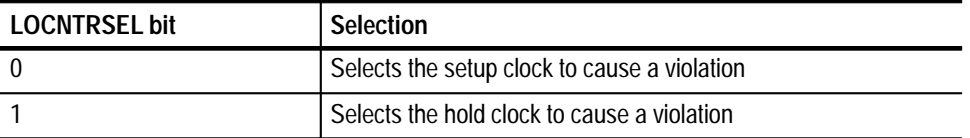

#### **Table 4–6: PATCLKSEL0 and PATCLKSEL1 bit operation**

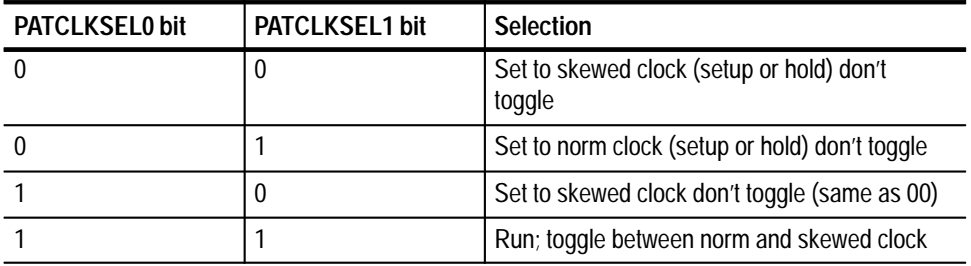

**Tapped Delay Line.** The tapped delay line (schematic 25) is an eight-bit digital delay with approximately 4 ns of delay between each bit. The on-board 100 MHz clock the input source for the delay line.

**Burst Signal.** The burst signal (schematic 29) consists of multiple signals at different frequencies from two different clock sources. The signals are combined with combinational logic to create a gated pulse. View the burst signal with an oscilloscope to see different features of the burst signal at different time base settings.

**Glitch Signal.** The glitch signal (schematic 28) is generated by gating the microprocessor programmable timers. The timers can be changed in frequency and duty cycle. The actual glitch signal is generated by delaying one of the timer signals into an exclusive-or gate with a resistor-capacitor network. The time difference of the two transitioning signals causes the glitch.

**Metastable Data and Clock Signals.** The metastable condition is created by applying a 10 MHz clock into the data input of a latch and clocking the data with an asynchronous 50 MHz clock (see schematic 26).

**Step Signal.** The step signal (schematic 28) is generated by rapidly turning off an RF transistor with a drive transistor. This creates a low-to-high transition at the collector of the output transistor. A resistor-capacitor-speedup network in the base circuit of the RF transistor speeds up the switching time and provides a method for high frequency compensation of the step signal.

**Runt Pulse and Missing Pulse Signal.** The runt pulse and missing pulse signals (schematic 26) are created by applying a 2 Hz data clock to a D-flip-flop. The flip-flop is clocked by a 10 MHz clock. The 2 Hz signal is divided by an additional flip-flop and the outputs are gated together to create pulses that drive one transistor that creates the runt pulses and another transistor that creates the missing pulses.

**Single-Shot Narrow Pulse Signal.** The single-shot narrow pulse (schematic 28) is created by applying a step signal to a gated resistor-capacitor network that differentiates the step to create the pulse. The pulse input steps are generated either from a 1 Hz continuous clock or from the processor timer number 1 (which is intended to be used for user initiated single-shot pulses).

**Staircase Signal.** The staircase (schematic 27) is generated by summing the outputs of a four-bit counter to create the stairs. The stairs are combined with a 50 MHz clock to create noisy glitches.

**Clock Signals.** The following clock signals are present on the training board:

- $\blacksquare$  50 MHz system clock
- An asynchronous 2 KHz clocks that is divided down to create lower frequencies
- An asynchronous 10 MHz clock
- Two programmable microprocessor timers

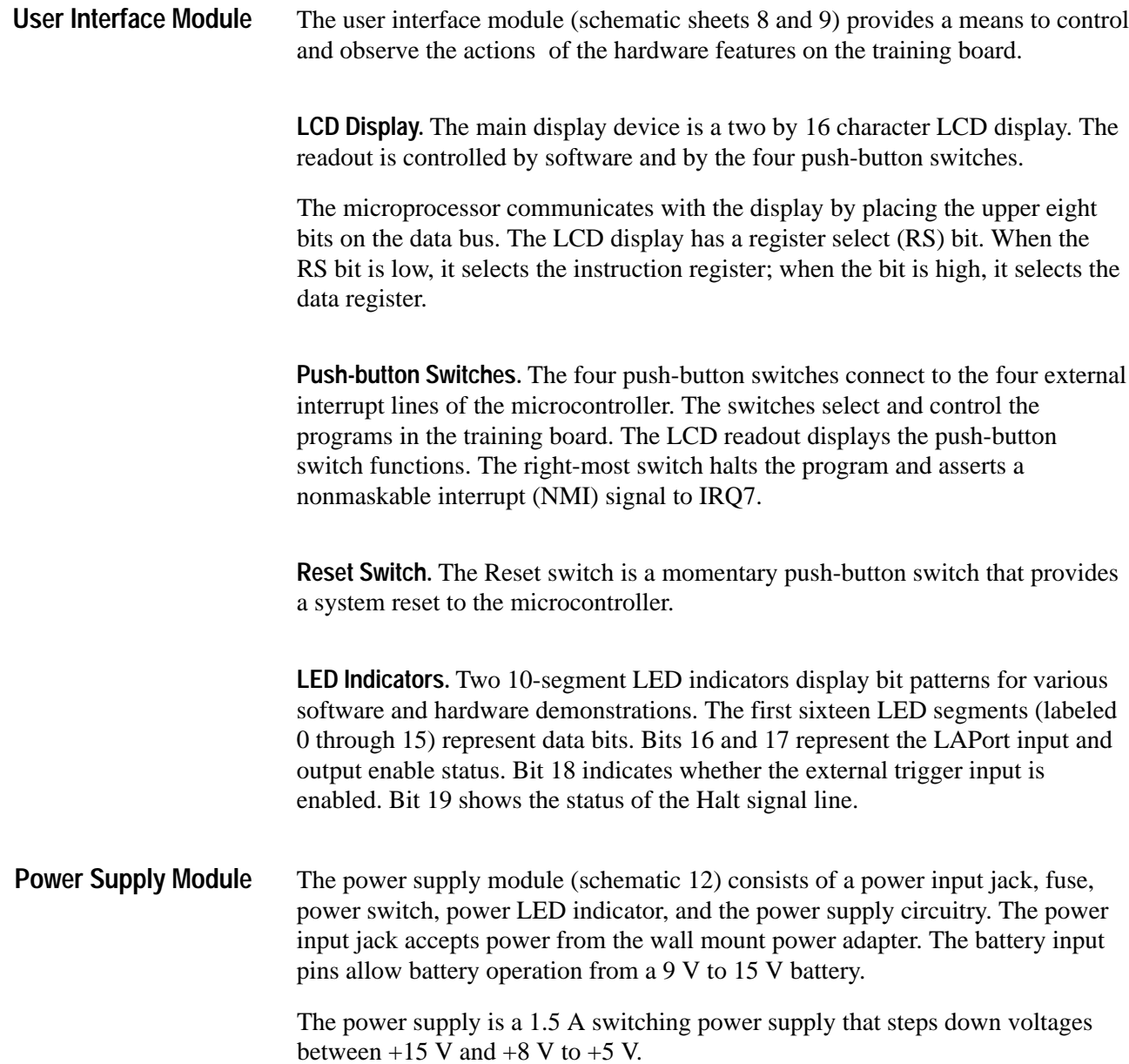

# **Input and Output Connectors**

The TLA 7QS Training Board has the following input and output port connectors:

- Ξ Two serial ports
- $\blacksquare$ A logic analyzer control port
- $\blacksquare$ Two external trigger BNC connectors
- $\blacksquare$ A background debug mode connector
- $\blacksquare$ A JTAG connector (pins not installed on board)
- Power input connectors
- $\blacksquare$ Bus interface connector
- **Probe interfaces**

Figure 4–2 shows the location of the connectors on the training board.

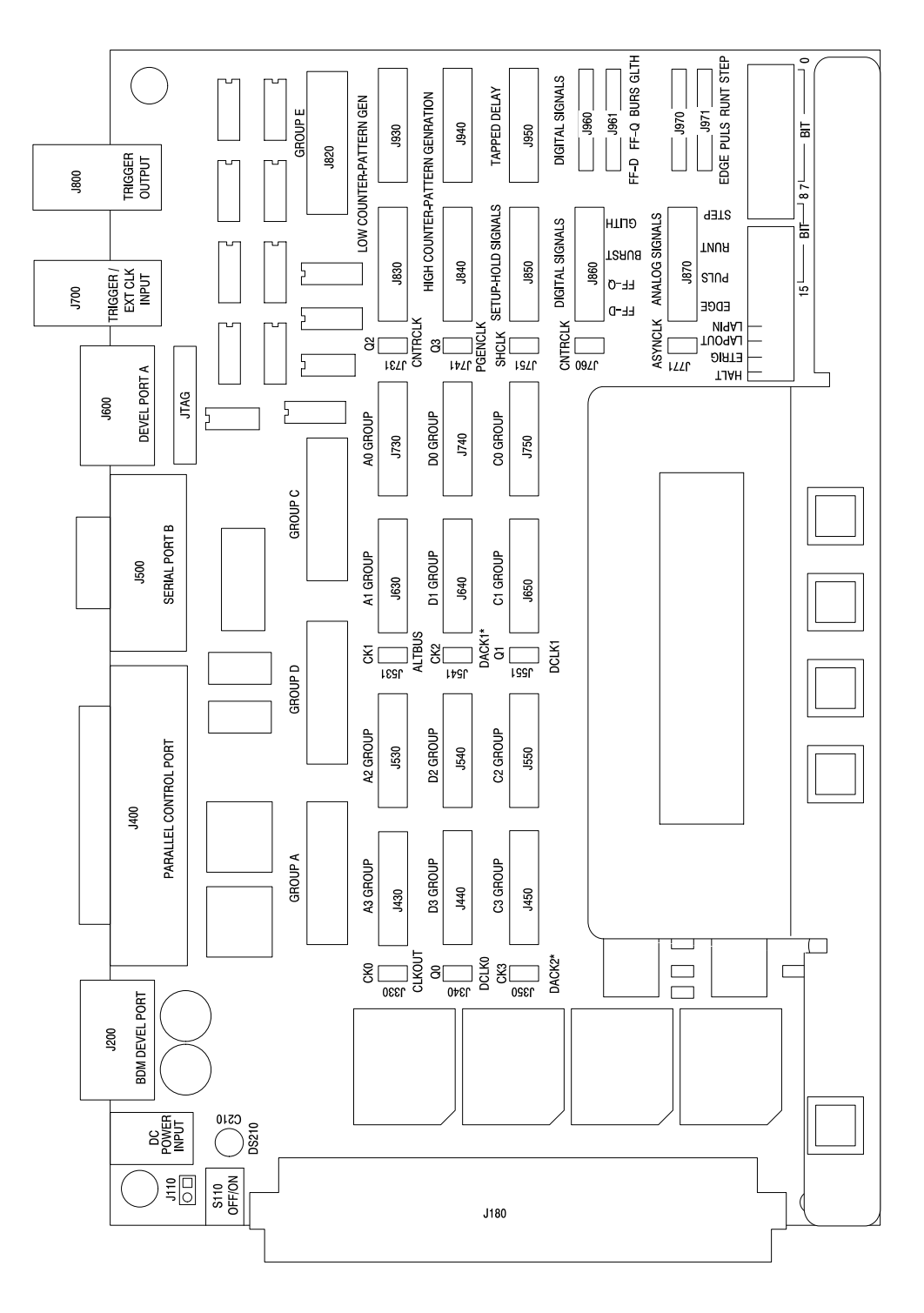

**Figure 4–2: Input and output connector locations**

The main serial port, J500, (schematic 18) is a nine-pin subminiature D-connector that provides an RS-232 serial interface for controlling the computer system and for reading program data. This serial port uses the integrated serial port B of the M68340 microprocessor. The connector signals are compatible with a standard PC serial port; Table 4–7 lists the main serial port signals. **Serial Ports**

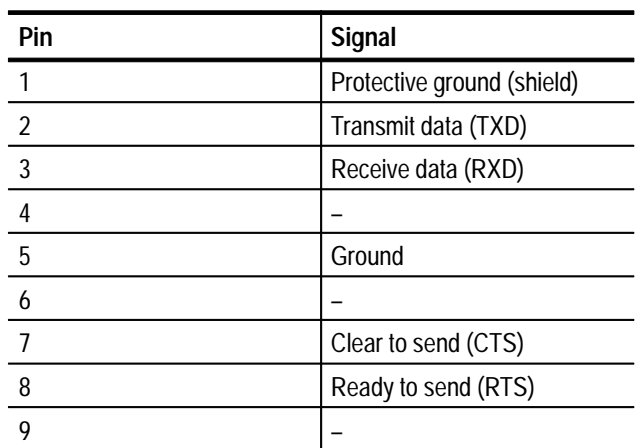

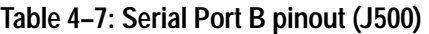

The secondary serial port, J600, (schematic 18) is a two by five shrouded square-pin connector that provides an RS-232 serial interface for monitoring the computer system and for software development. This serial port uses the integrated serial port A of the M68340 microprocessor. The signals are assigned to pins such that a standard nine-conductor ribbon cable subminiature D-connector can interface the port to a PC. Table 4–8 lists the secondary serial port signals.

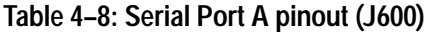

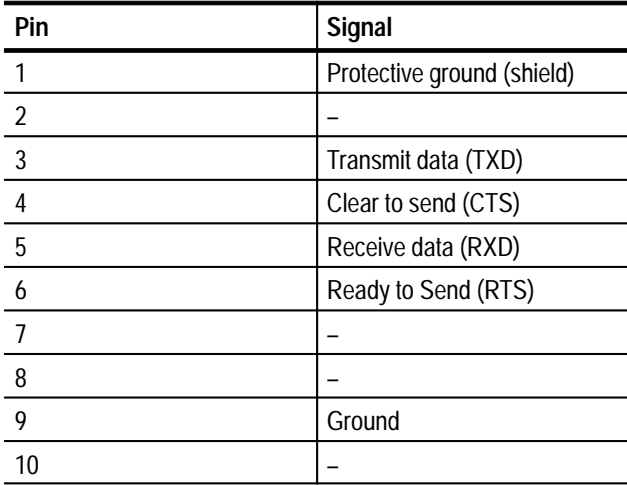

#### **Logic Analyzer Control Port**

The logic analyzer control port (schematic 19) is a 25-pin subminiature D-connector and provides parallel input and output control signals for monitoring and controlling the training board hardware and software. The port is compatible with any version of the standard PC parallel interface port.

There are eight input lines, five output lines, and read and write handshaking control signals. You can use any PC software capable of reading and writing bytes to the parallel port with the control port. The electronic circuitry provides a data register for writing data to the output port and a control/status register for monitoring the port status.

Table 4–9 lists the control port pins, LAPort signal definitions, the PC parallel port signal definitions, and the signal names.

| Pin            | <b>LAPort definition</b>        | Parallel port definition       | Signal name          |
|----------------|---------------------------------|--------------------------------|----------------------|
| 1              | Write input strobe <sup>1</sup> | Data input strobe <sup>1</sup> | Write control strobe |
| $\overline{2}$ | Data input bit 0                | Data0                          | Reset*               |
| $\overline{3}$ | Data input bit 1                | Data1                          | Cntlin1              |
| $\overline{4}$ | Data input bit 3                | Data <sub>2</sub>              | Cntlin <sub>2</sub>  |
| 5              | Data input bit 3                | Data3                          | Cntlin3              |
| 6              | Data input bit 4                | Data4                          | IRQ3*                |
| $\overline{7}$ | Data input bit 5                | Data <sub>5</sub>              | IRQ5                 |
| 8              | Data input bit 6                | Data6                          | IRQ6*                |
| 9              | Data input bit 7                | Data7                          | IRQ7*                |
| 10             | Data output bit 0               | Ack* (status output bit 6)     | Power-on monitor     |
| 11             | Data output bit 1               | Busy (status output bit 7)     | Halt*                |
| 12             | Data output bit 2               | Error (status output bit 5)    | Cntlout1             |
| 13             | Data output bit 3               | Select (status output bit 4)   | Cntlout2             |
| 14             | No connection                   | Autofd* (Cntl input bit 1)     |                      |
| 15             | Data output bit 4               | Fault* (status output bit 3)   | Cntlout3             |
| 16             | No connection                   | Init* (Cntl input bit 2)       |                      |
| 17             | Read input strobe <sup>1</sup>  | Select (Cntl input bit 3)      | Read control strobe  |
| $18 -$<br>25   | Ground                          | Ground                         | Ground               |

**Table 4–9: Logic analyzer control port signals (J400)**

**1 Active low signal**

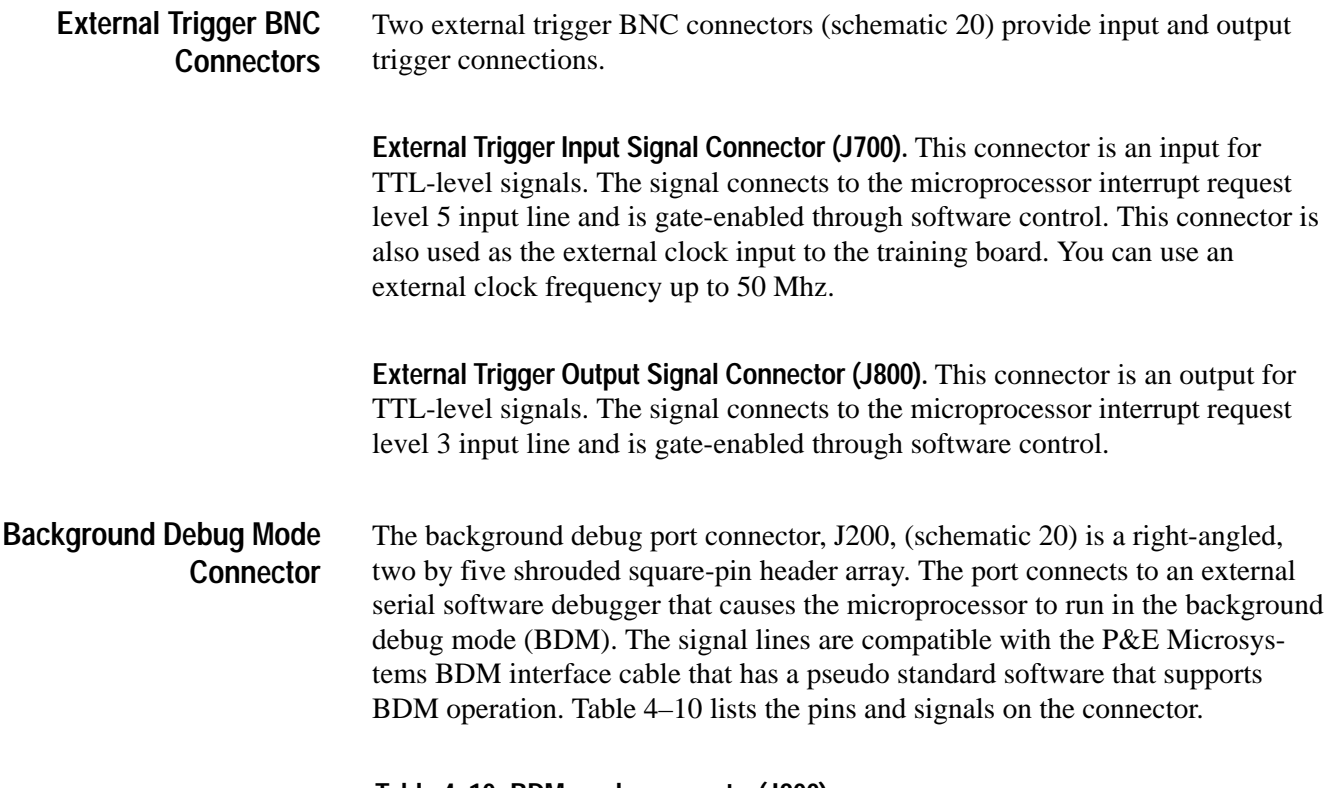

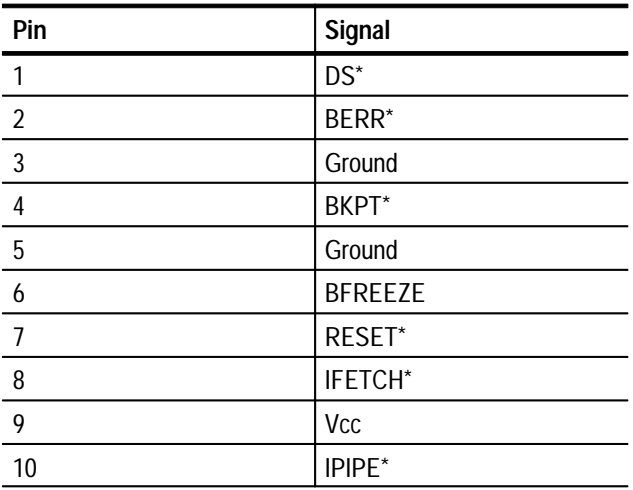

**Table 4–10: BDM mode connector(J200)** 

The JTAG port, J601, (schematic 20) does not have square pins installed. If desired, you can install six square pins in the circuit board to connect a JTAG tester to the microprocessor and to the programmable logic device (PLD) signal generator. Table 4–11 lists the pins and signals on the connector. **JTAG Port**

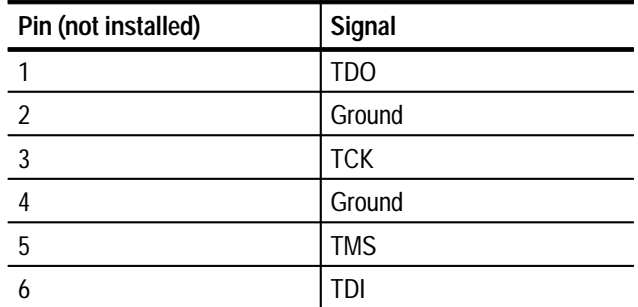

**Table 4–11: JTAG port (J601)** 

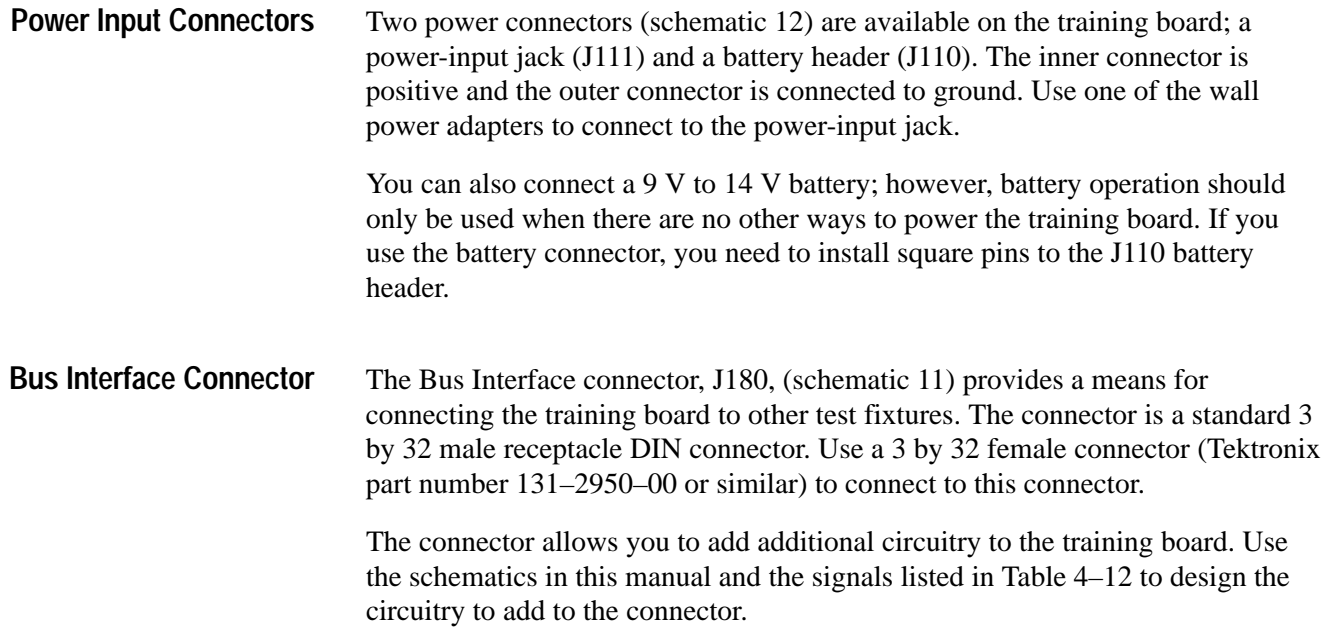

| Pin                                                                                                    | Row A signal  | Row B signal        | Row C signal     |
|----------------------------------------------------------------------------------------------------|---------------|---------------------|------------------|
| $\mathbf{1}$                                                                                             | DATA0         | PORTA7              | DATA8            |
| $\sqrt{2}$                                                                                               | DATA1         | PORTA6              | DATA9            |
| $\sqrt{3}$                                                                                               | DATA2         | PORTA5              | DATA10           |
| $\pmb{4}$                                                                                                | DATA3         | PORTA4              | DATA11           |
| $\sqrt{5}$                                                                                               | DATA4         | PORTA3              | DATA12           |
| $\boldsymbol{6}$                                                                                         | DATA5         | PORTA2              | DATA13           |
| 7                                                                                                    | DATA6         | PORTA1              | DATA14           |
| $\, 8$                                                                                                   | DATA7         | PORTA0              | DATA15           |
| $\mathsf{g}% _{T}=\mathsf{g}_{T}\!\left( a,b\right) ,\mathsf{g}_{T}=\mathsf{g}_{T}\!\left( a,b\right) ,$ | Ground        | TOUT2               | Ground           |
| $10$                                                                                                    | <b>CLKOUT</b> | TIN <sub>2</sub>    | HALT*            |
| 11                                                                                                    | Ground        | IGATE2*             | BERR*            |
| 12                                                                                                    | DSACK0*       | $\mathsf{BR}^\star$ | RESET*           |
| 13                                                                                                    | DSACK1*       | BG*                 | SIZ <sub>0</sub> |
| 14                                                                                                    | $R/W^*$       | <b>BGACK</b> *      | SIZ <sub>1</sub> |
| 15                                                                                                    | Ground        | $RMC^*$             | ADDR23           |
| 16                                                                                                    | TOUT1         | FC <sub>0</sub>     | ADDR22           |
| 17                                                                                                    | TIN1          | FC1                 | ADDR21           |
| 18                                                                                                    | IGATE1*       | FC <sub>2</sub>     | ADDR20           |
| $19$                                                                                                    | Ground        | FC3                 | ADDR19           |
| $20\,$                                                                                                   | BKPT*         | Ground              | ADDR18           |
| 21                                                                                                    | FREEZE        | $DS^*$              | ADDR17           |
| $22\,$                                                                                                   | IPIPE*        | $AS^*$              | ADDR16           |
| 23                                                                                                    | IFETCH*       | Ground              | ADDR15           |
| 24                                                                                                    | ADDR7         | IRQ7*               | ADDR14           |
| 25                                                                                                    | ADDR6         | IRQ6*               | ADDR13           |
| 26                                                                                                    | ADDR5         | IRQ5*               | ADDR12           |
| 27                                                                                                    | ADDR4         | IRQ3*               | ADDR11           |
| 28                                                                                                    | ADDR3         | $CS3*$              | ADDR10           |
| 29                                                                                                    | ADDR2         | $CS2*$              | ADDR9            |
| 30                                                                                                    | ADDR1         | $CS1*$              | ADDR8            |
| 31                                                                                                    | ADDR0         | $CS0*$              | Ground           |
| 32                                                                                                    | <b>VCC</b>    | <b>VCC</b>          | <b>VCC</b>       |

**Table 4–12: Bus interface connector (J180)** 

# **Probe Interfaces**

The training board provides connections for Tektronix logic analyzer probes (schematic sheets 13, 14, 15, 16, and 17). The connectors comply with the Tektronix LASI-3 (0.10-inch square pins) and LASI-4 (high-density) interfaces. This provides connections for 96 data channels and six clock channels. The data channels and clock channels connect to the 68340 microprocessor and the related control lines. The signals are compatible with the Tektronix 68340 microprocessor control package.

The counter and pattern generator signals can be probed with standard logic analyzer probes on two by eight square-pin headers. They can also be probed by connecting to the high-density interface connectors.

The four-bit setup and hold counter can be probed on two by eight square-pin headers or on two by eight oscilloscope probe headers. The same is true for the analog and digital groups of signals on the training board.

# **Functional Verification Procedures**

This chapter provides basic functional check procedures to verify that the TLA 7QS Training Board is operational beyond power-up diagnostics. There are no specific performance verification procedures for the training board.

The basic functional verification is accomplished by performing the following procedures:

- П Microprocessor circuitry check
- п Counter-pattern generator circuitry check
- Digital and analog circuitry check

# **Equipment Required**

Table 5–1 summarizes the test equipment required to complete the functional check procedures.

#### **Table 5–1: Test equipment**

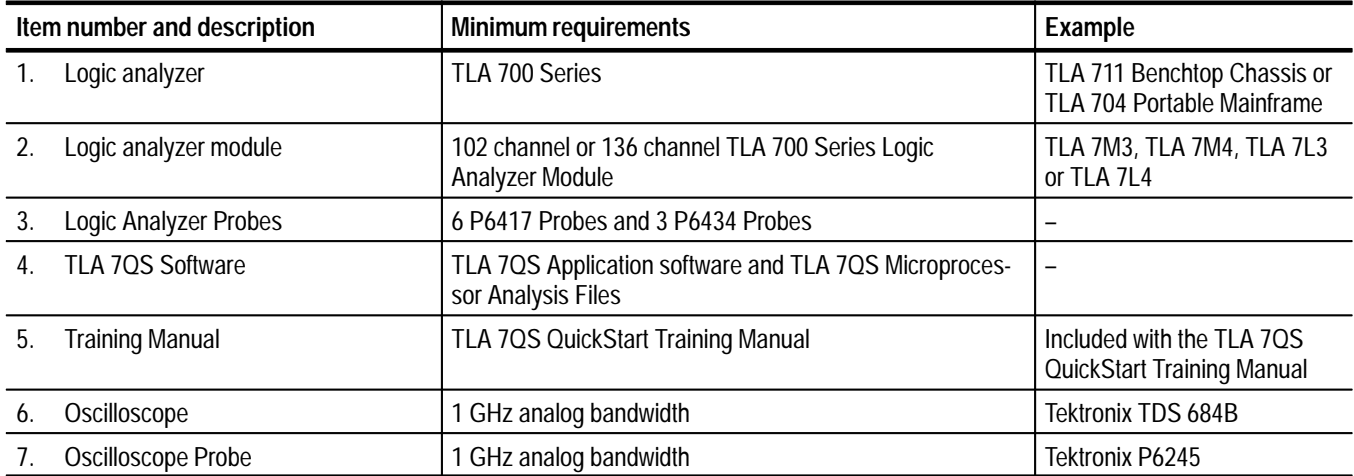

## **Microprocessor Circuitry Check**

The following checks verify the functionality of the microprocessor circuitry on the training board. This procedure is based on the microprocessor exercises in the *TLA 7QS Training Manual*.

*NOTE. To complete the functional check procedure, it is assumed that the* TLA 7QS *application software and Microprocessor Analysis software files are installed on the logic analyzer. If not, refer to the* TLA 7QS Training Manual *for information on installing the software on the logic analyzer.*

To perform the check, refer to the *TLA 7QS Training Manual* and perform the following steps:

- **1.** Connect the P6417 probes to the training board as indicated in the *Microprocessor Exercises Setup* chapter.
- **2.** Power on the training board.
- **3.** Perform the steps under *Microprocessor Exercise 1: Trigger on a Power-on Reset and Capture the Controller Startup Code* in the training manual.
- **4.** Check that the Listing Data window shows disassembled data similar to that in the exercise.

If the disassembled data is similar to that shown in the exercise example, you have verified the functionality of the microprocessor circuitry for the P6417 probe connections.

- **5.** Disconnect the P6417 probes from the training board and from the logic analyzer and connect the P6434 probes.
- **6.** Repeat the exercise using the P6434 probes.

If the disassembled data is similar to that shown in the exercise example, you have verified the functionality of the microprocessor circuitry for the P6434 probe connections.

### **Counter-Pattern Generator Circuitry Check**

The following procedure verifies the functionality of the counter-pattern generator circuitry.

**1.** Disconnect the P6434 probe connected to the Group C connector on the training board and connect the probe to the counter–pattern generator connector (J820).

- **2.** Use the UP or DN buttons on the training board to select the PATTERN GEN program.
- **3.** Push the RUN button on the training board to start the pattern generator program.
- **4.** On the logic analyzer, restore the default setups (select Default System from the File menu).
- **5.** Open the Setup menu from the logic analyzer icon in the system menu.
- **6.** Click on the Show Activity button to open the Activity monitor.
- **7.** Check that the probe channels connected to the training board show activity represented by up and down arrows for each channel.

Figure 5–1 shows an example of the Activity monitor with active signals for the probes connected to the training board.

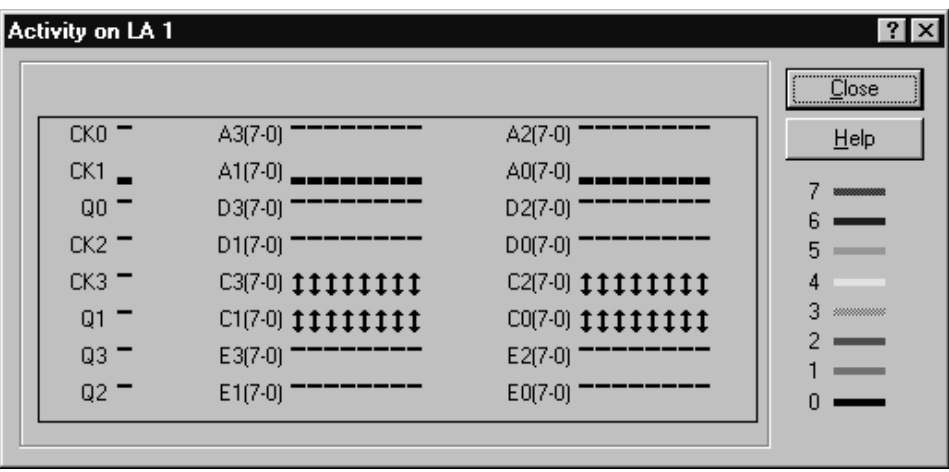

#### **Figure 5–1: Sample Activity Monitor**

If all signal channels show activity, you have verified the functionality of the counter-pattern generator circuitry for the P6434 probe connections.

- **8.** Disconnect the P6434 probes from the training board and from the logic analyzer and connect the P6417 probes to the High Counter-Pattern Generator and Low Counter-Pattern Generator connectors on the training board (J840, J940, J830, and J930).
- **9.** Check that the probe channels connected to the training board show activity represented by up and down arrows for each channel.

If all signal channels show activity, you have verified the functionality of the counter-pattern generator circuitry for the P6417 probe connections.

- **10.** Disconnect one of the P6417 probes and connect one set of the 8-channel lead sets to the Setup-Hold Signal connector (J850).
- **11.** Connect the other set of 8-channel lead sets to the Tapped Delay connector (J950)
- **12.** Check that the probe channels connected to the training board show activity on each channel.

If all signal channels show activity, you have verified the functionality of the Setup-Hold Signal connector and the Tapped Delay connector.

**13.** Disconnect the logic analyzer probes from the training board.

### **Digital and Analog Circuitry Check**

The procedures in this section check the following signals on the training board:

- $\blacksquare$ Runt pulse and missing pulse
- $\blacksquare$ Narrow pulse
- $\blacksquare$ Burst pulse
- $\blacksquare$ Fast edge signal
- $\blacksquare$ Metastable glitch signal
- $\blacksquare$ Staircase signal

To complete these checks, you will need a 1 GHz analog bandwidth oscilloscope and an oscilloscope probe (Tektronix TDS 684B with a P6345 probe).

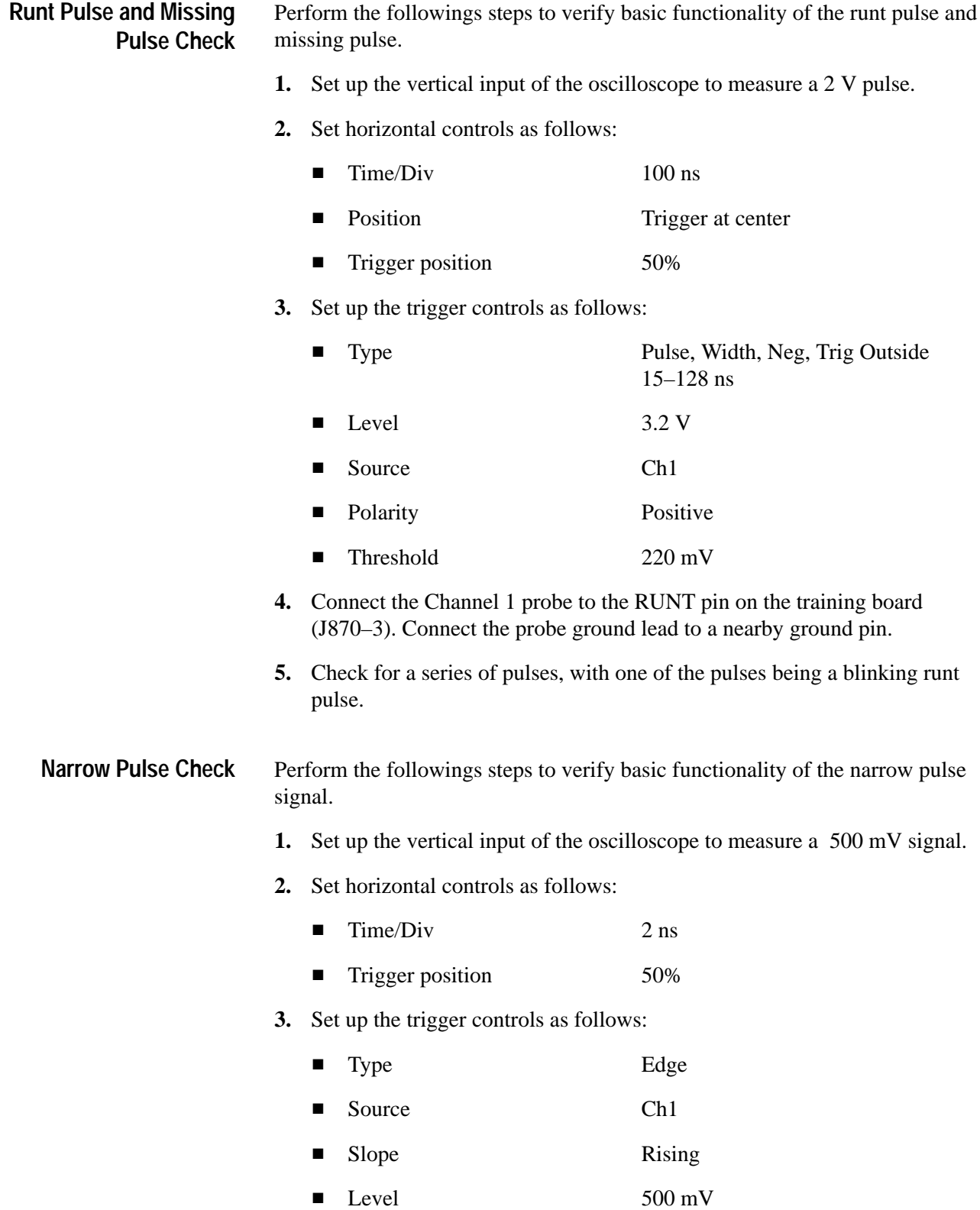

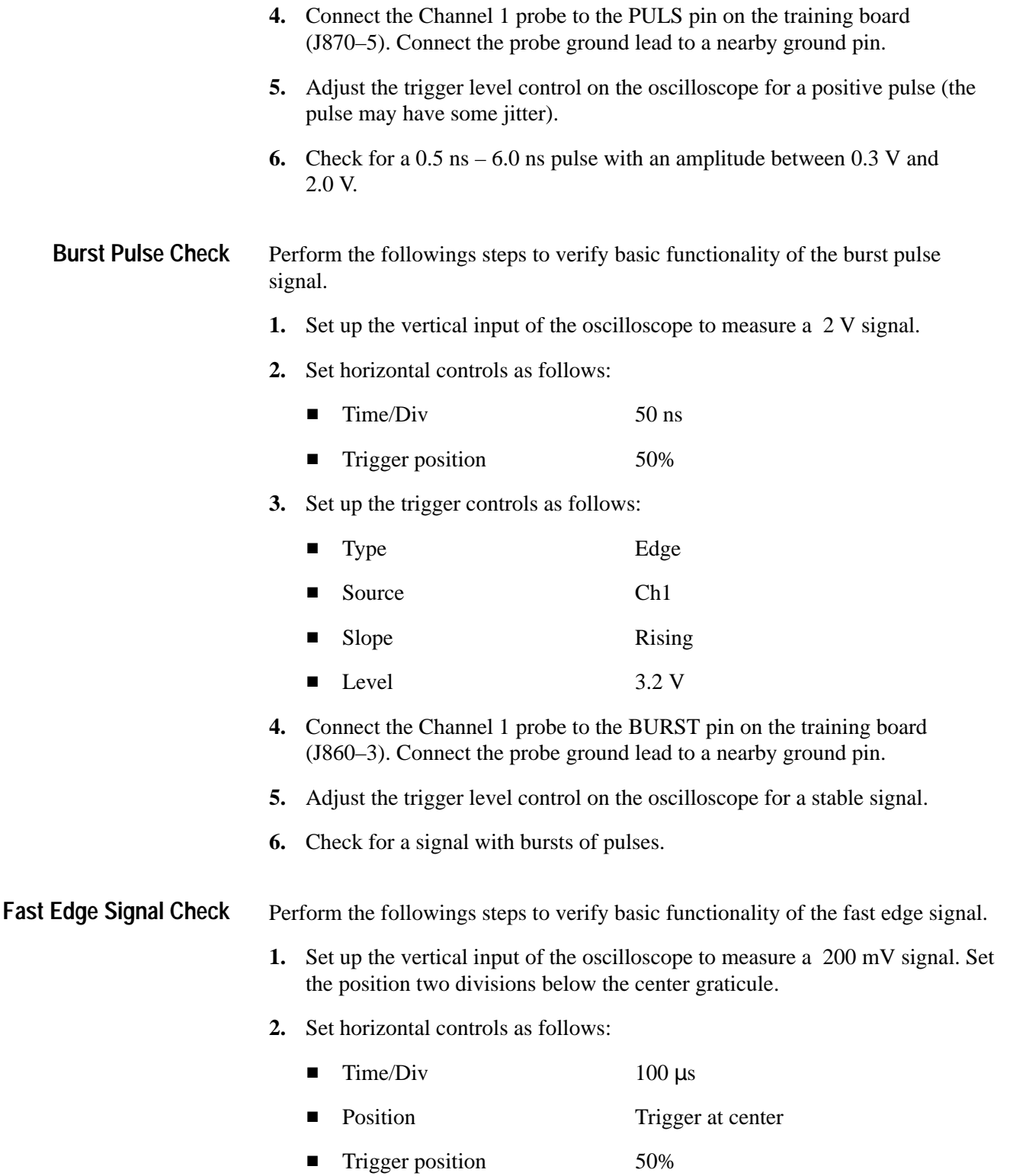
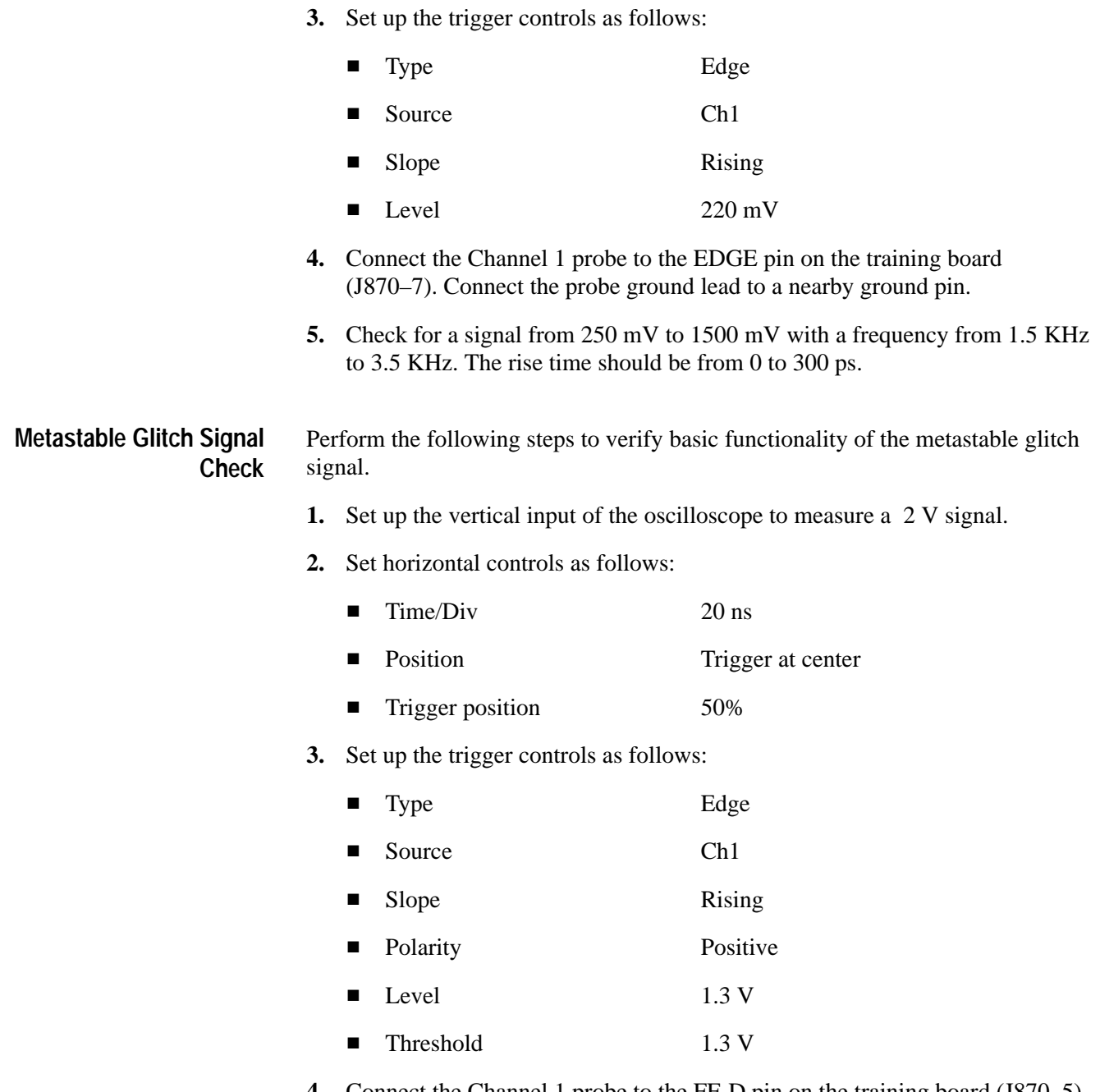

- **4.** Connect the Channel 1 probe to the FF-D pin on the training board (J870–5). Connect the probe ground lead to a nearby ground pin.
- **5.** Check for a glitch in the square wave signal that is over 2 V.

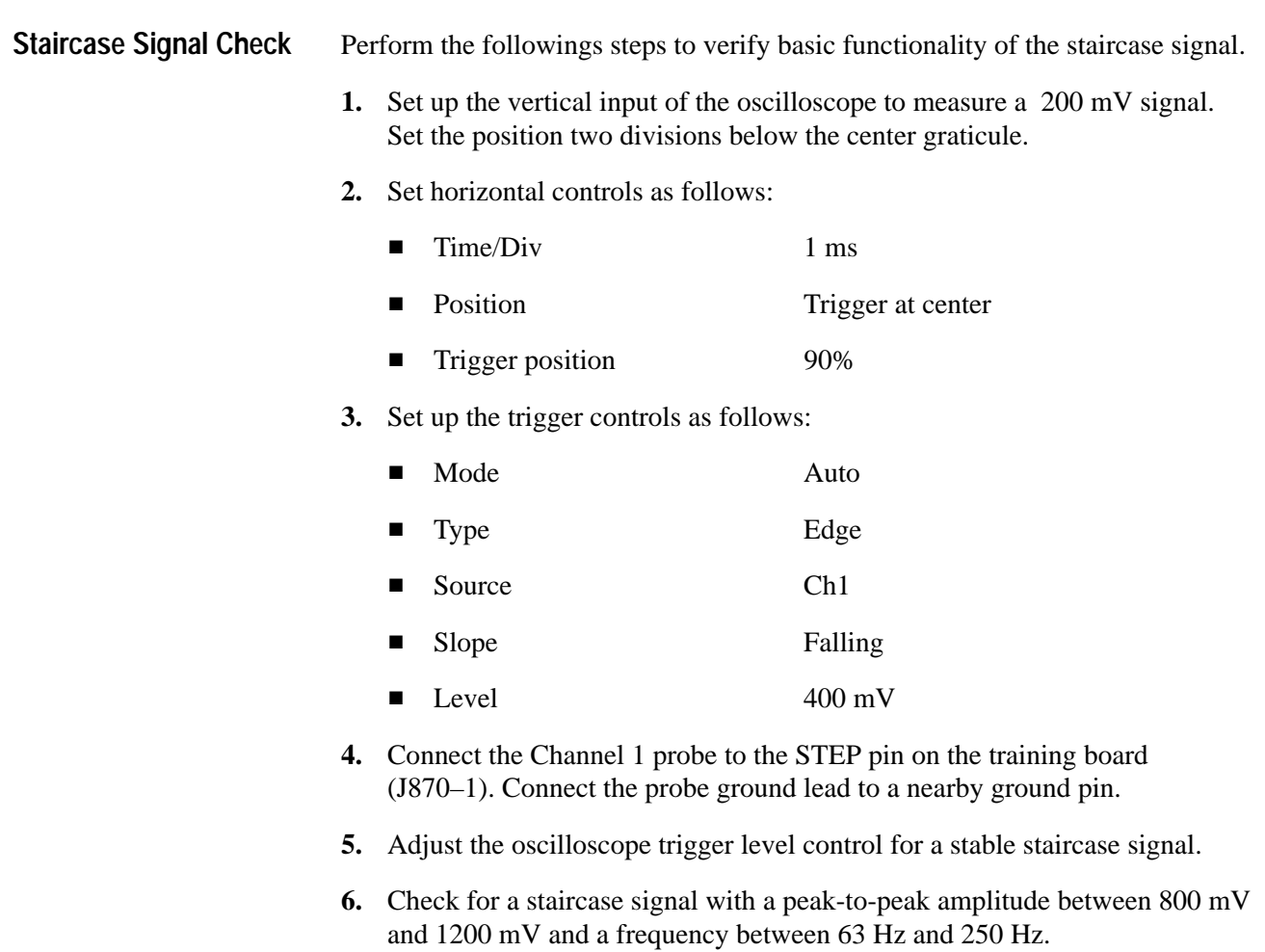

- **7.** Disconnect the probes from the training board.
- **8.** Power off the training board.

# **Maintenance**

This chapter contains the information needed for periodic and corrective maintenance of the TLA 7QS Training Board. The following sections are included:

- $\blacksquare$ Preventing ESD
- $\blacksquare$ Service Strategy
- L Inspection and Cleaning (see page 6–2)
- Troubleshooting (see page 6–3)
- $\blacksquare$ Repackaging Instructions (see page 6–3)

# **Preventing ESD**

When performing any service adhere to the following precautions to avoid damaging internal modules and their components due to electrostatic discharge (ESD).

- **1.** Minimize handling of static-sensitive components.
- **2.** Transport and store static-sensitive components in their static protected containers or on a metal rail. Label any package that contains static-sensitive components.
- **3.** Discharge the static voltage from your body by wearing a grounded antistatic wrist strap while handling these components.
- **4.** Nothing capable of generating or holding a static charge should be allowed on the work station surface.

# **Service Strategy**

Tektronix provides service to cover repair under warranty as well as other services that may provide a cost-effective answer to your service needs.

Tektronix warrants the training board for three months from the date of shipment. Any failures will be replaced with an exchange module from the Beaverton Exchange center. Tektronix technicians provide in-service center warranty service at most Tektronix service locations worldwide. For the latest information on Tektronix products, refer to the Tektronix Internet site at http://www.tek.com. **Warranty Repair Service**

Customer site service is also available from most of the same service locations. Tektronix offers several standard-priced adjustment (calibration) and repair services:  $\blacksquare$  A single repair and/or adjustment  $\blacksquare$  Calibrations using equipment and procedures that meet the traceability standards specific to national standards requirements (Calibrations do not apply to the TLA 7QS QuickStart Training Board)  $\blacksquare$  Annual prearranged service do not apply to the TLA 7QS QuickStart Training Board Of these services, the annual prearranged service offers a particularly cost-effective approach to service for many owners of the TLA 700 series logic analyzers. Tektronix supports repair to the module level by providing Module Exchange. **Module Exchange.** Use this service to reduce down time for repair by exchanging circuit boards for remanufactured ones. Tektronix ships an updated and tested exchange circuit board from the Beaverton, Oregon service center. Each circuit board comes with a 90-day service warranty. **Repair or Calibration Service Self Service**

> **For More Information.** Contact your local Tektronix service center or sales engineer for more information on any of the repair or adjustment services just described.

## **Inspection and Cleaning**

This section describes how to inspect for dirt and damage, and how to clean the training board. Inspection and cleaning are done as preventive maintenance. Preventive maintenance, when done regularly, may prevent malfunctions and enhance reliability.

Preventive maintenance consists of visually inspecting and cleaning the training board, and using general care when operating it. How often to do maintenance depends on the severity of the environment in which the training board is used.

Inspect and clean the training board as often as operating conditions require. Collection of dirt on internal components can cause them to overheat and break down. Dirt acts as an insulating blanket, preventing efficient heat dissipation. Dirt also provides an electrical conduction path that can cause failures, especially under high-humidity conditions.

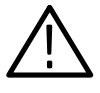

*CAUTION. Avoid using chemical cleaning agents that might damage the plastics and external labels used on the training board. Use a cloth dampened with water to clean external surfaces. Before using any cleaner, consult your Tektronix Service Center or representative.*

To clean the exterior, perform the following steps:

- **1.** Remove loose dust on the outside of the training board with a lint free cloth.
- **2.** Remove remaining dirt with a lint free cloth dampened with water. Do not use abrasive cleaners.

# **Troubleshooting Procedures**

Most troubleshooting is accomplished by use of diagnostics and probing for signals on the training board with an oscilloscope, a logic analyzer, or a logic probe.

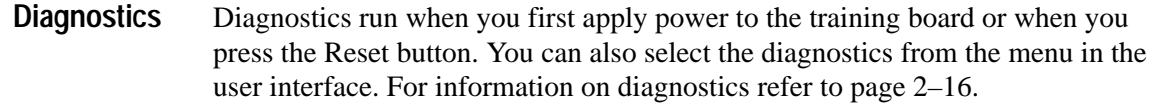

- Use an oscilloscope or a logic probe to trace faults to specific areas on the training board. Use the schematics in this manual to help isolate problems to a component or connector. **Signal Tracing**
- Refer to the *Replaceable Electrical Parts* list for part numbers of all electrical parts on the training board. Refer to the *Replaceable Mechanical Parts* list for part numbers of all mechanical parts and accessories. **Parts Replacement**

# **Repackaging Instructions**

This section contains the information needed to repackage the training board for shipment.

If at all possible, use the original packaging to ship or store the training board. If the original packaging is not available, use a corrugated cardboard shipping carton having a test strength of at least 275 pounds (125 kg) and with an inside dimension at least six inches (15.25 cm) greater than the training board dimensions. Add cushioning material to prevent the training board from moving around in the shipping container.

If the training board is being shipped to a Tektronix Service Center, enclose the following information:

- $\blacksquare$ The owner's address
- $\blacksquare$ Name and phone number of a contact person
- $\blacksquare$ Type and serial number of the training board
- $\blacksquare$ Reason for returning
- A complete description of the service required

Seal the shipping carton with an industrial stapler or strapping tape.

Mark the address of the Tektronix Service Center and also your own return address on the shipping carton in two prominent locations.

# **Replaceable Electrical Parts**

This section contains a list of the electrical components for the TLA 7QS training board. Use this list to identify and order replacement parts.

### **Parts Ordering Information**

Replacement parts are available through your local Tektronix field office or representative.

Changes to Tektronix products are sometimes made to accommodate improved components as they become available and to give you the benefit of the latest improvements. Therefore, when ordering parts, it is important to include the following information in your order:

- L Part number
- Г Instrument type or model number
- L Instrument serial number
- п Instrument modification number, if applicable

If you order a part that has been replaced with a different or improved part, your local Tektronix field office or representative will contact you concerning any change in part number.

Change information, if any, is located at the rear of this manual.

## **Using the Replaceable Electrical Parts List**

The tabular information in the Replaceable Electrical Parts List is arranged for quick retrieval. Understanding the structure and features of the list will help you find all of the information you need for ordering replacement parts. The following table describes each column of the electrical parts list.

#### **Parts list column descriptions**

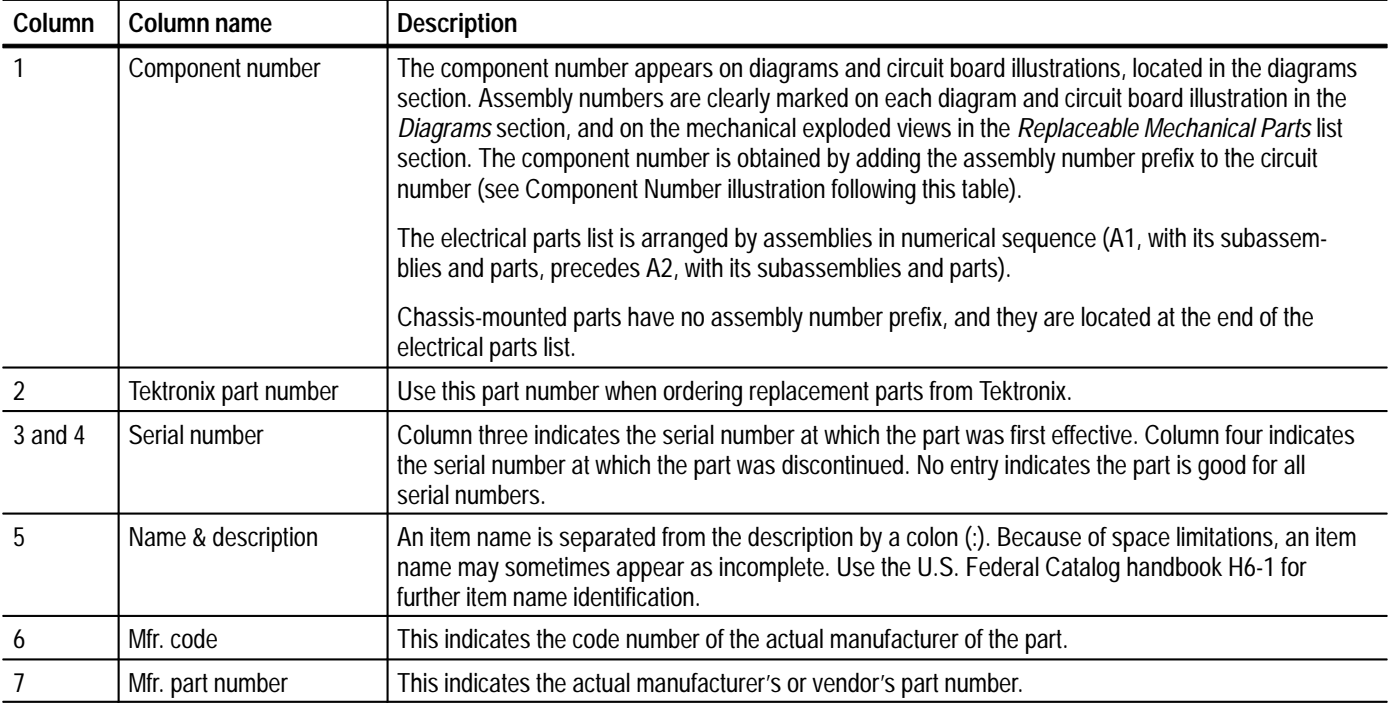

Abbreviations conform to American National Standard ANSI Y1.1–1972. **Abbreviations**

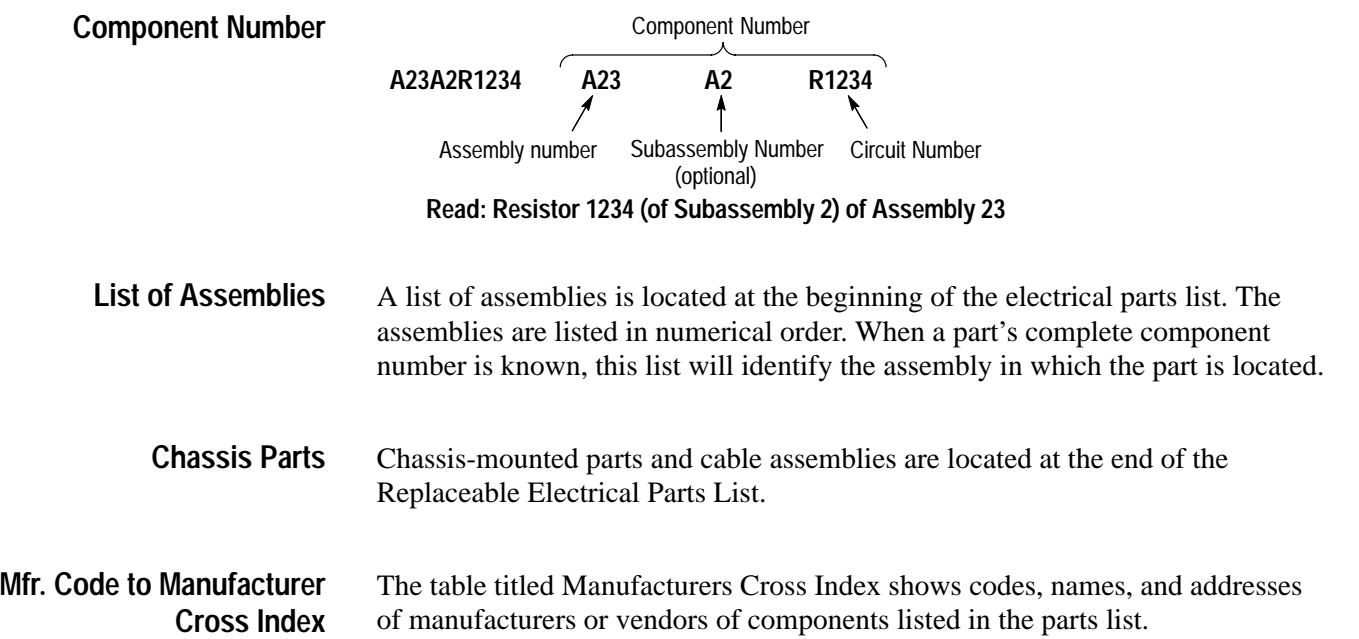

#### **Manufacturers cross index**

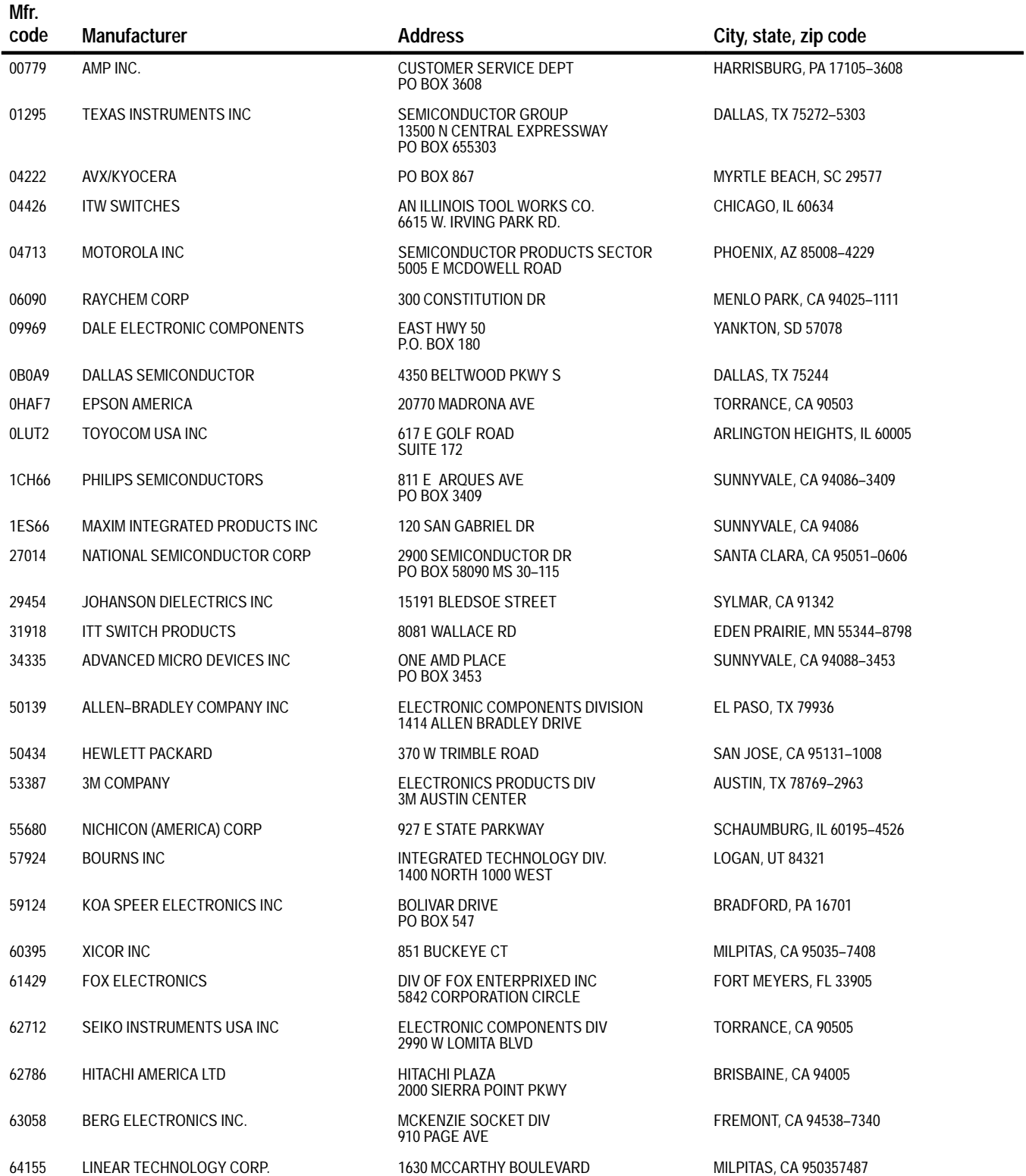

#### **Manufacturers cross index (Cont.)**

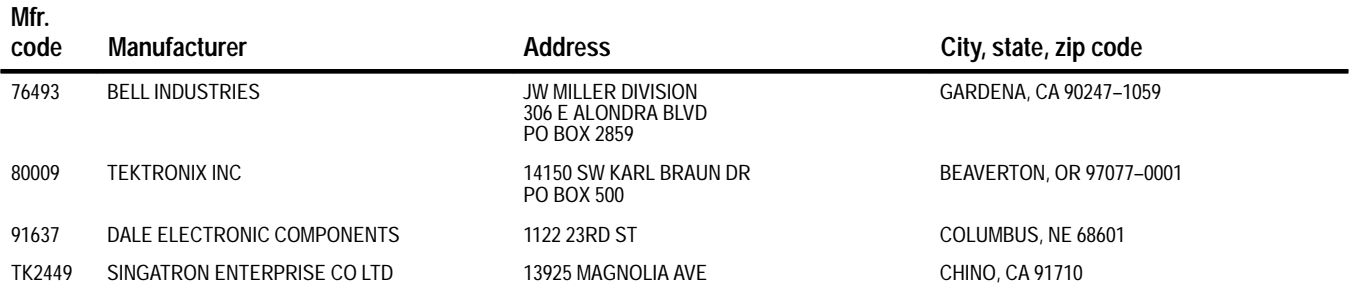

#### **Replaceable electrical parts list**

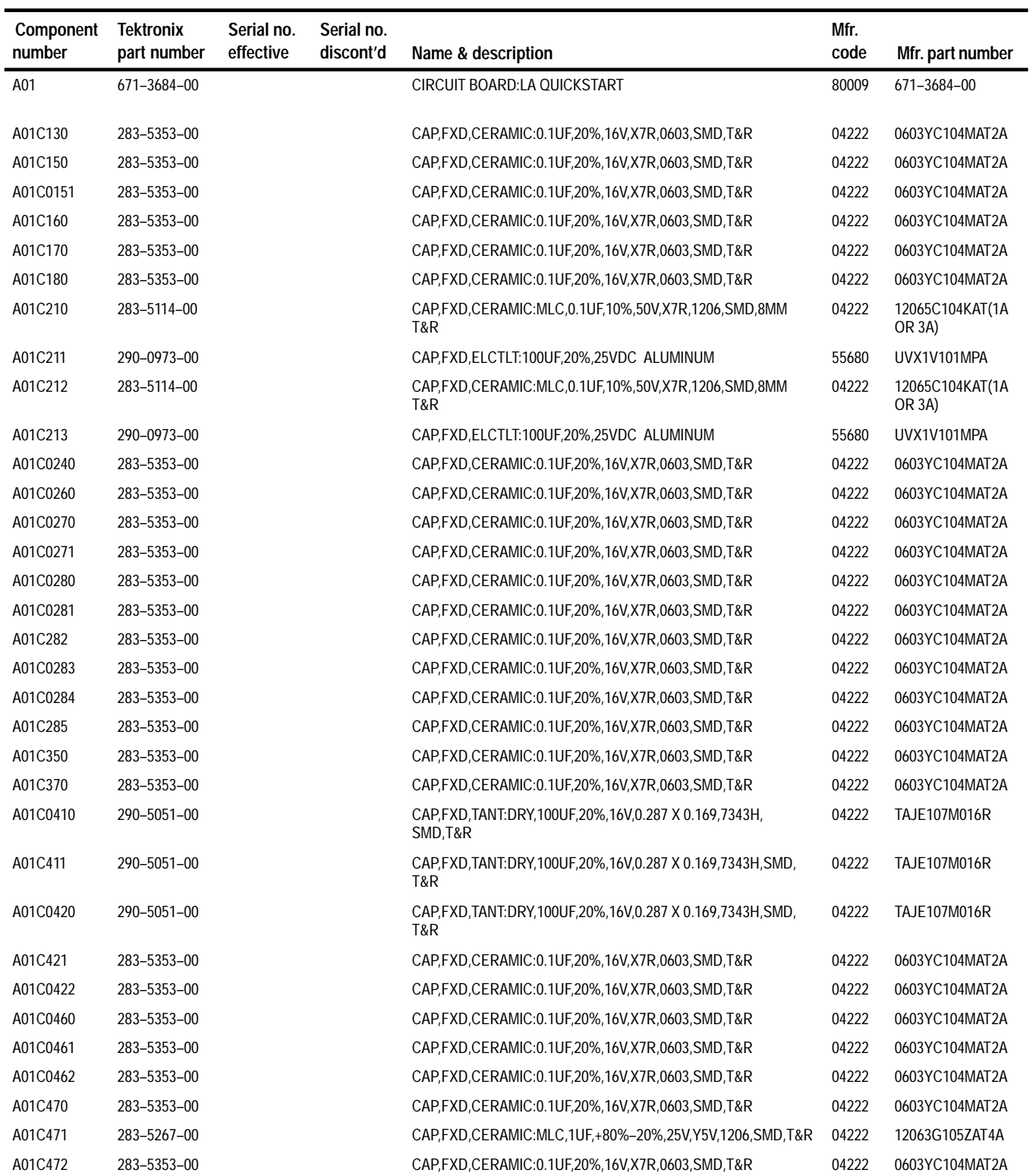

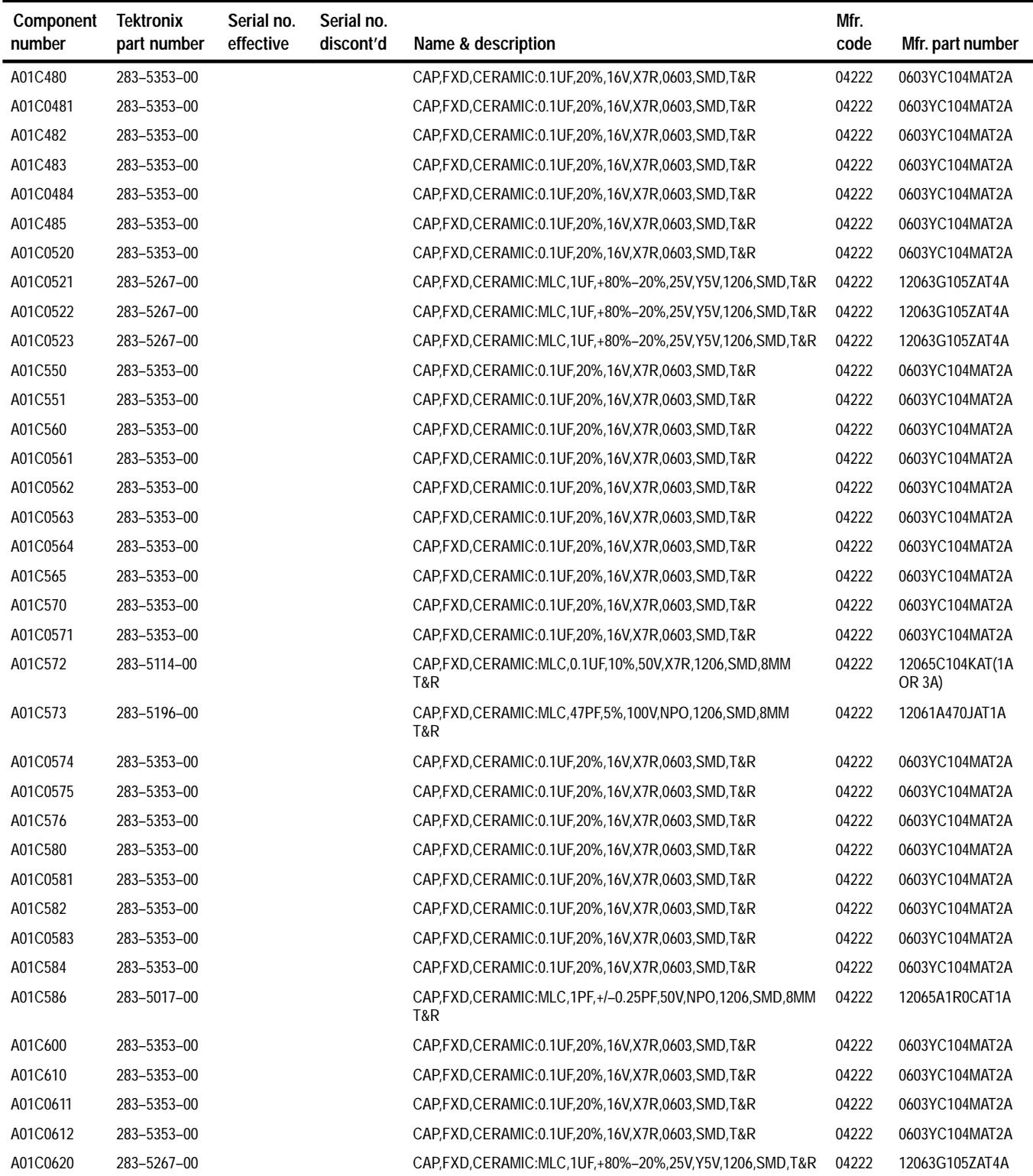

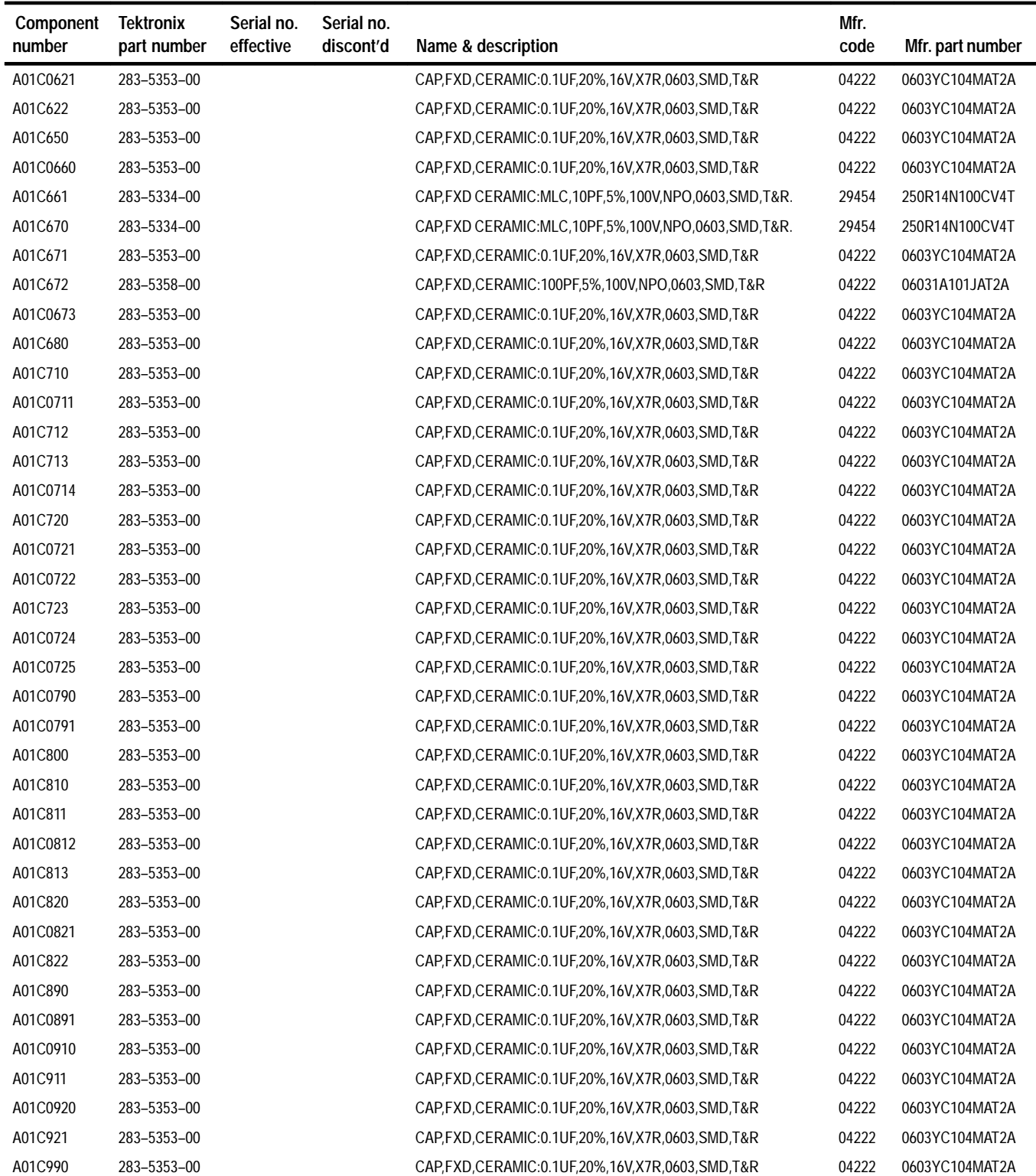

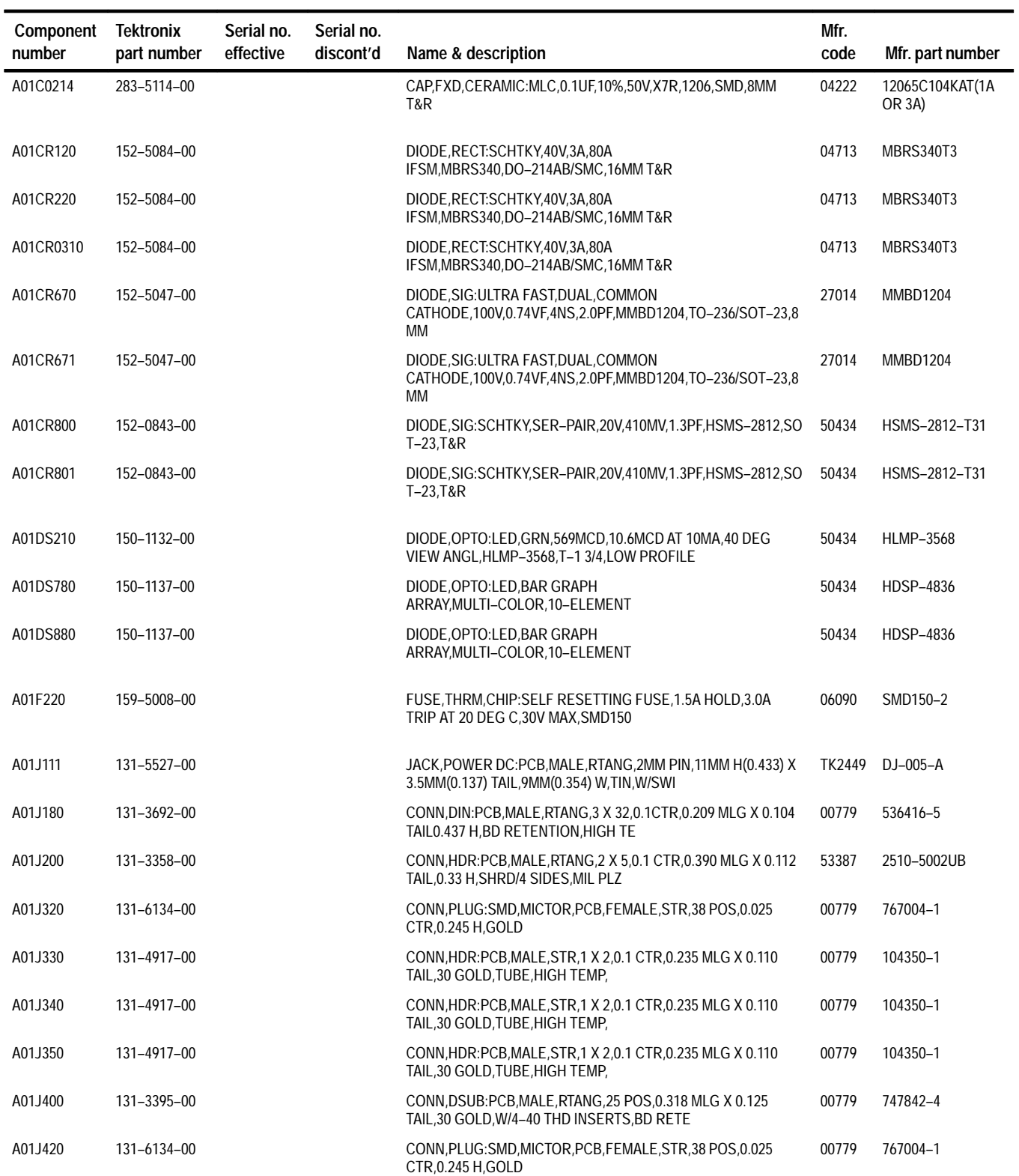

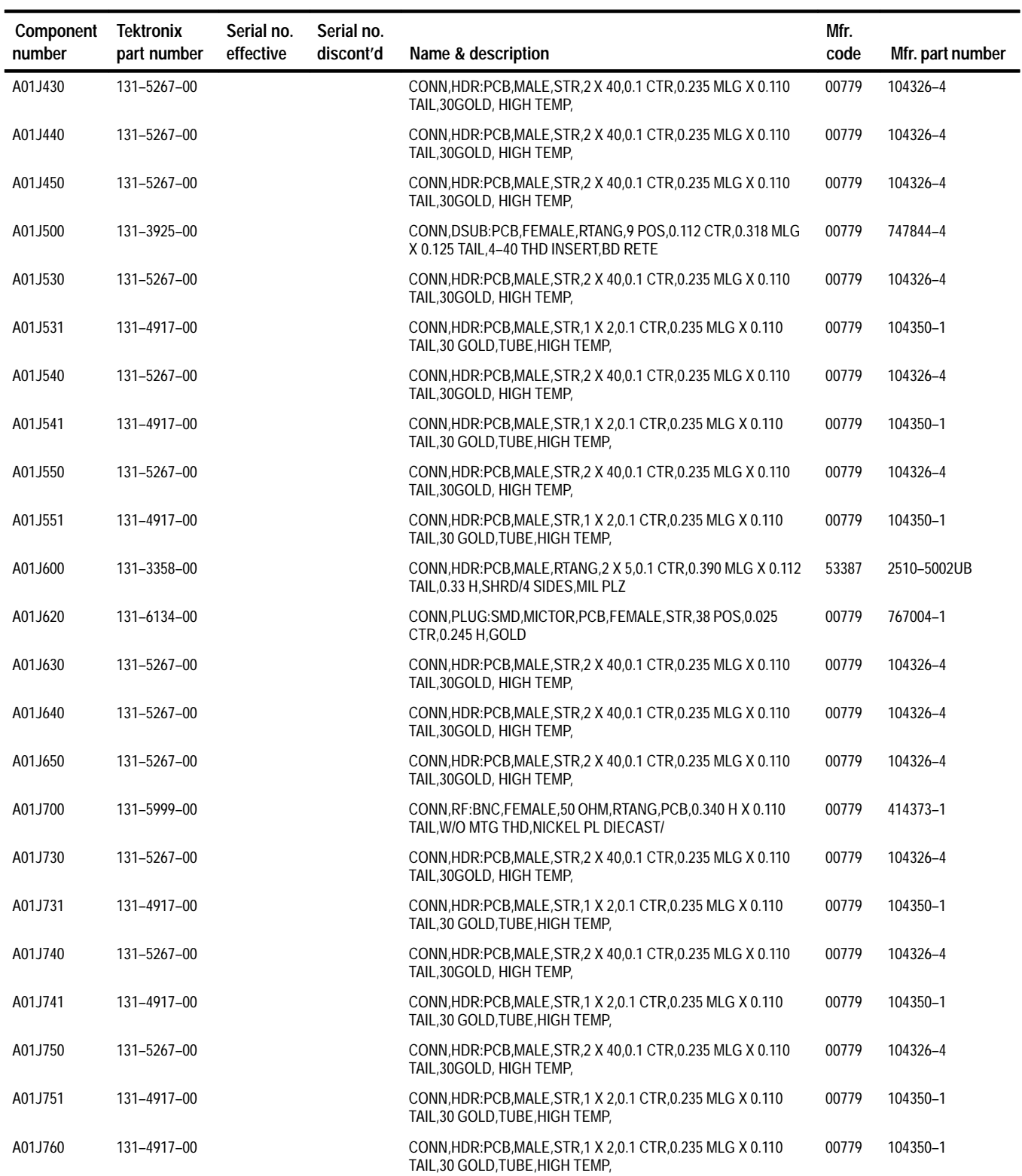

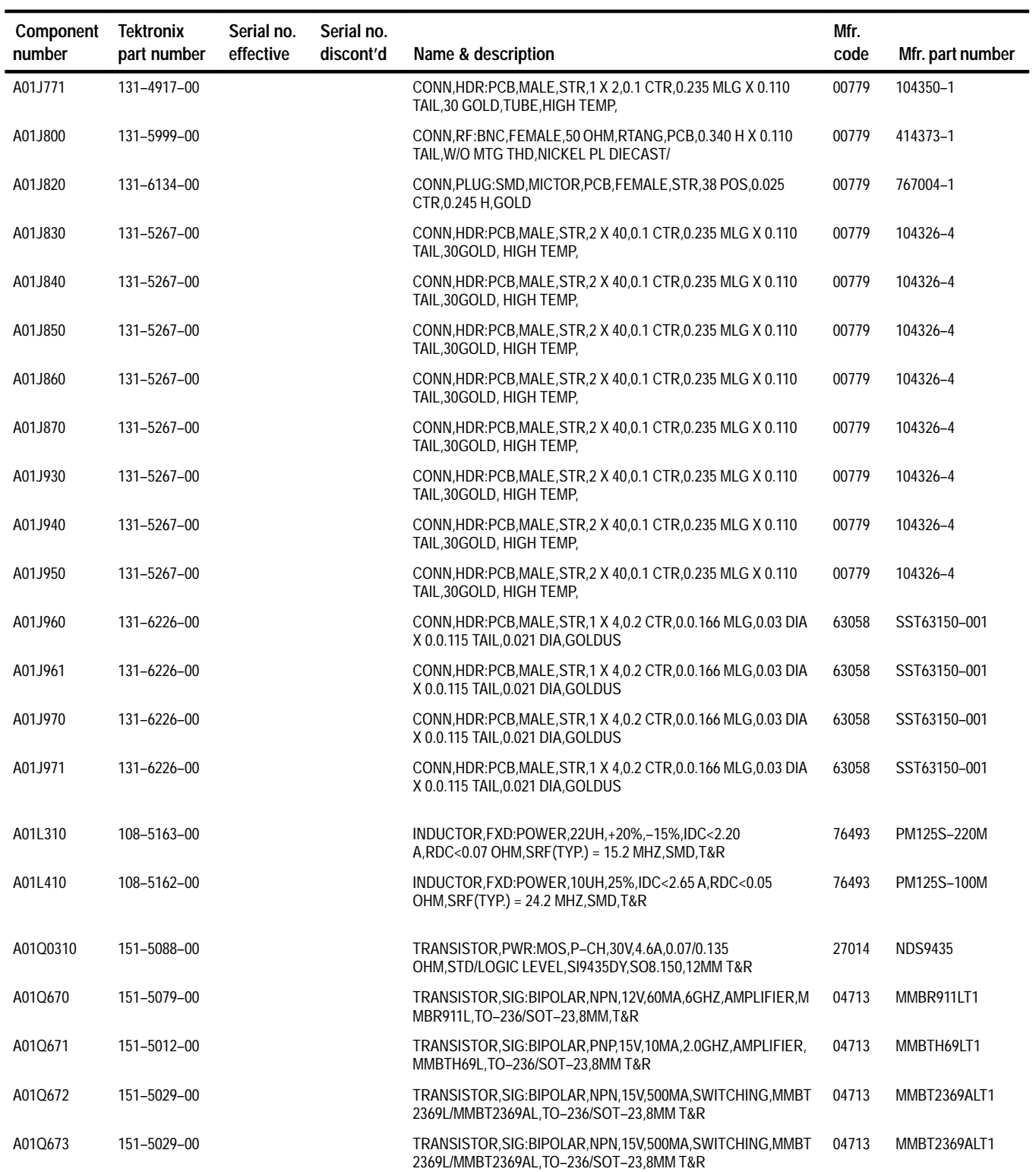

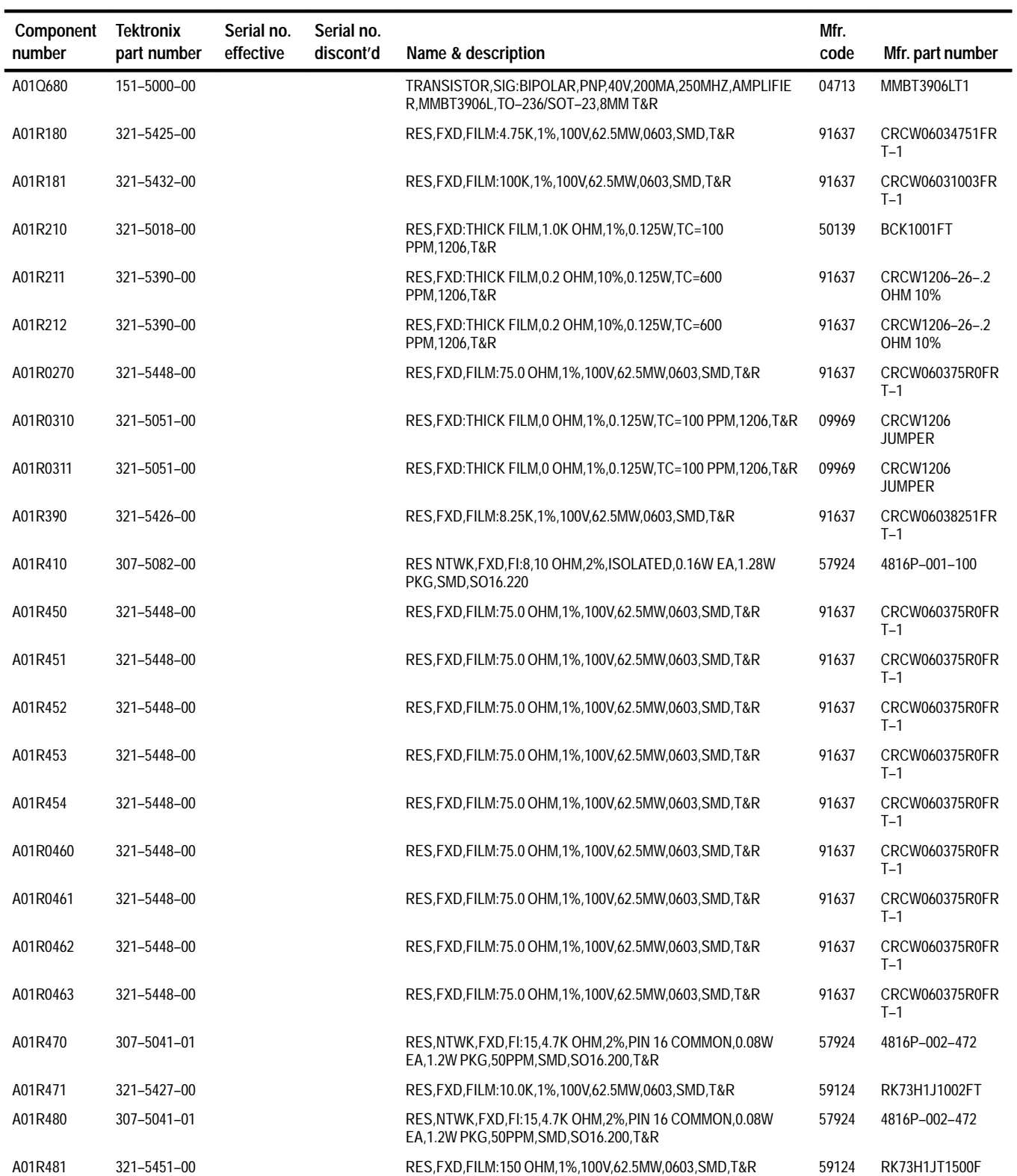

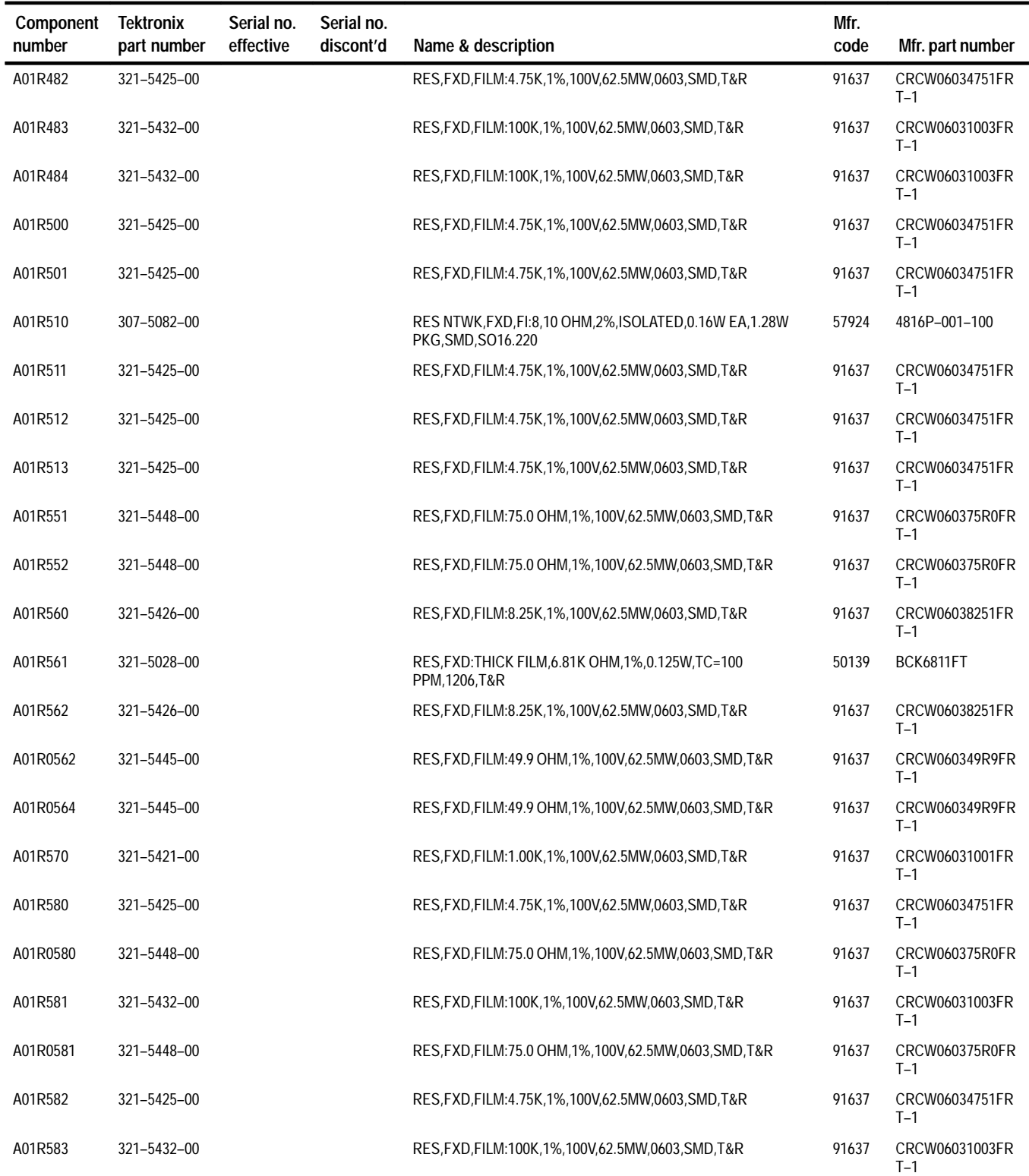

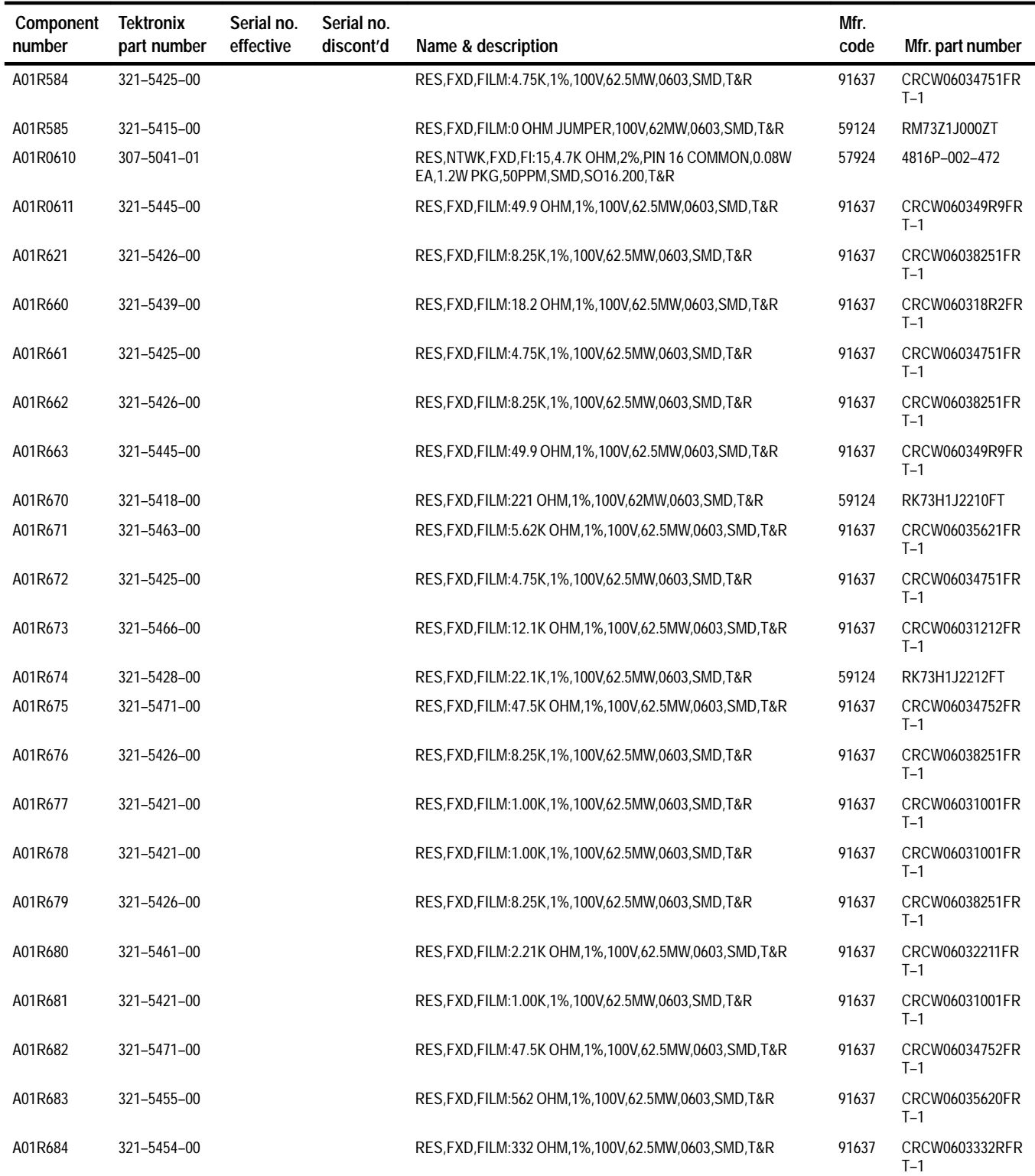

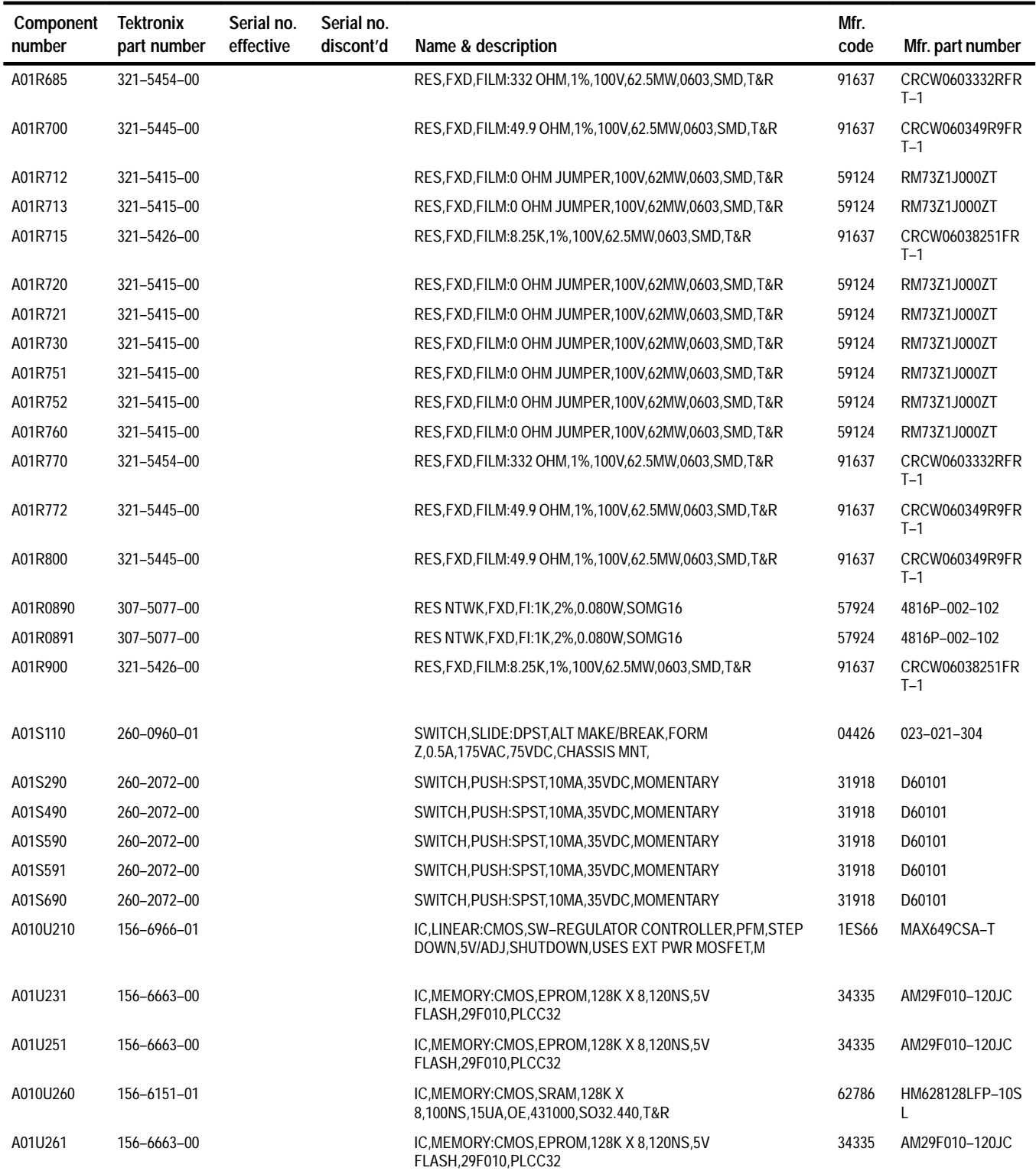

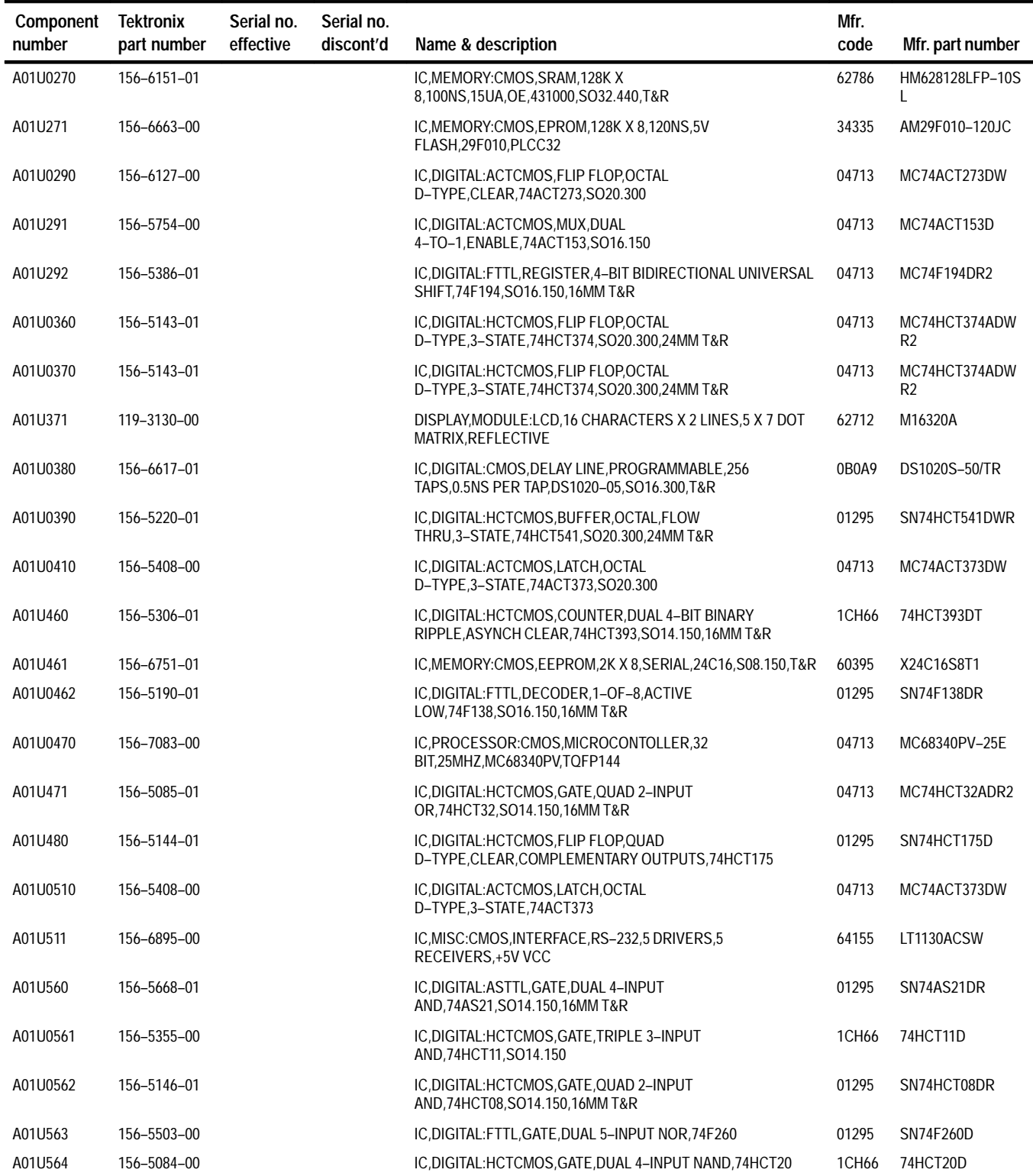

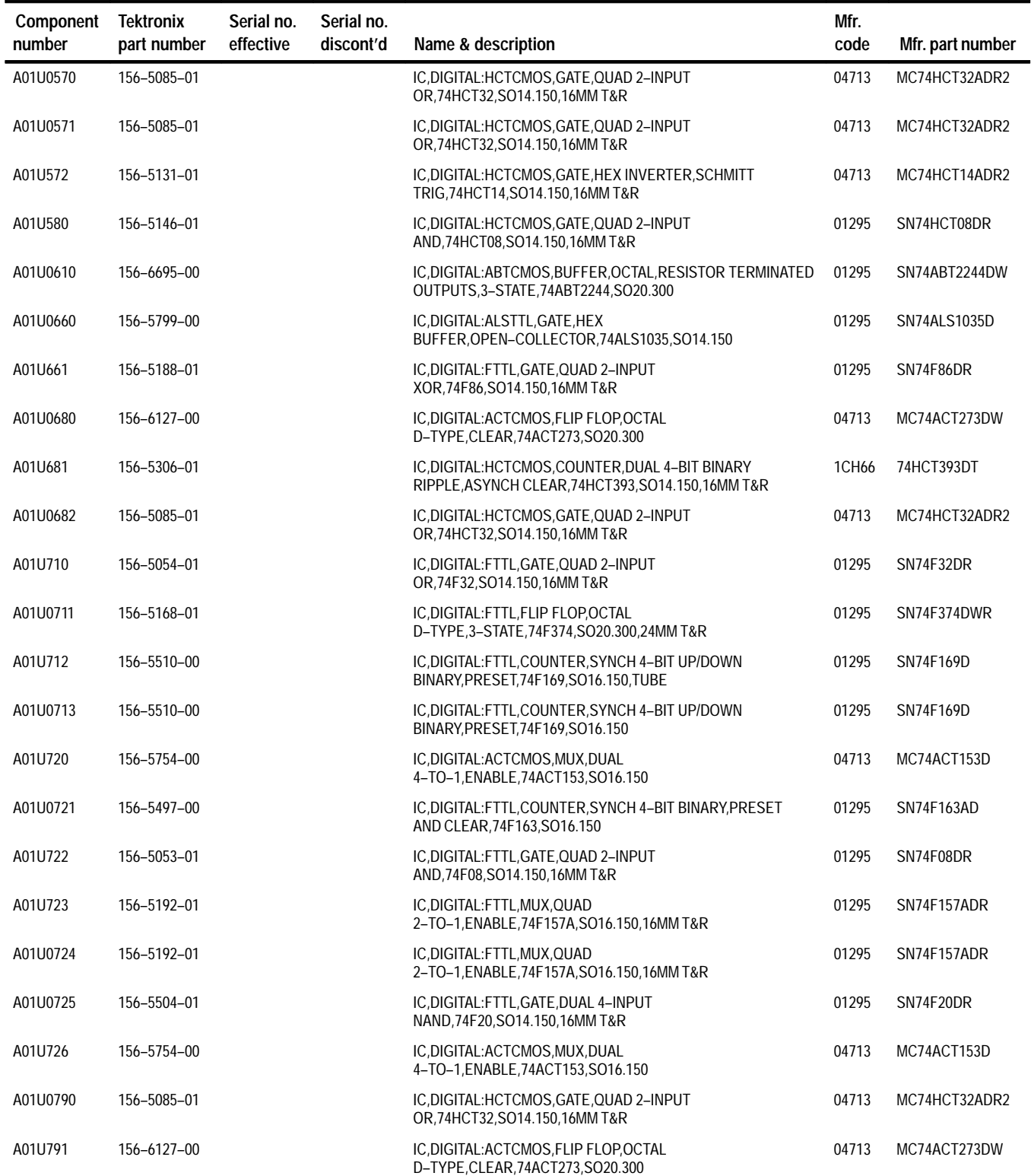

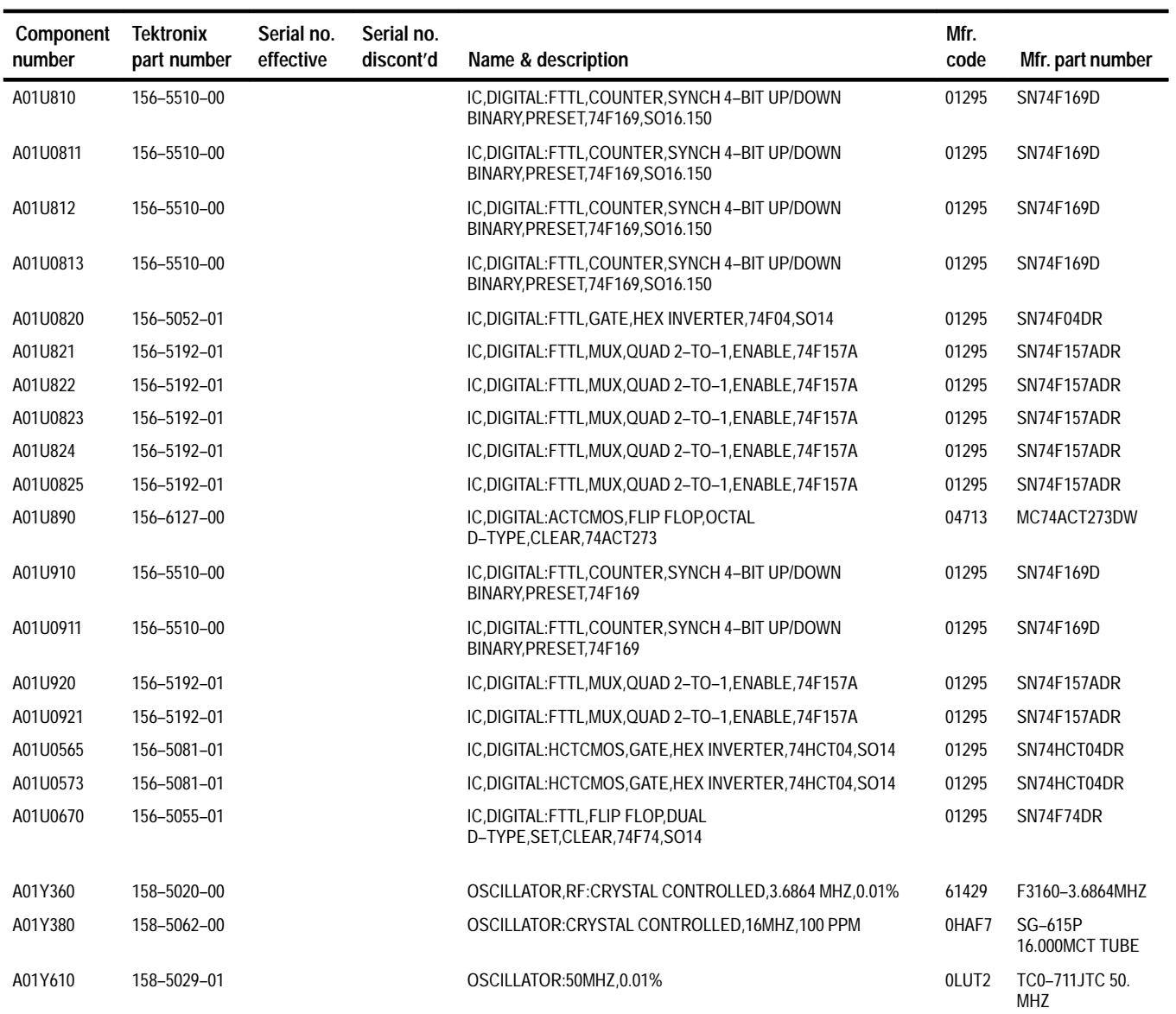

# **Diagrams and Circuit Board Illustrations**

This section contains the troubleshooting procedures, block diagrams, circuit board illustrations, component locator tables, waveform illustrations, and schematic diagrams.

## **Symbols**

Graphic symbols and class designation letters are based on ANSI Standard Y32.2-1975. Abbreviations are based on ANSI Y1.1-1972.

The tilde  $(\sim)$  or asterisk (\*) preceding a signal name indicates that the signal performs its intended function when in the low state.

Logic symbology is based on ANSI/IEEE Standard 91-1984 in terms of positive logic. Logic symbols depict the logic function performed and can differ from the manufacturer's data.

Capacitors: Values one or greater are in picofarads (pF). Values less than one are in microfarads  $(\mu F)$ .

Resistors: Values are in Ohms  $(\Omega)$ .

Other standards used in the preparation of diagrams by Tektronix, Inc., include the following:

- Tektronix Standard 062-2476 Symbols and Practices for Schematic Drafting
- ANSI Y14.159-1971 Interconnection Diagrams
- ANSI Y32.16-1975 Reference Designations for Electronic Equipment
- MIL-HDBK-63038-1A Military Standard Technical Manual Writing Handbook

## **Component Values**

Electrical components shown on the diagrams are in the following units unless noted otherwise:

# **Graphic Items and Special Symbols Used in This Manual**

Each assembly in the instrument is assigned an assembly number (for example A5). The assembly number appears in the title on the diagram, in the lookup table for the schematic diagram, and corresponding component locator illustration. The Replaceable Electrical Parts list is arranged by assembly in numerical sequence; the components are listed by component number.

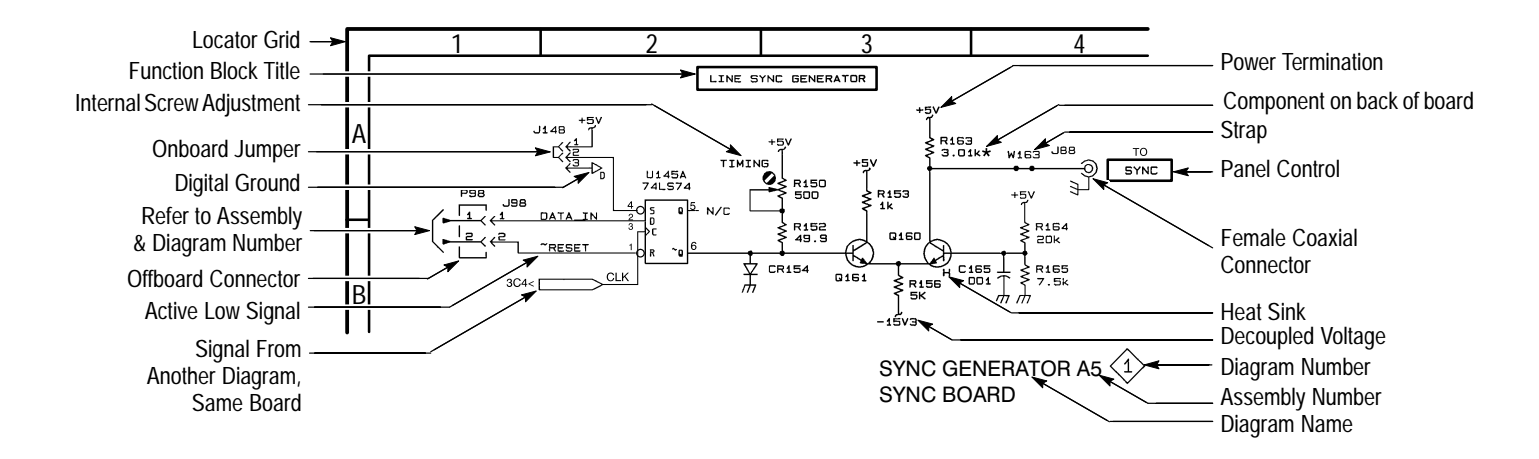

## **Component Locator Diagrams**

The schematic diagram and circuit board component location illustrations have grids marked on them. The component lookup tables refer to these grids to help you locate a component. The circuit board illustration appears only once; its lookup table lists the diagram number of all diagrams on which the circuitry appears.

Some of the circuit board component location illustrations are expanded and divided into several parts to make it easier for you to locate small components. To determine which part of the whole locator diagram you are looking at, refer to the small locator key shown below. The gray block, within the larger circuit board outline, shows where that part fits in the whole locator diagram. Each part in the key is labeled with an identifying letter that appears in the figure titles under component locator diagrams.

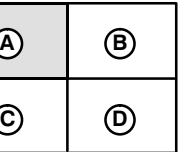

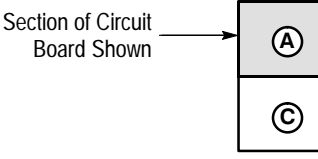

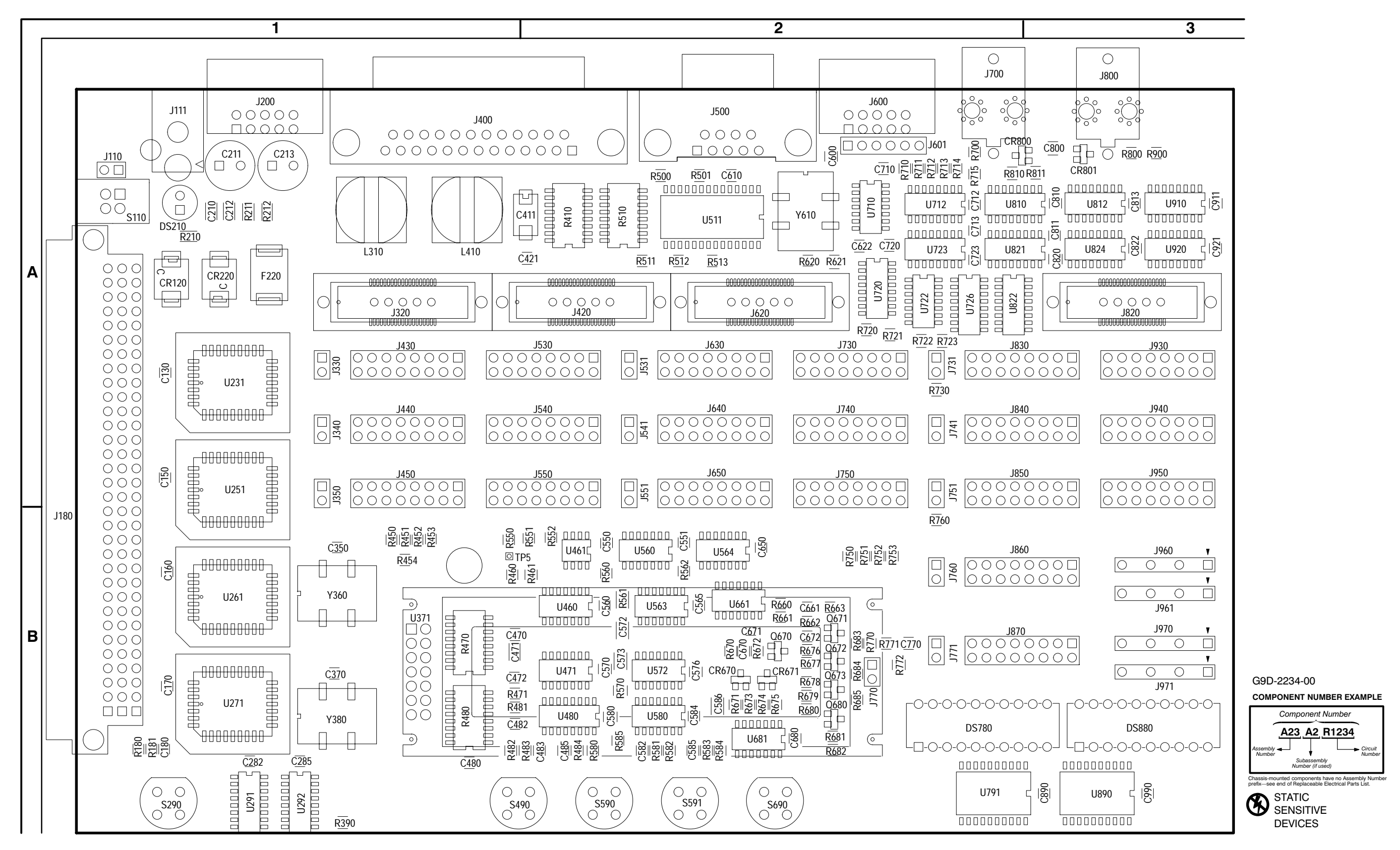

 **A01 TLA 7QS Quickstart Training Board (front)**

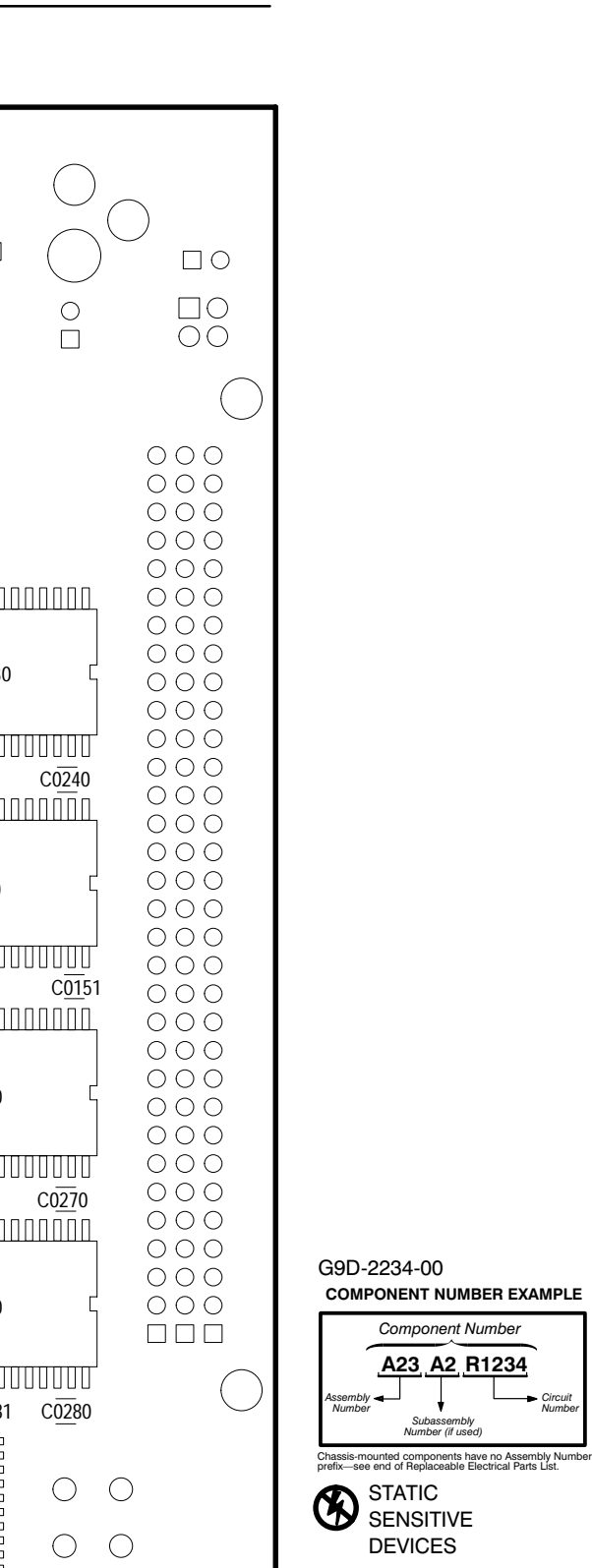

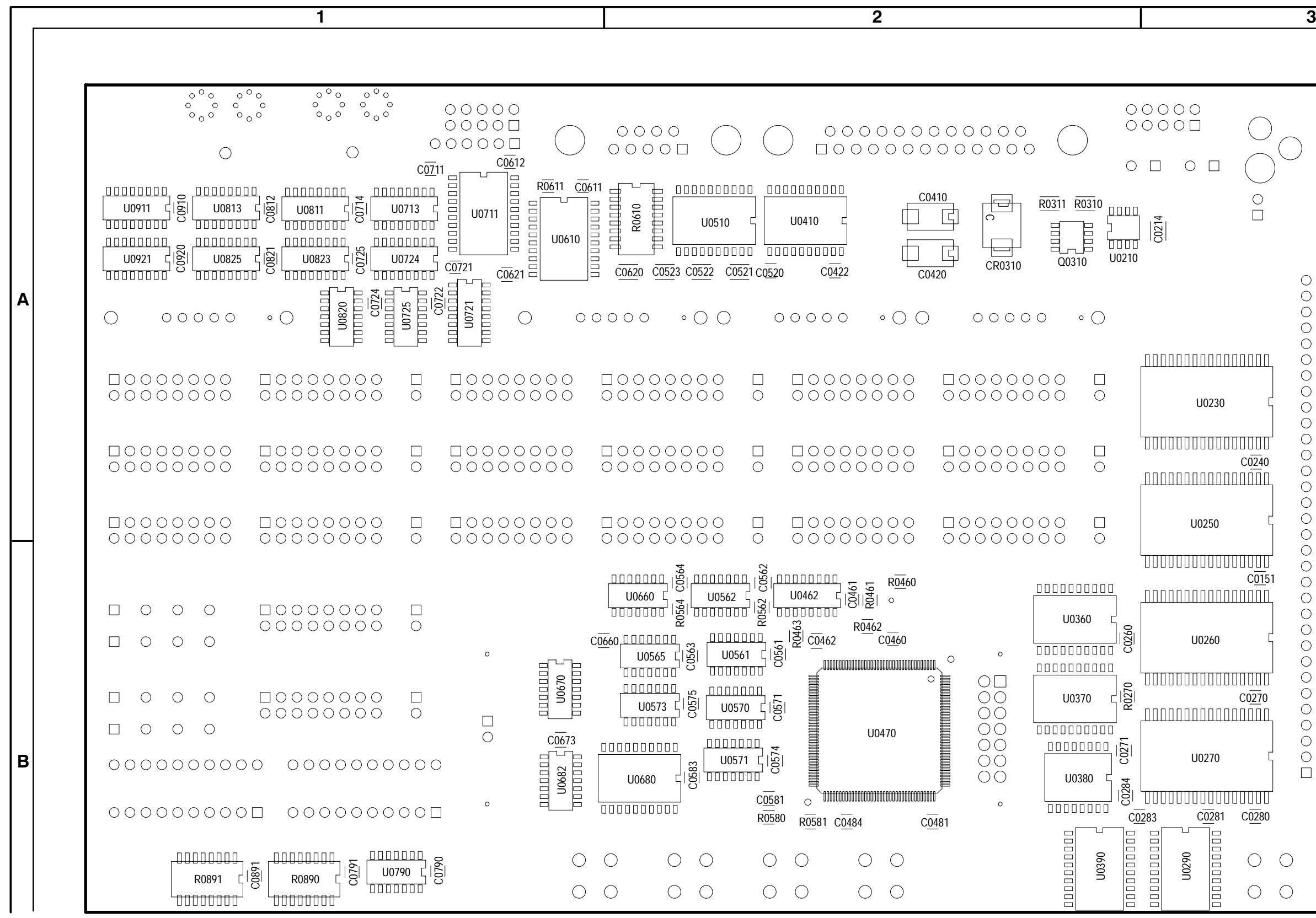

 **A01 TLA 7QS Quickstart Training board (back)**

Circuit<br>Number

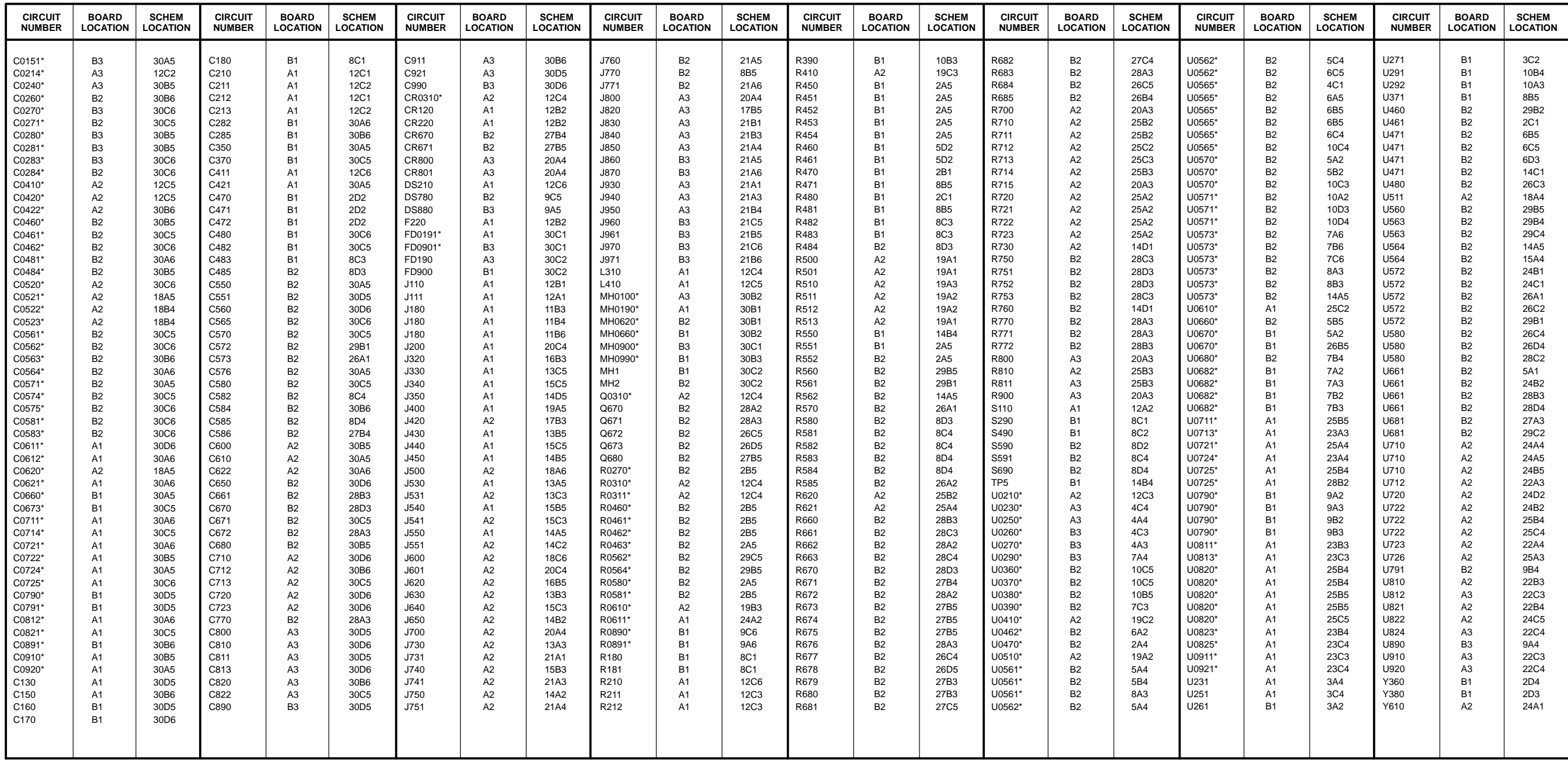

\*Asterisks indicate components located on the back of the board.

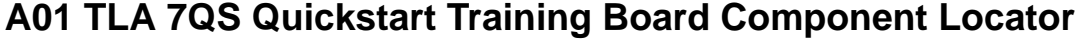

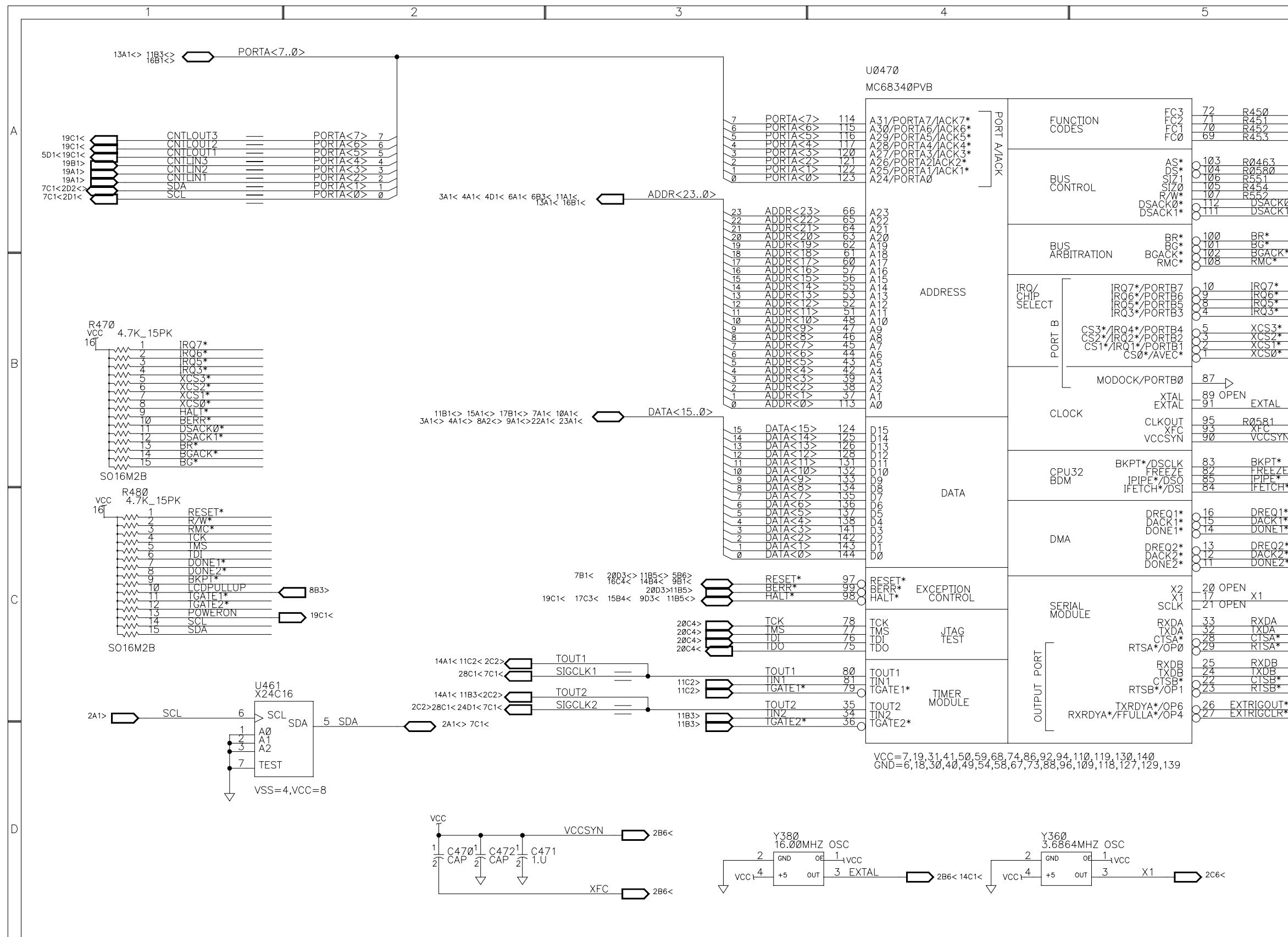

TLA 7QS

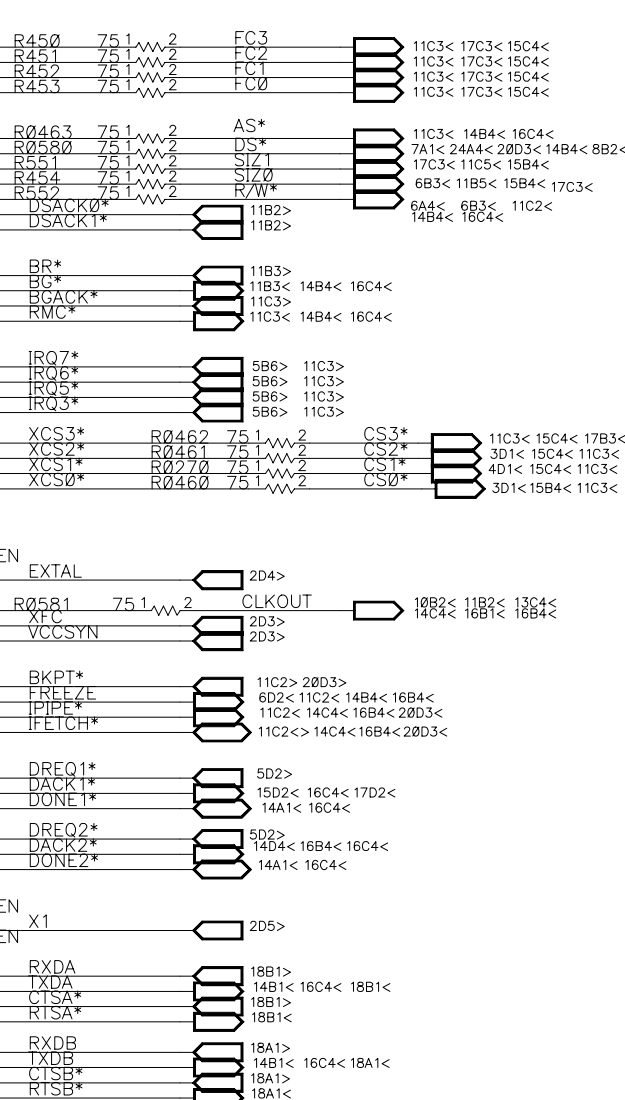

 $\overline{6}$ 

MICROCONTROLLER.PROCESSOR

 $\sum$ <sup>5B1<</sup> 20B2<

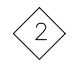

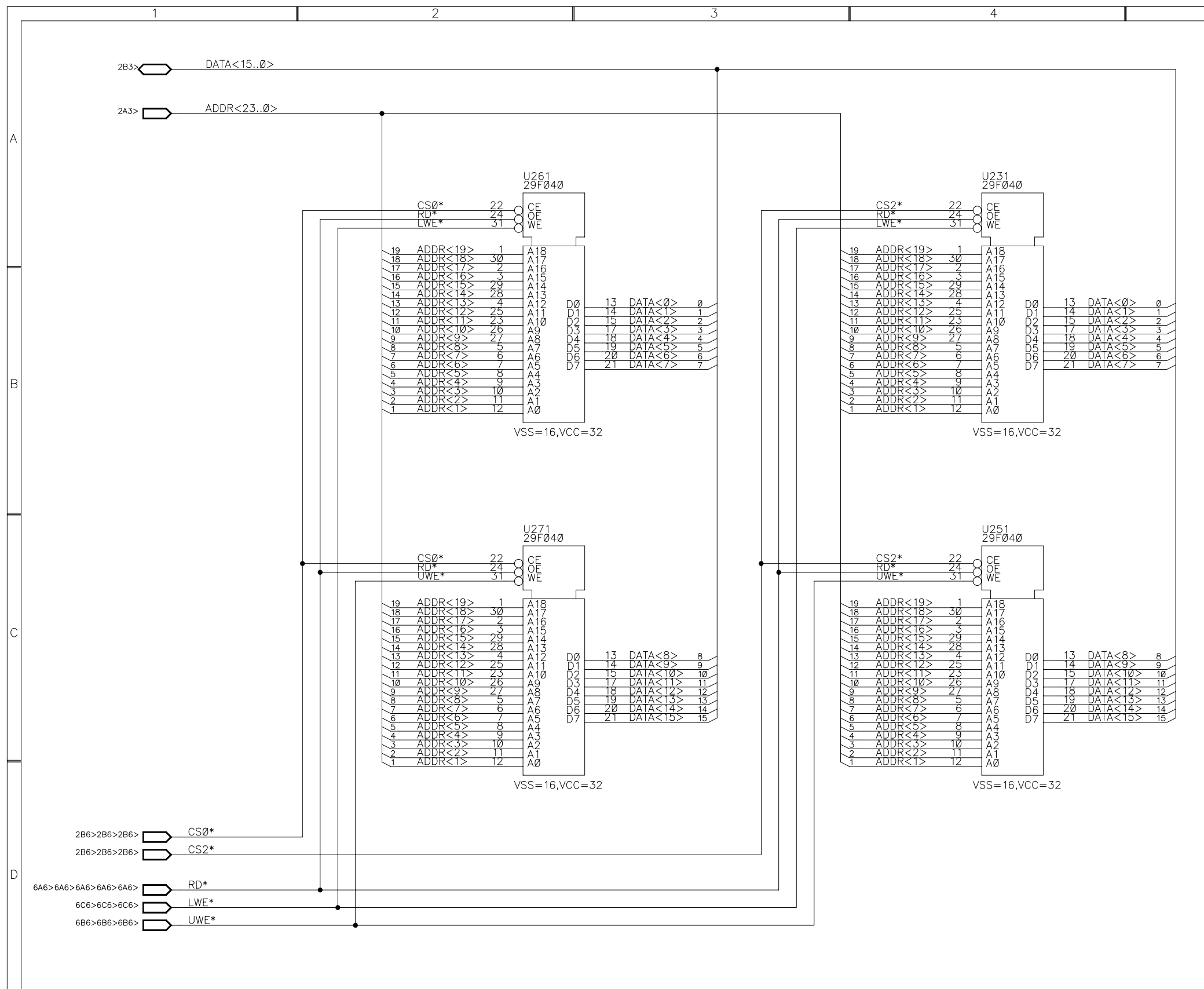

TLA 7QS

MICROCONTROLLER.FLASH/EEPROM/NVRAM

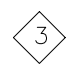

 $6\overline{6}$ 

 $\overline{5}$ 

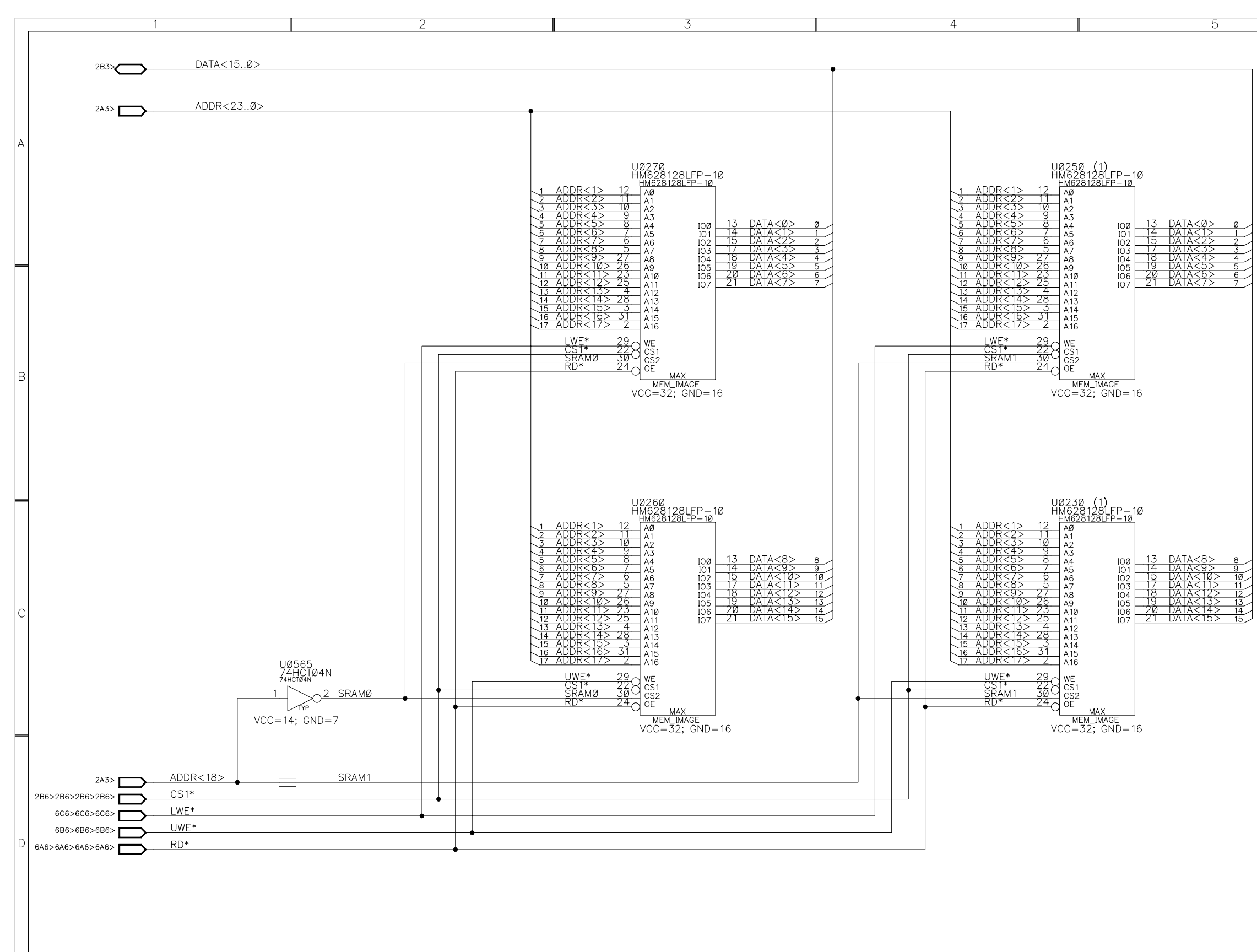

### MICROCONTROLLER.SRAM

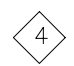

NOTES:  $(1)$  : UØ250 AND UØ230 NOT INSTALLED

 $6\overline{6}$ 

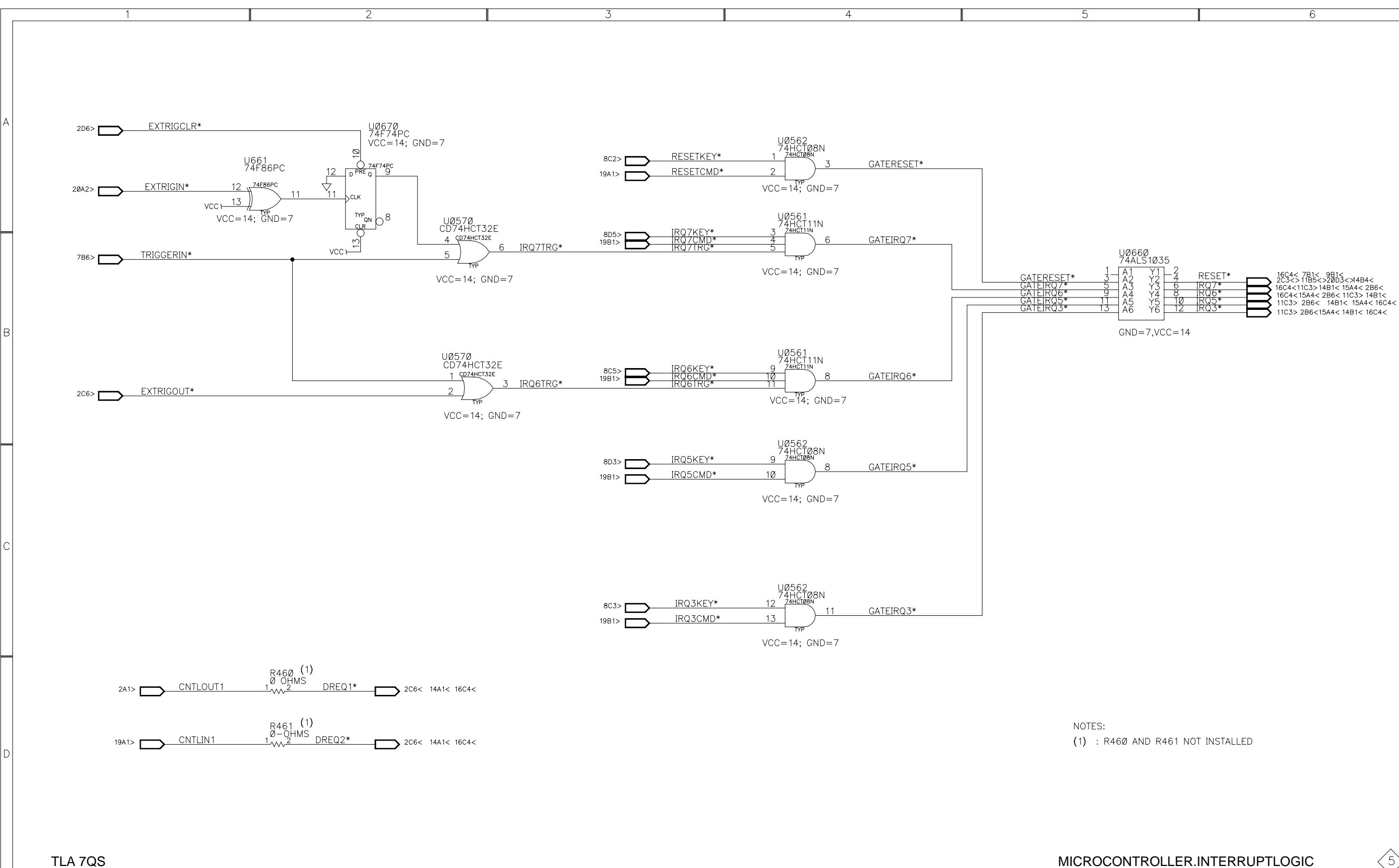

MICROCONTROLLER.INTERRUPTLOGIC

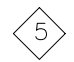

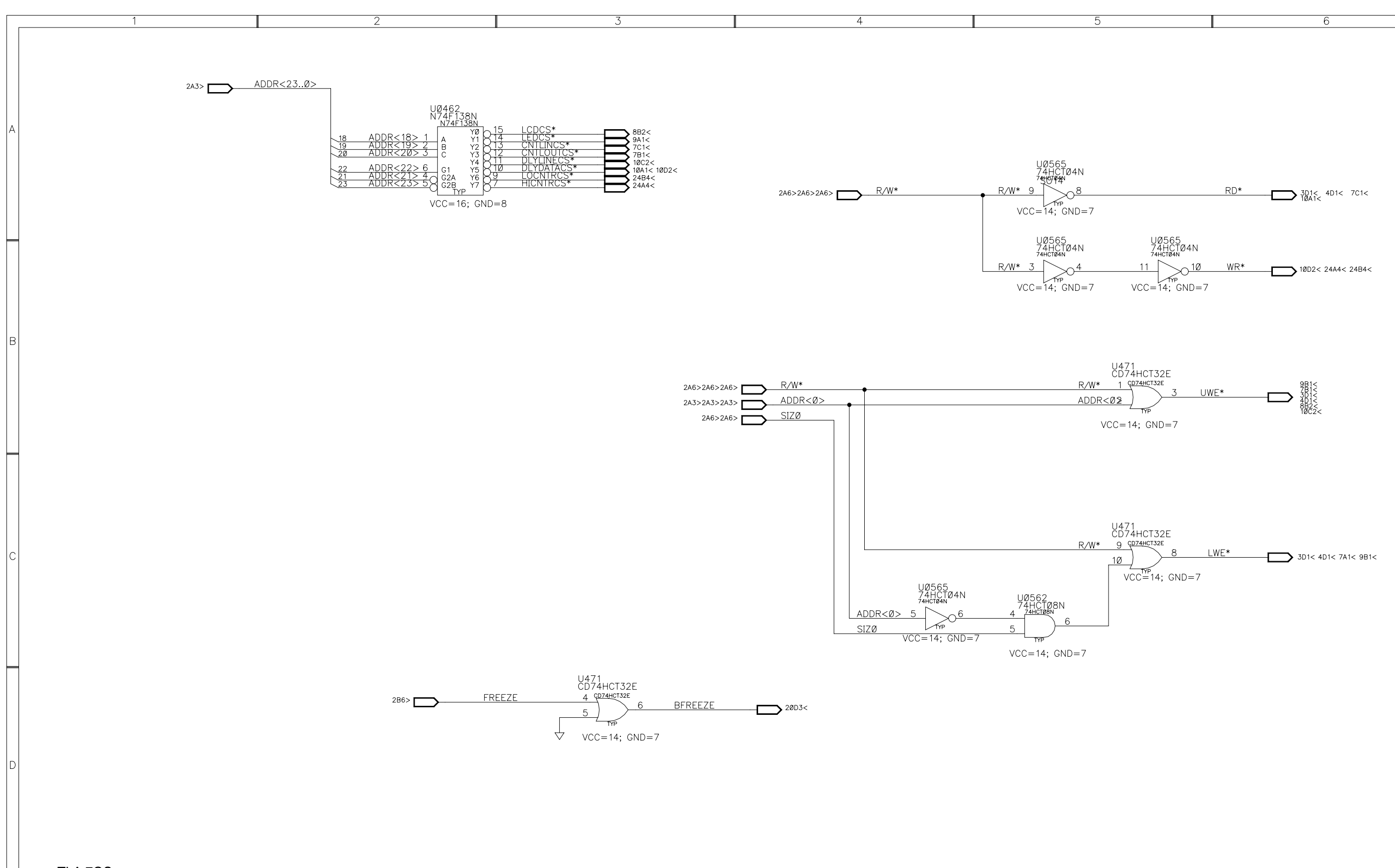

MICROCONTROLLER.CNTROLSIGS

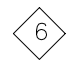

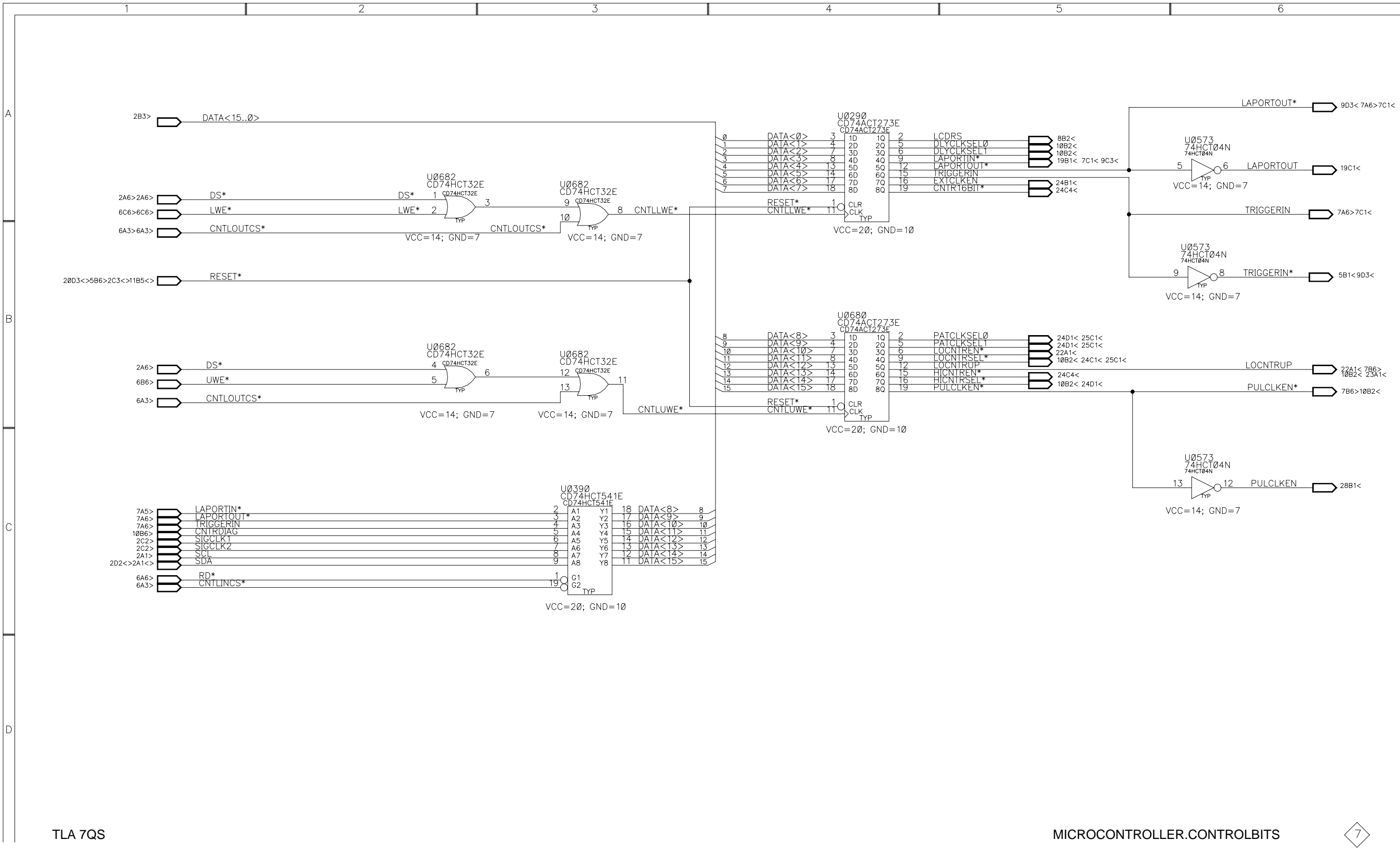

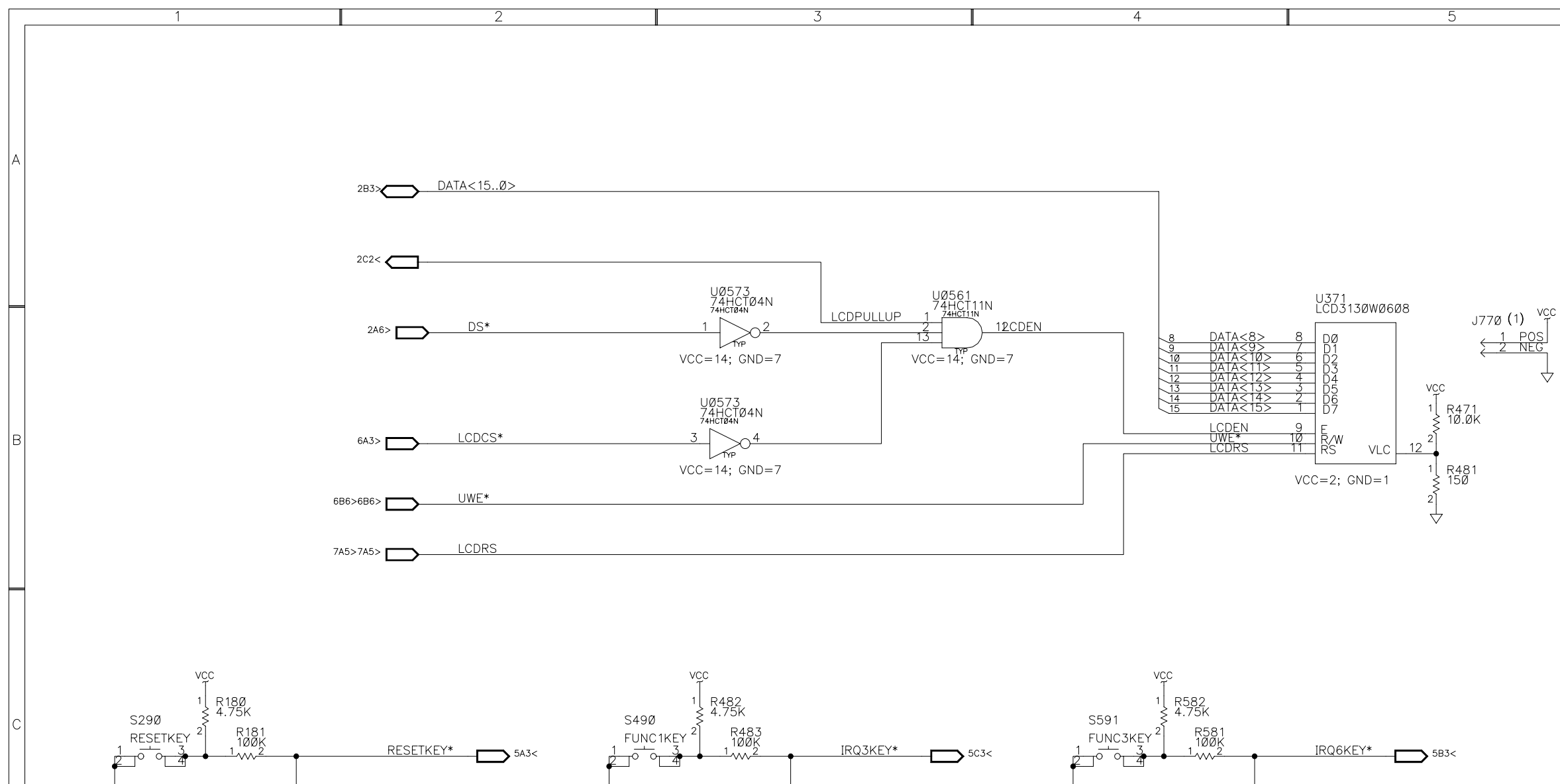

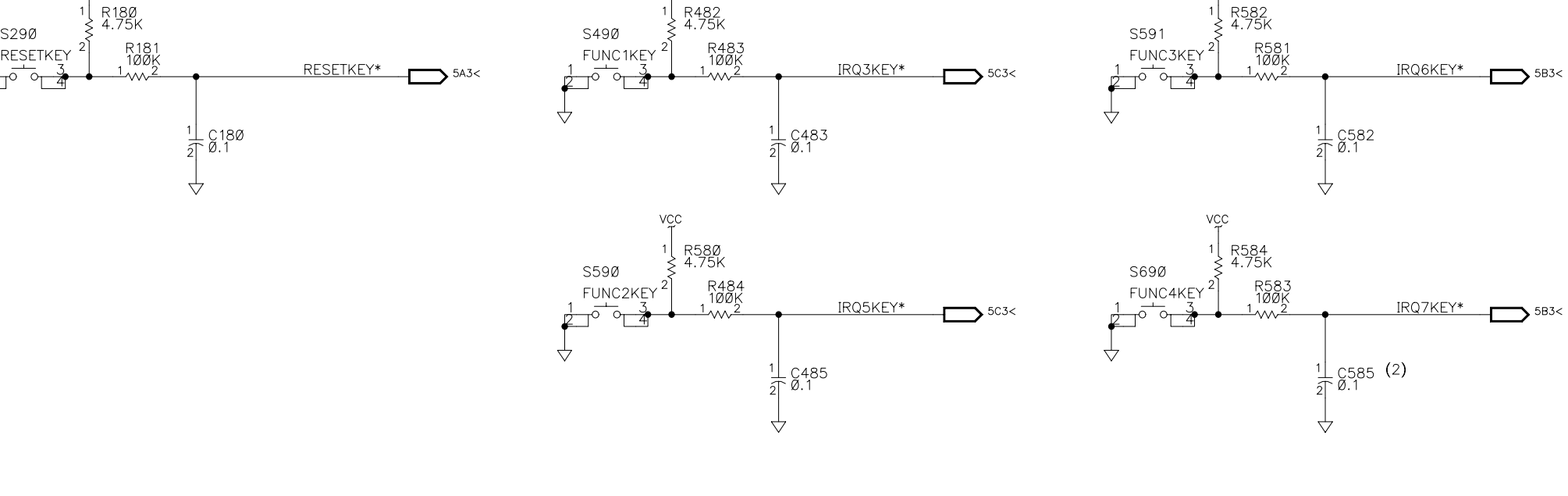

TLA 7QS

## MICROCONTROLLER.FUNCTIONKEYS

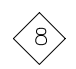

NOTES: (1) : J770 NOT INSTALLED<br>(2) : C585 NOT INSTALLED  $6$ 

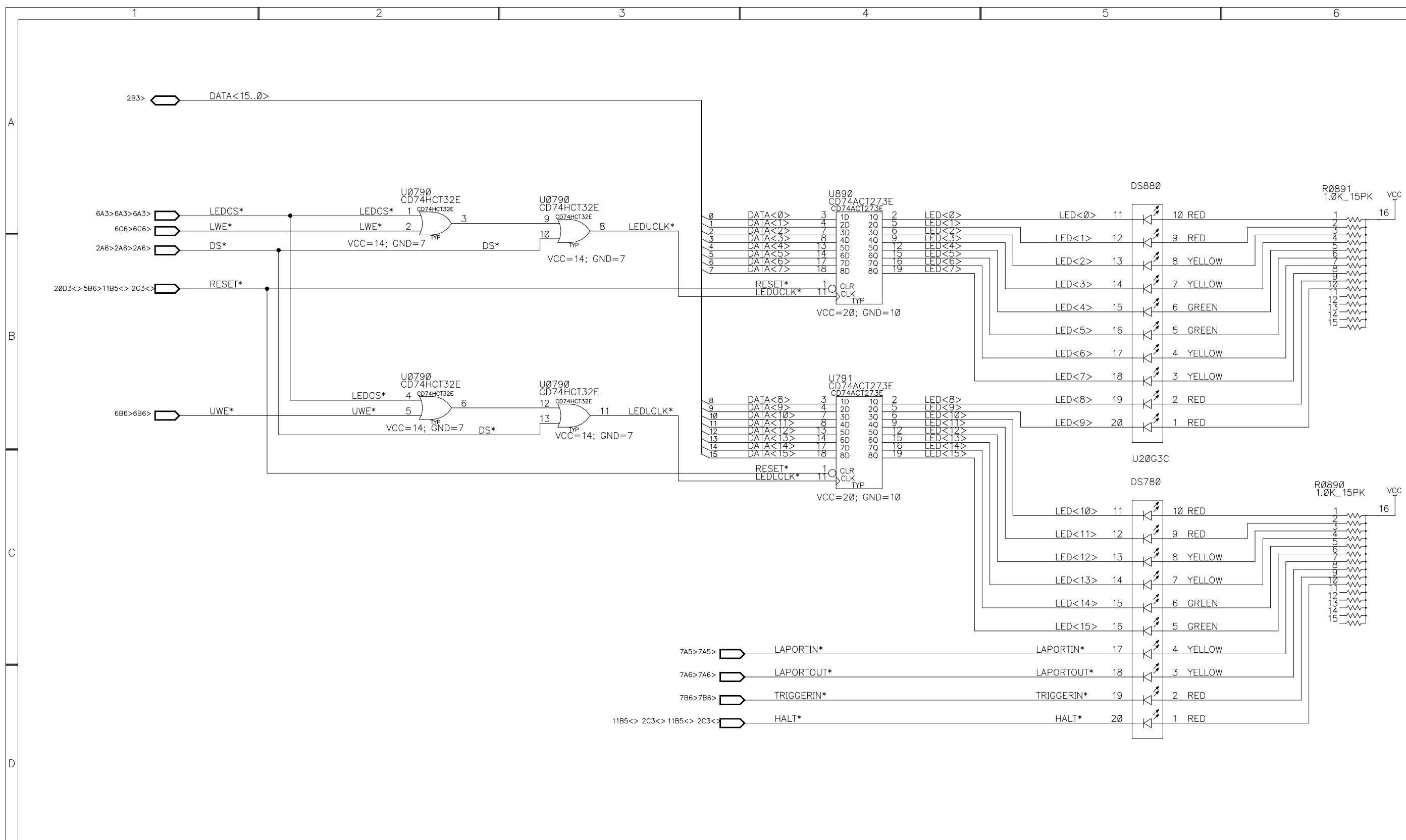

MICROCONTROLLER.LEDDISPLAY

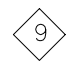

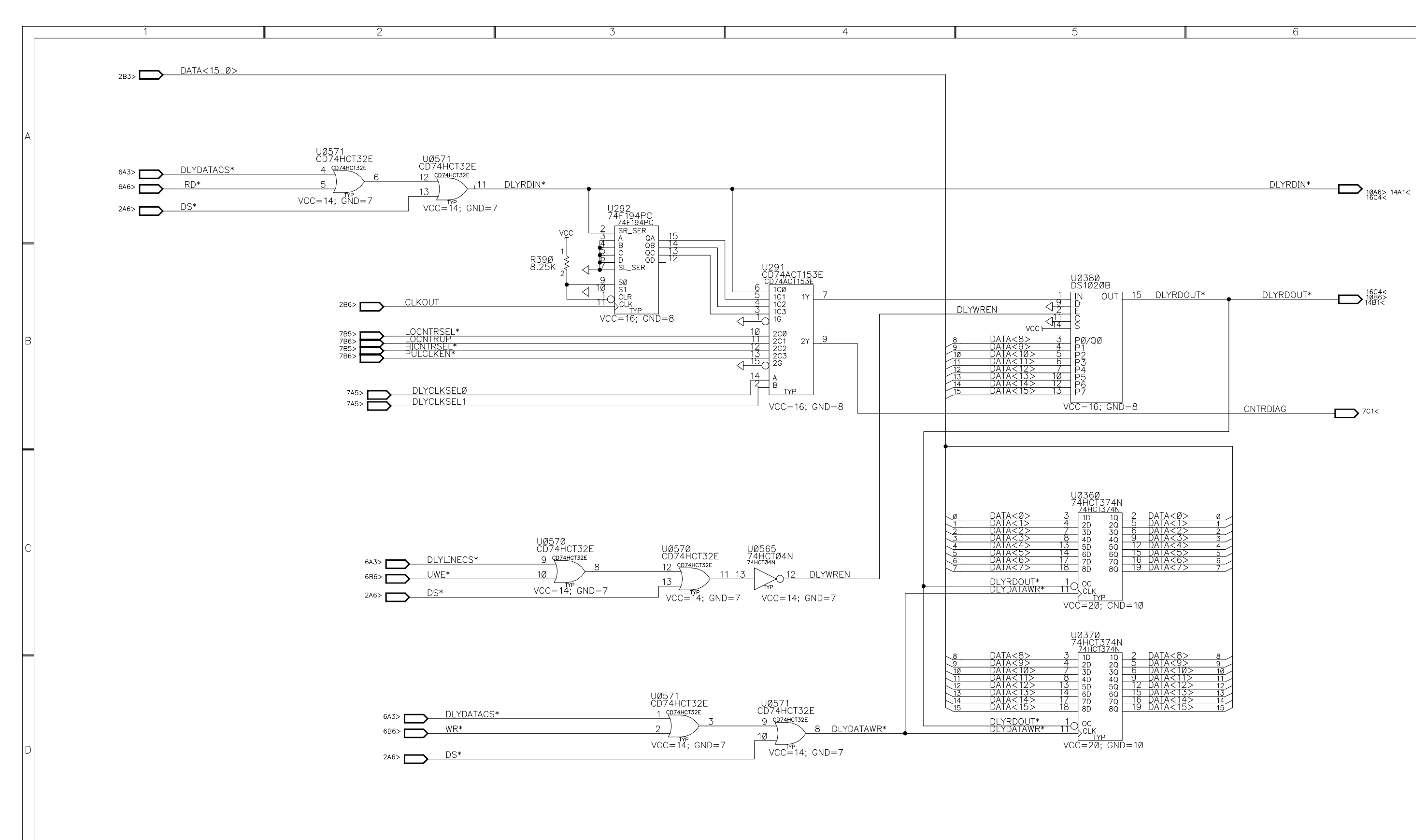

MICROCONTROLLER.DELAYGEN

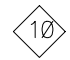
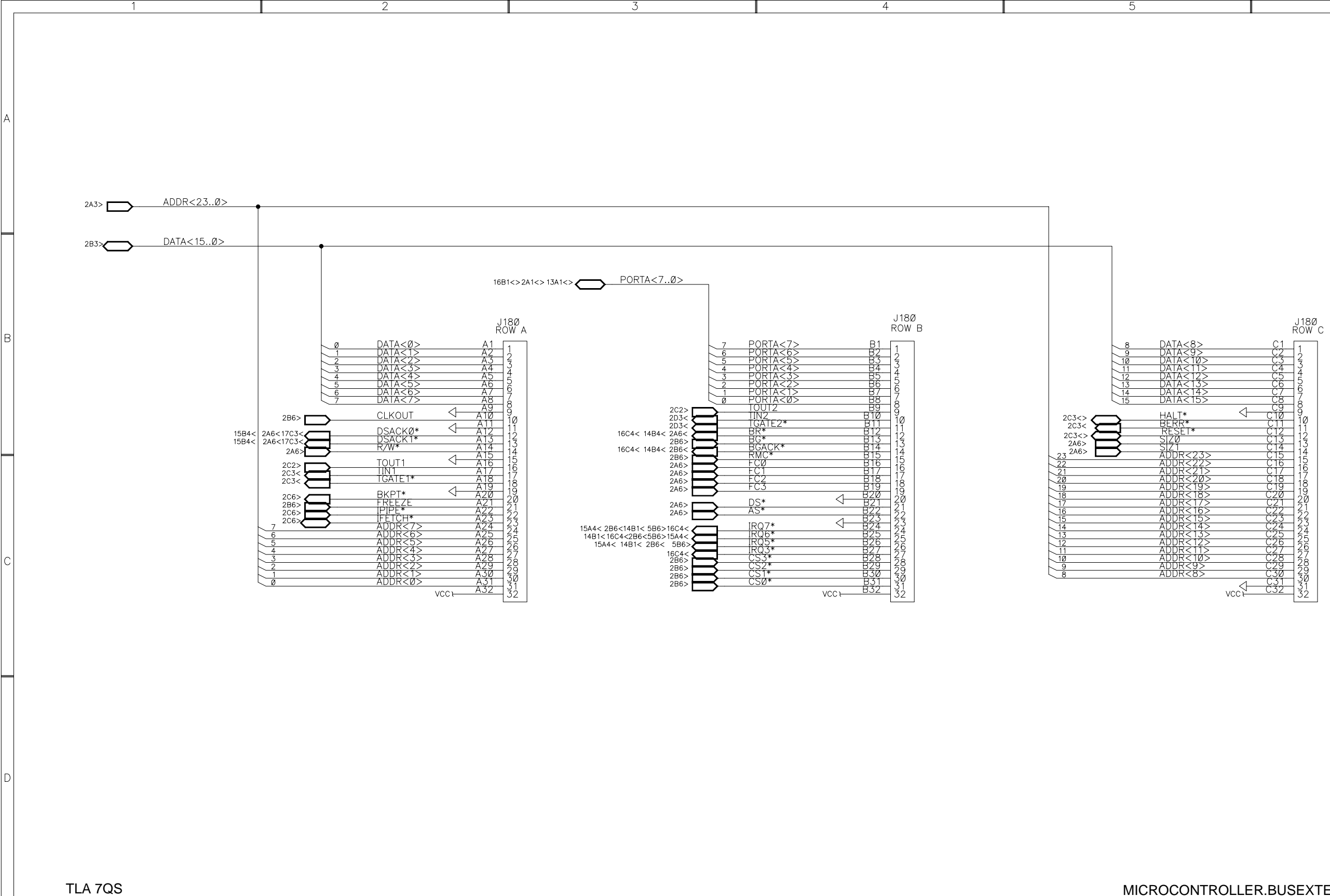

#### MICROCONTROLLER.BUSEXTENDER

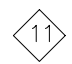

 $6$ 

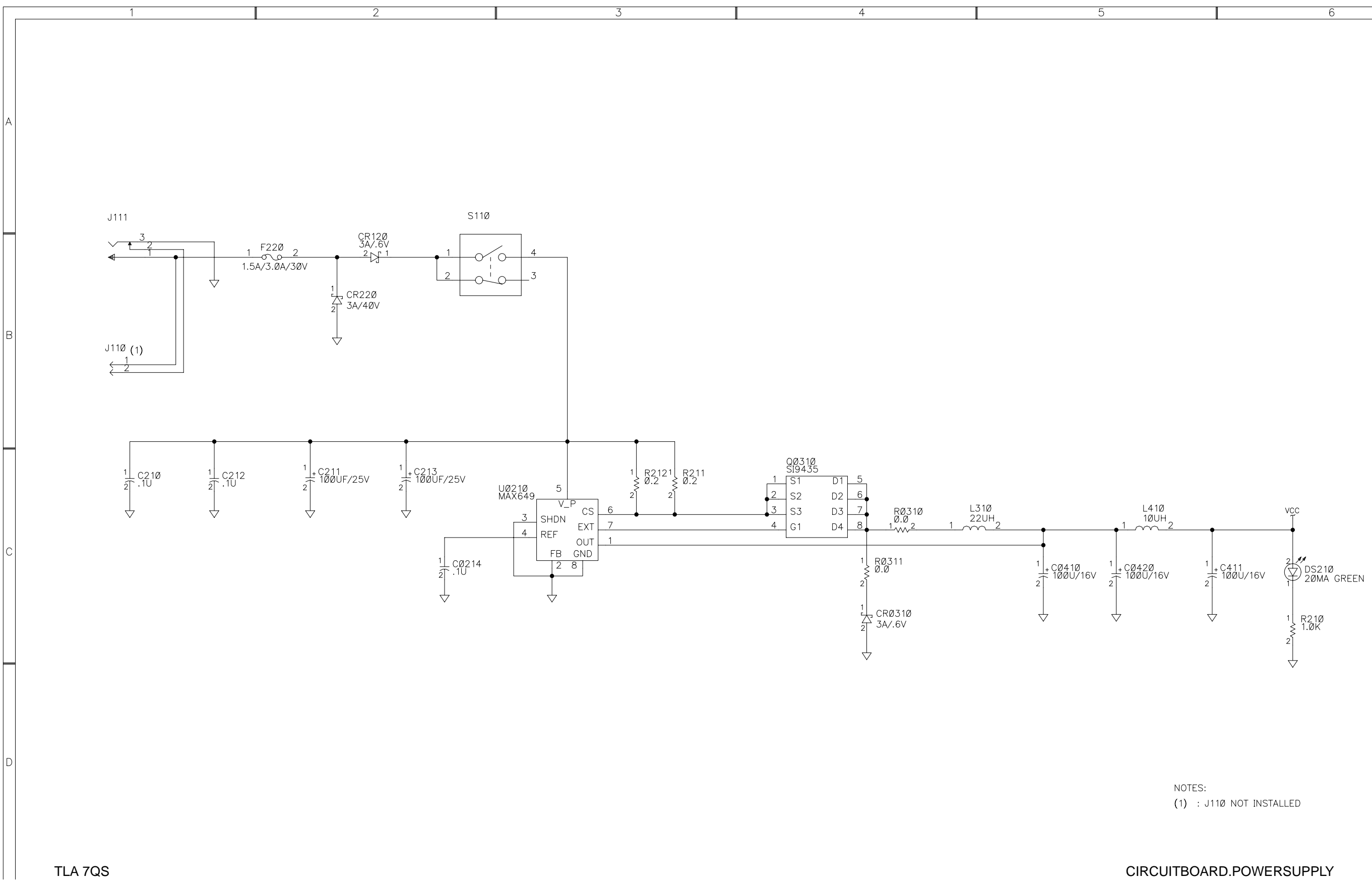

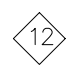

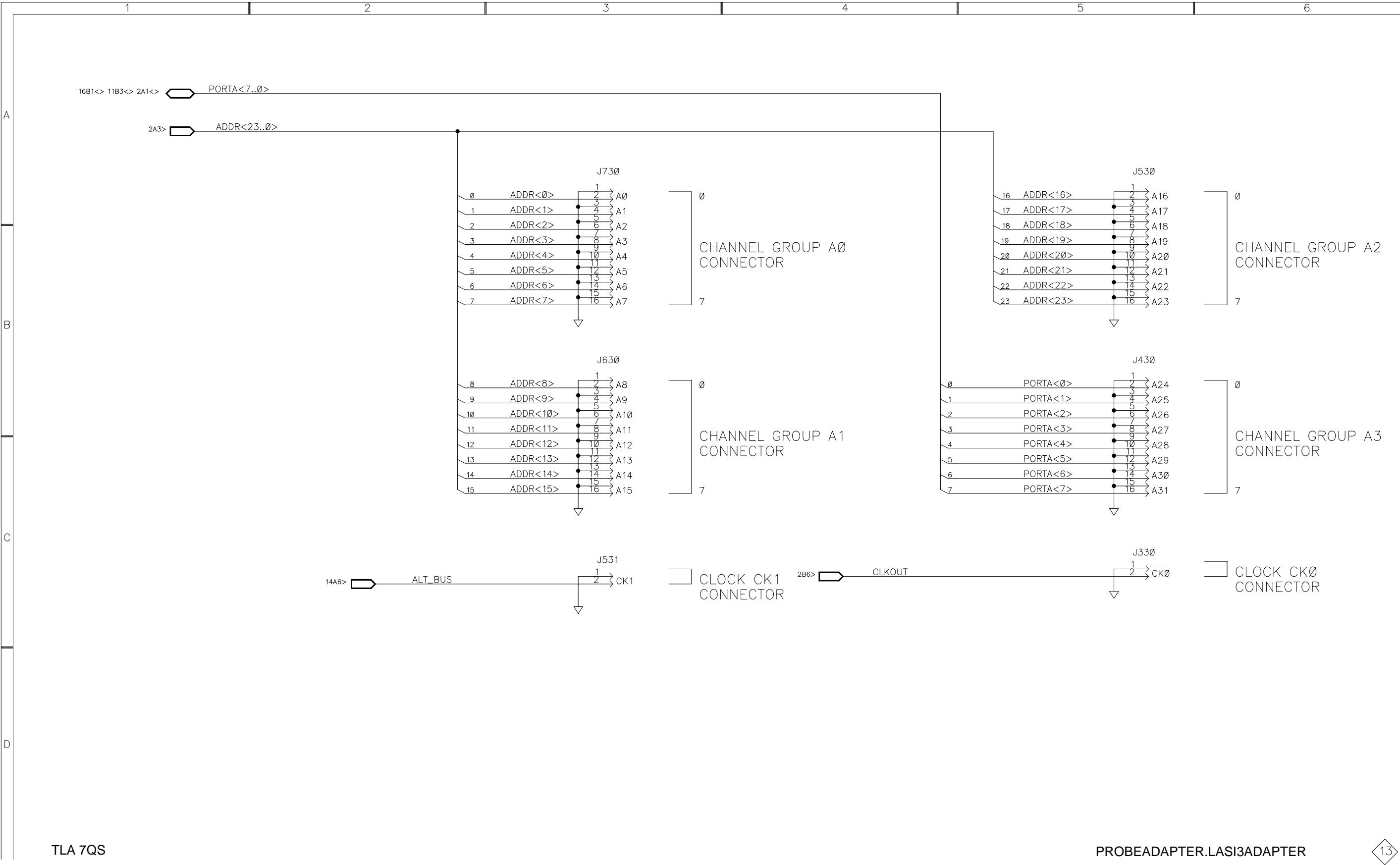

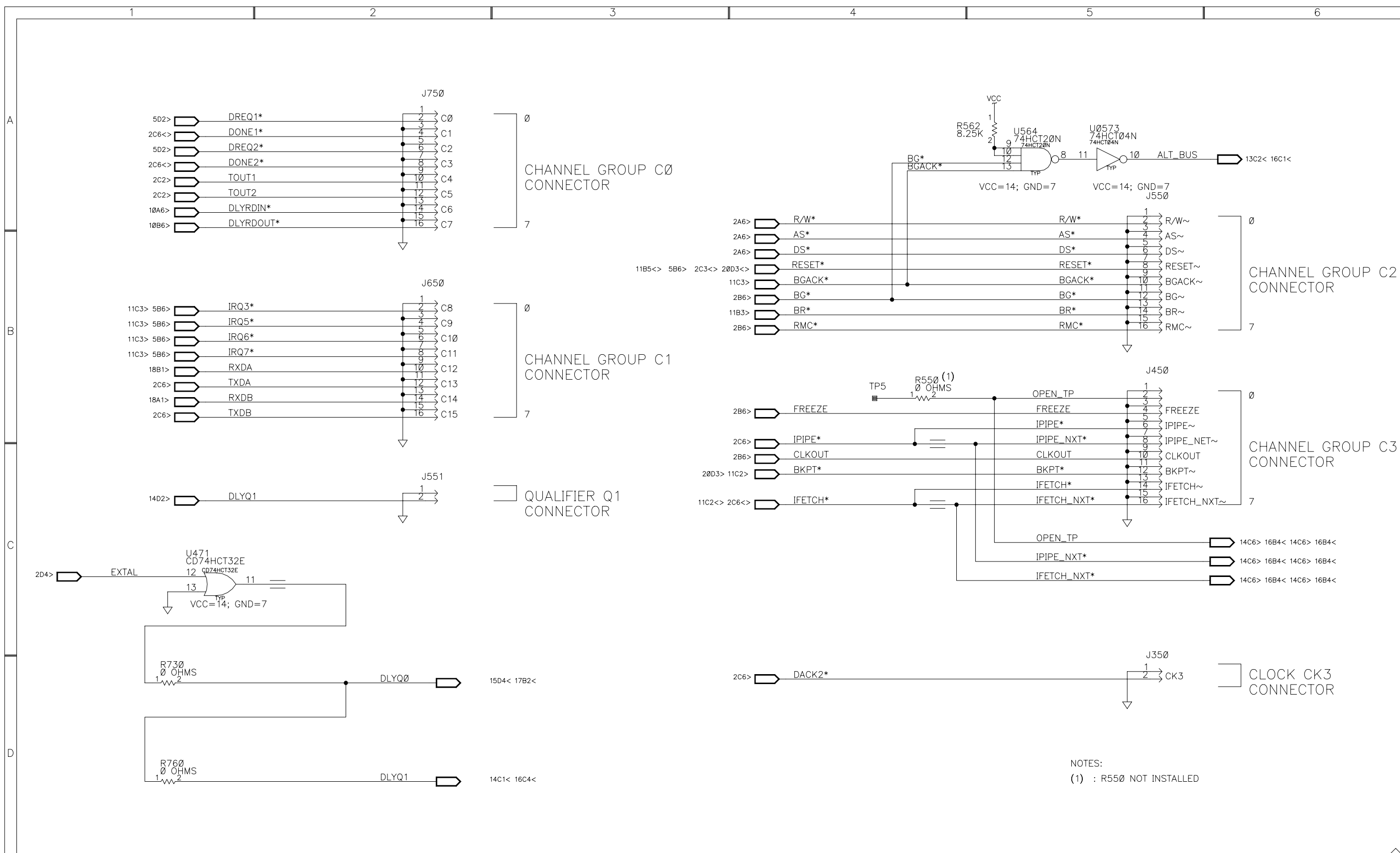

TLA 7QS

PROBEADAPTER.LASI3ADAPTER

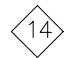

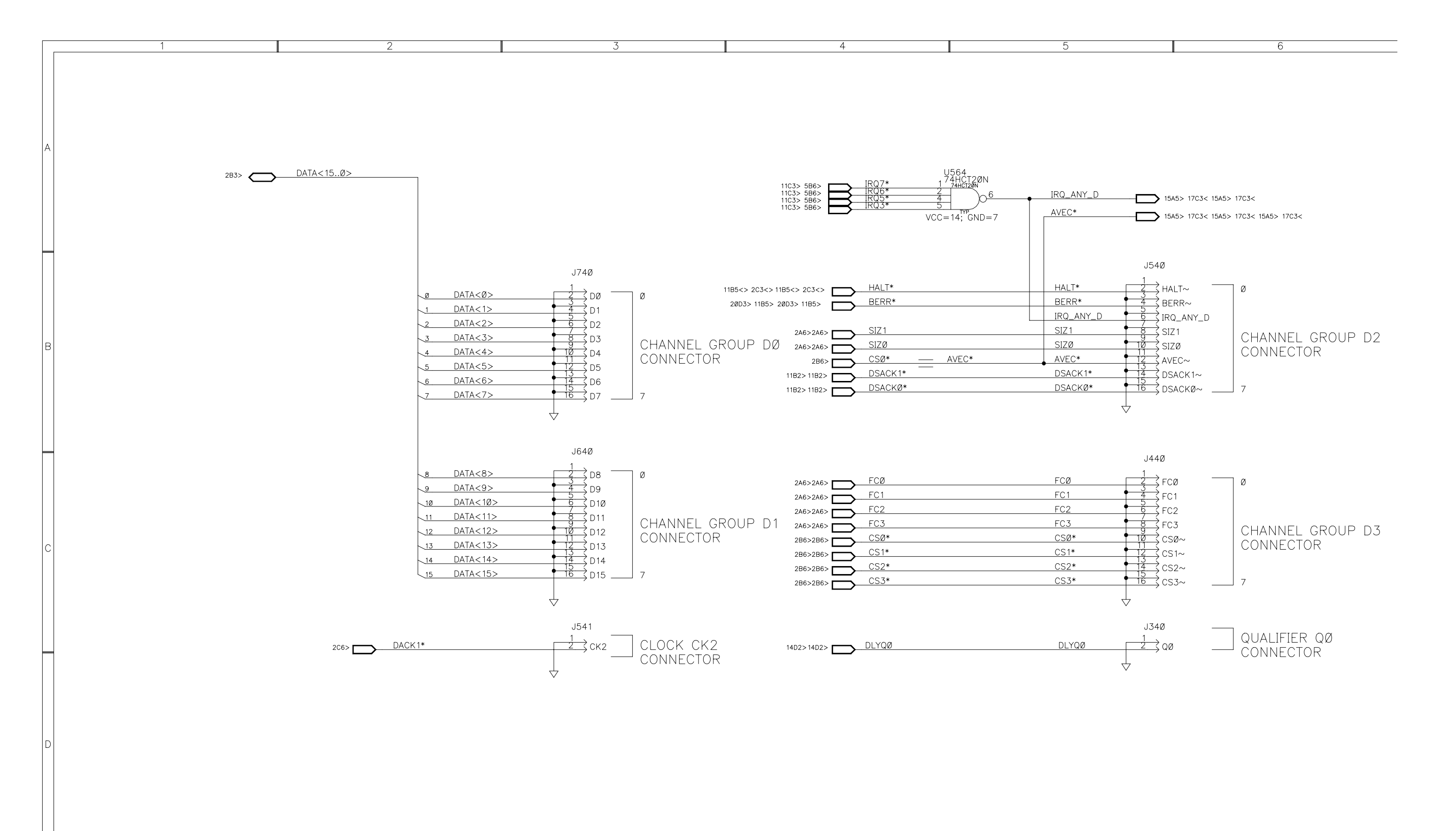

PROBEADAPTER.LASI3ADAPTER

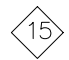

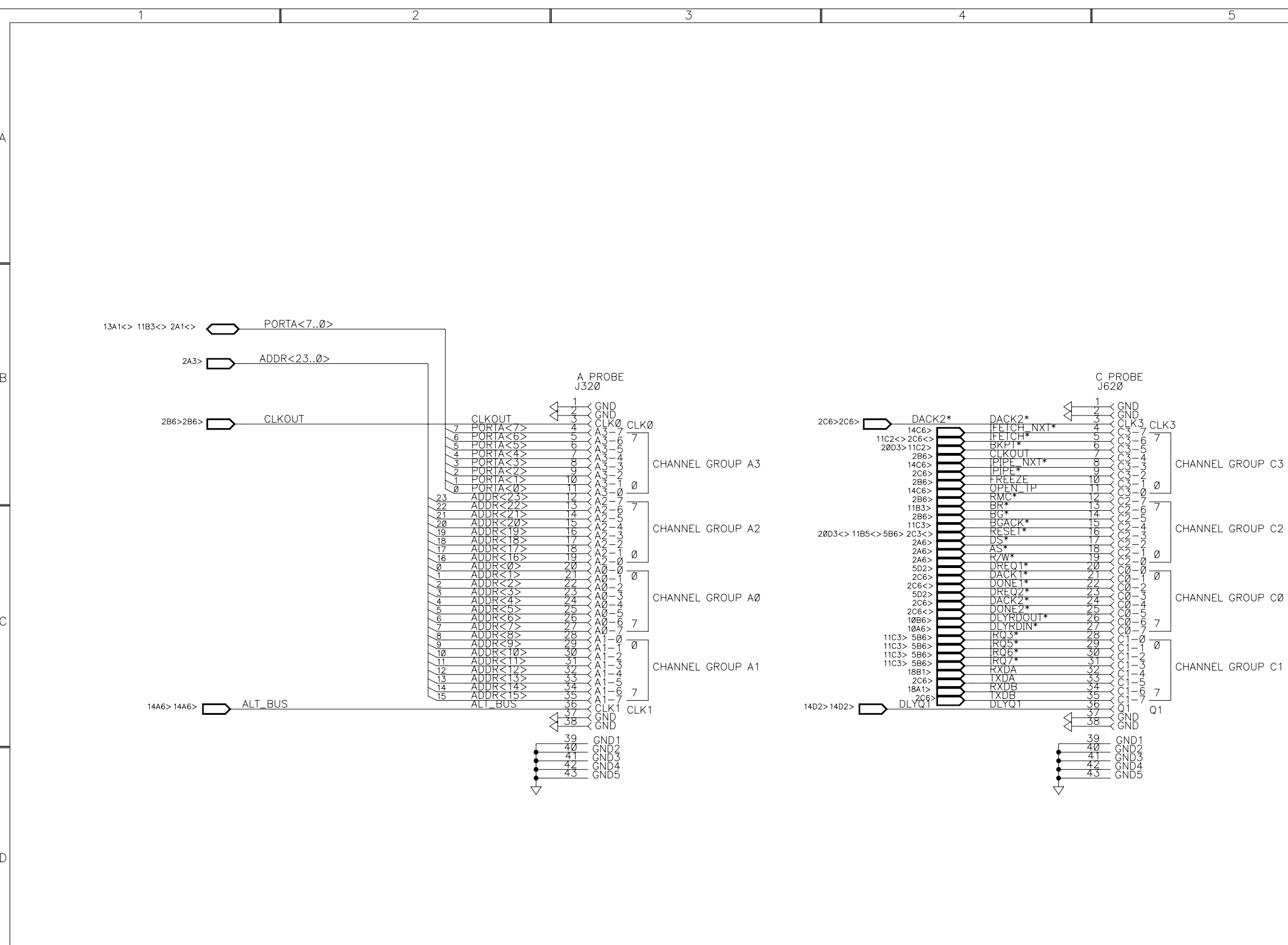

PROBEADAPTER.LASI14INTERFACE

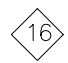

 $6$ 

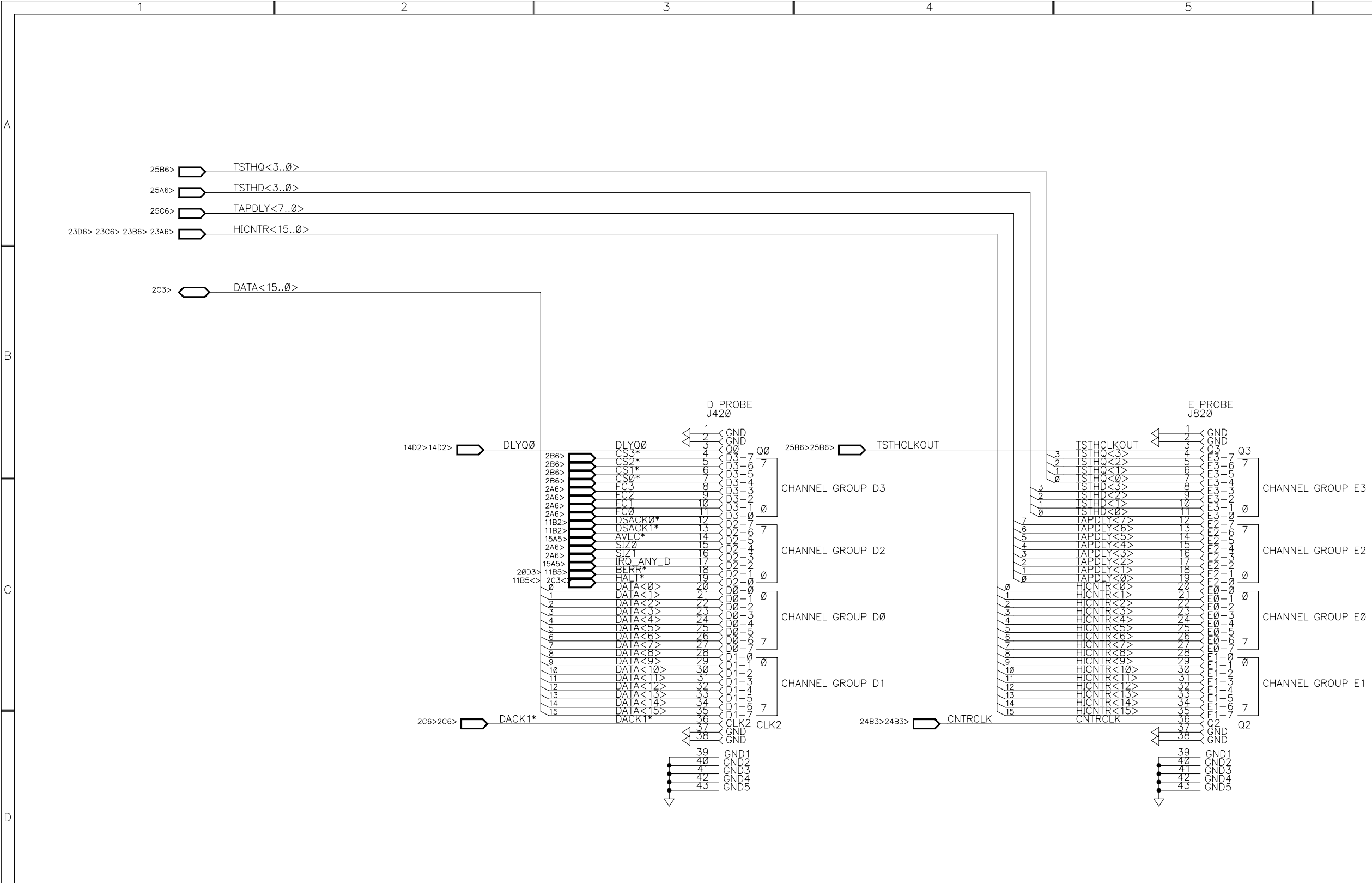

#### PROBEADAPTER.LASI4ADAPTER

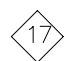

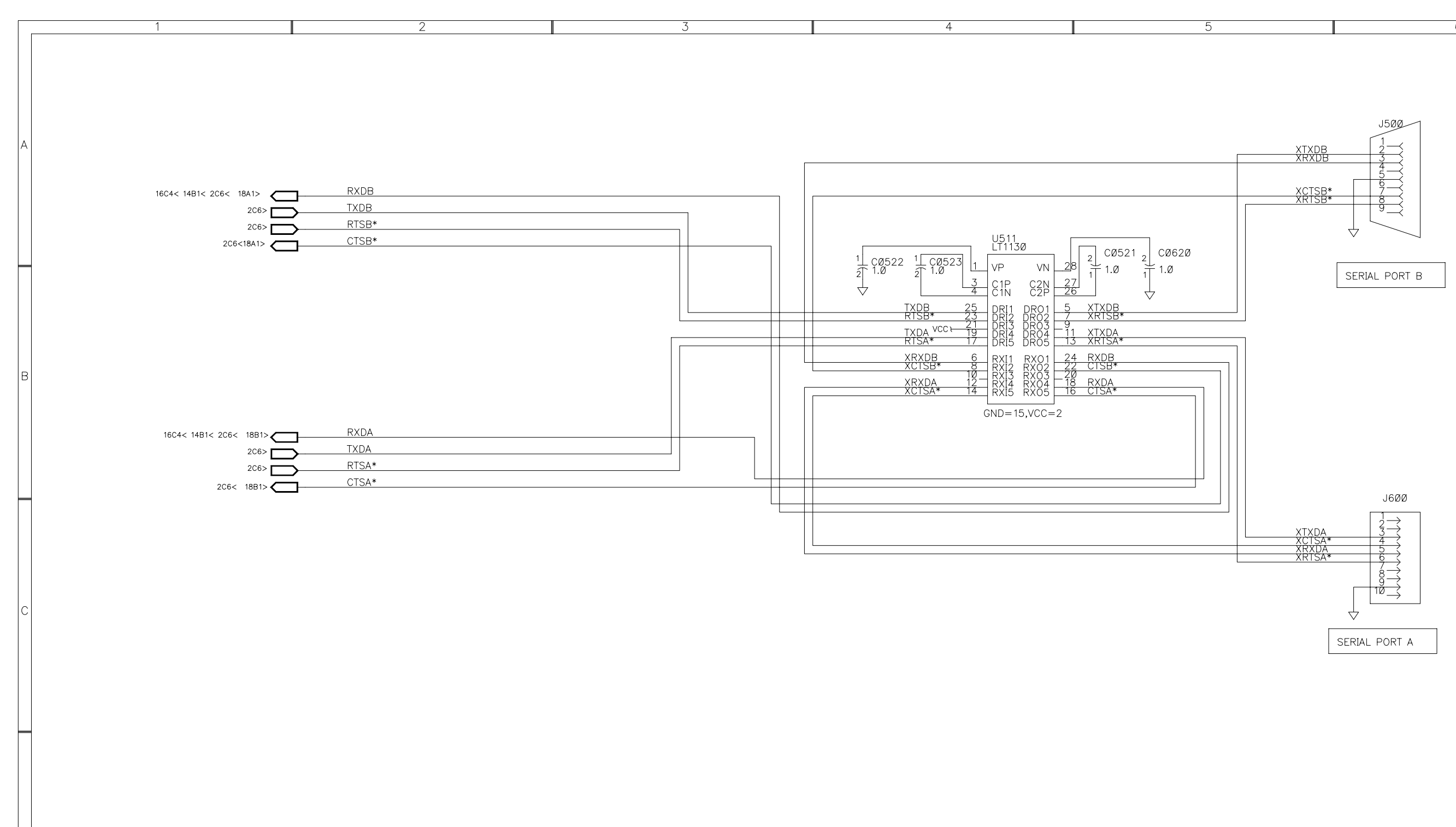

#### CONTROLPORTS.SERIALPORTS

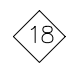

 $6\overline{6}$ 

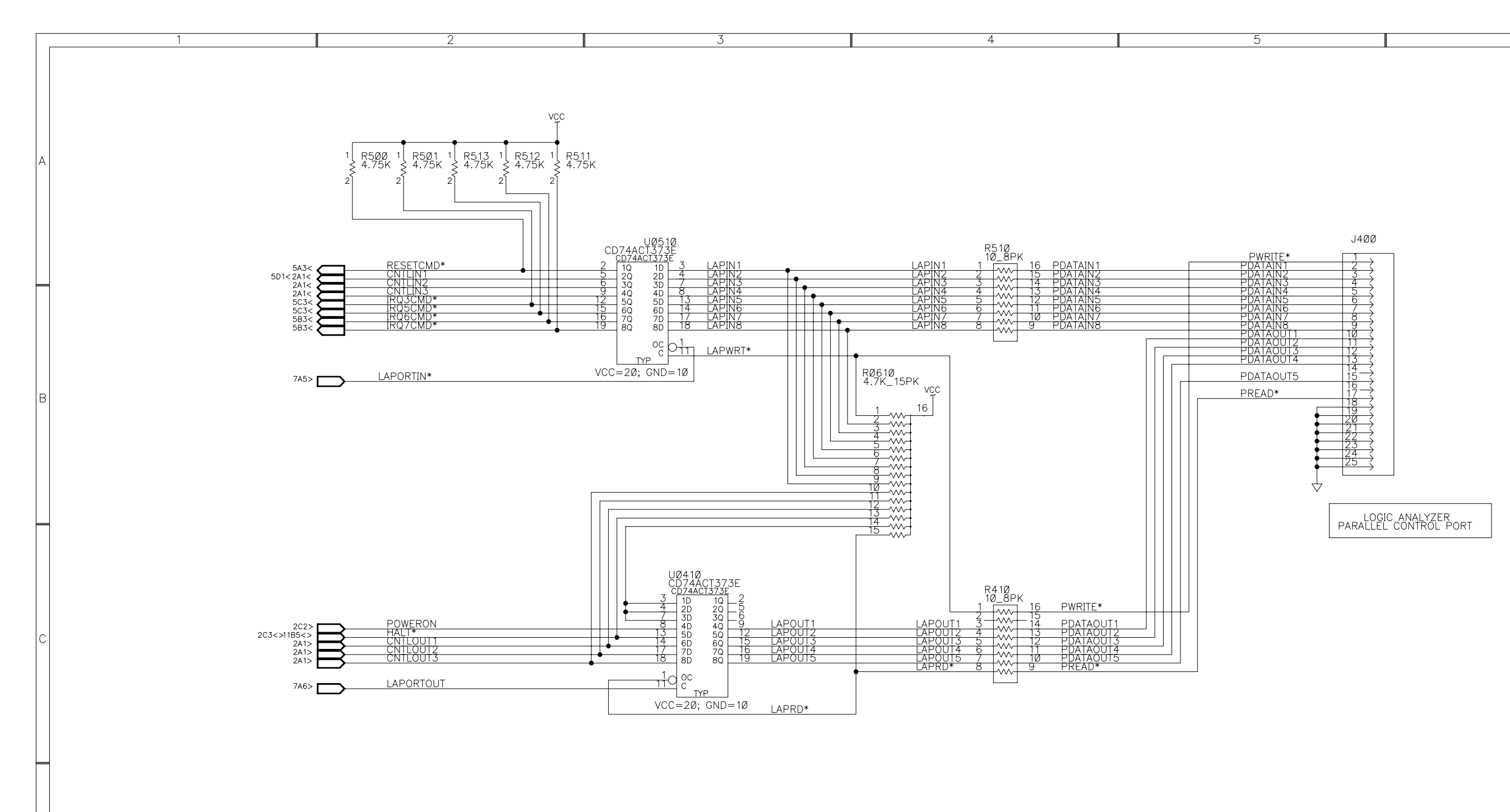

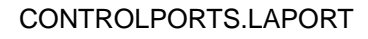

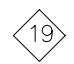

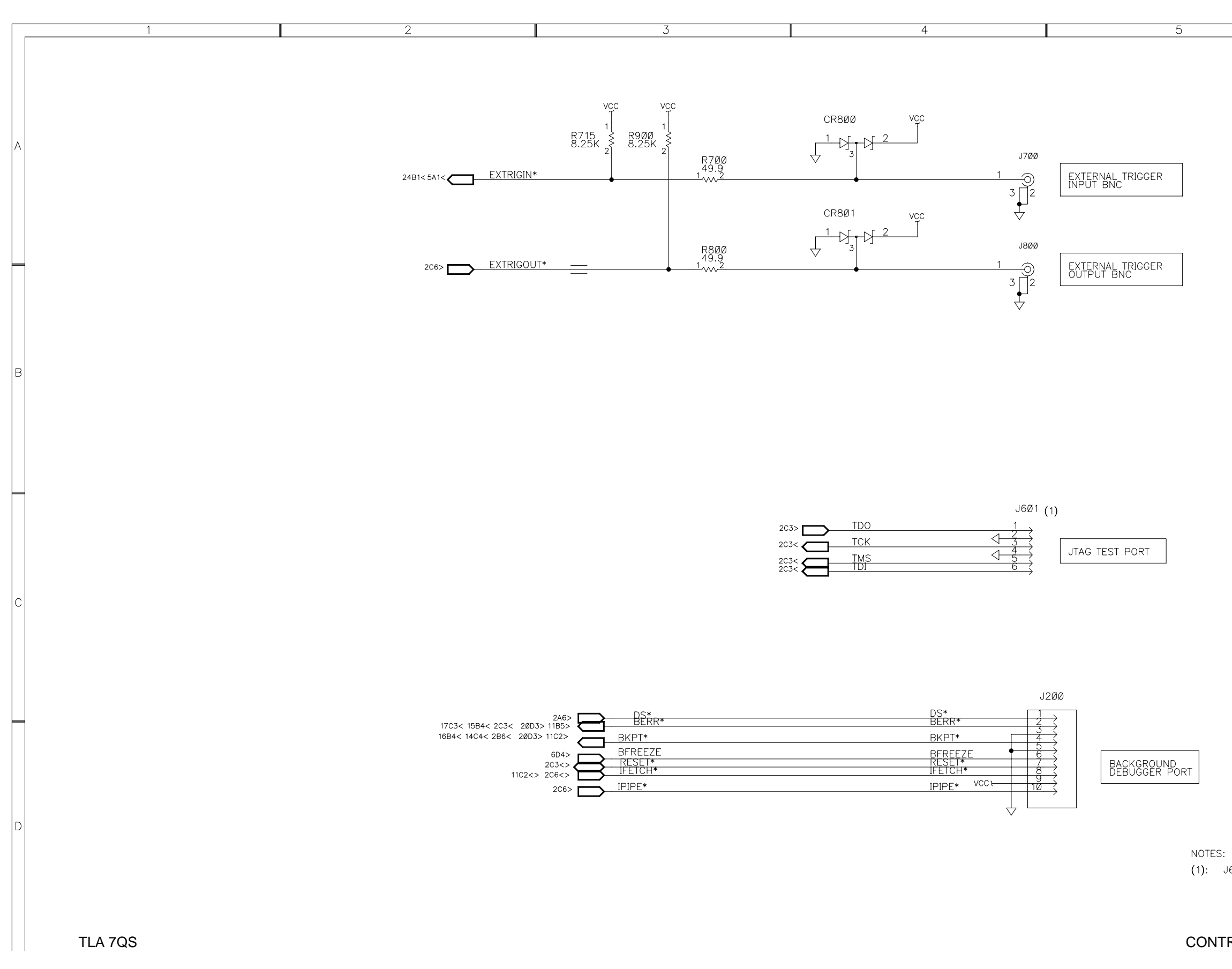

# CONTROLPORTS.MONITORPORTS

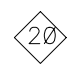

(1): J601 NOT INSTALLED

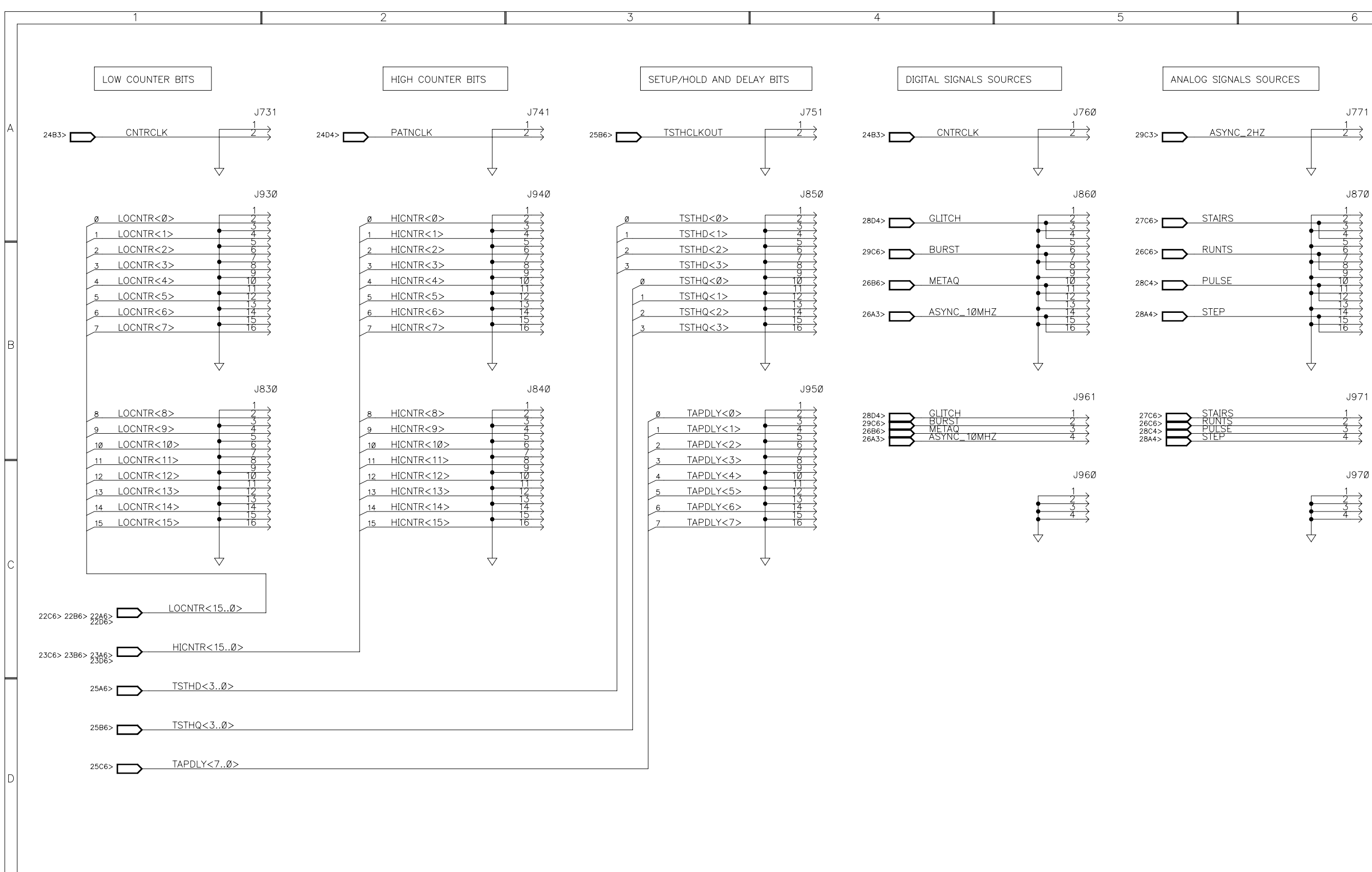

TLA 7QS

SIGNALSOURCES.HEADERS

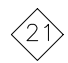

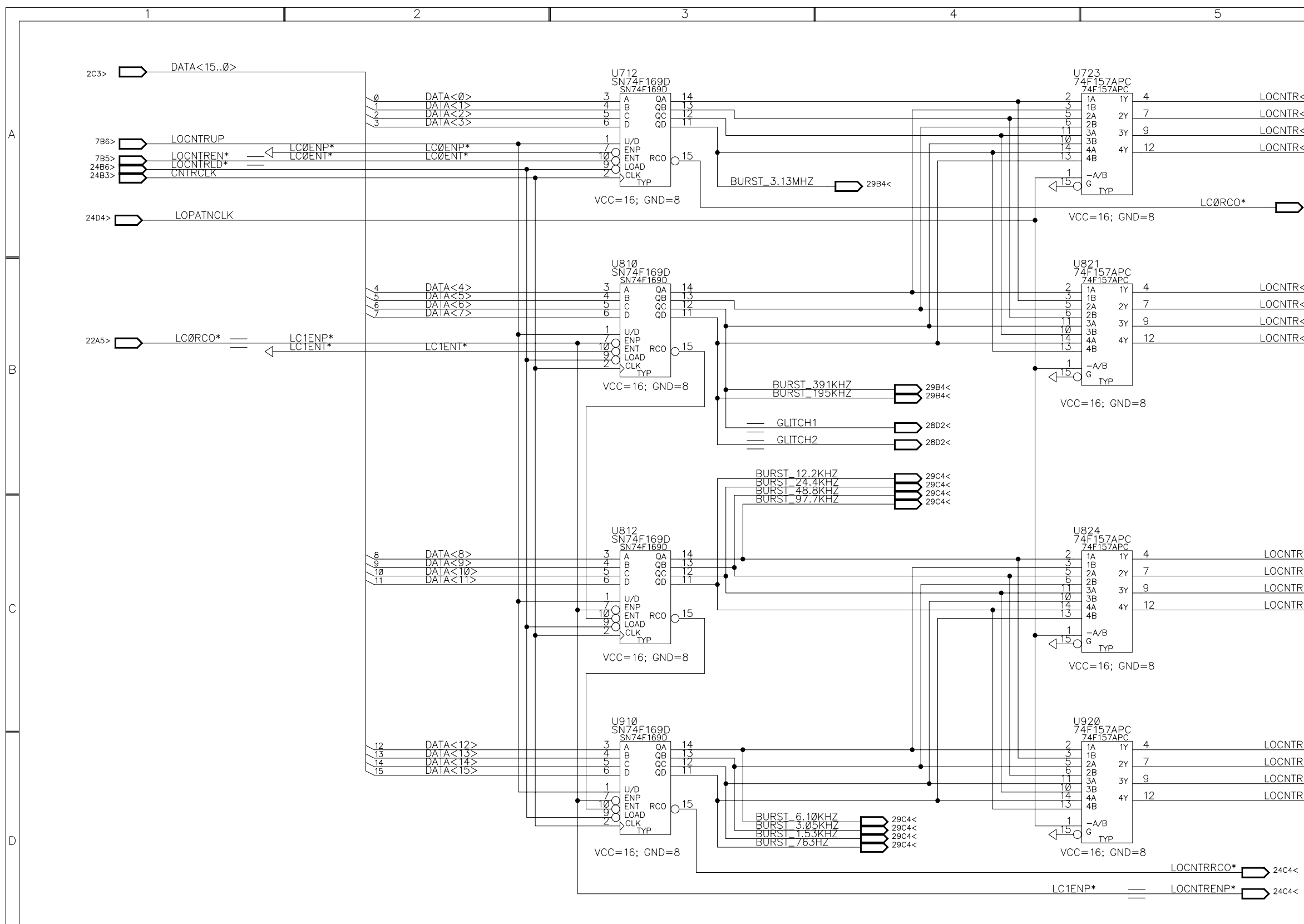

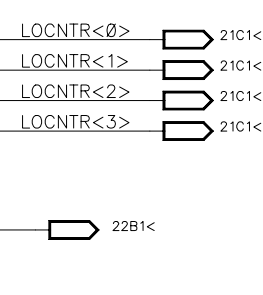

 $6\overline{6}$ 

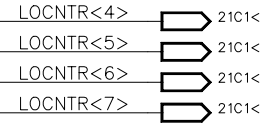

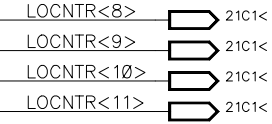

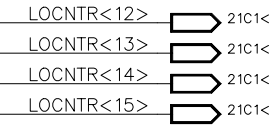

#### SIGNALSOURCES.LOCOUNTER

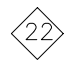

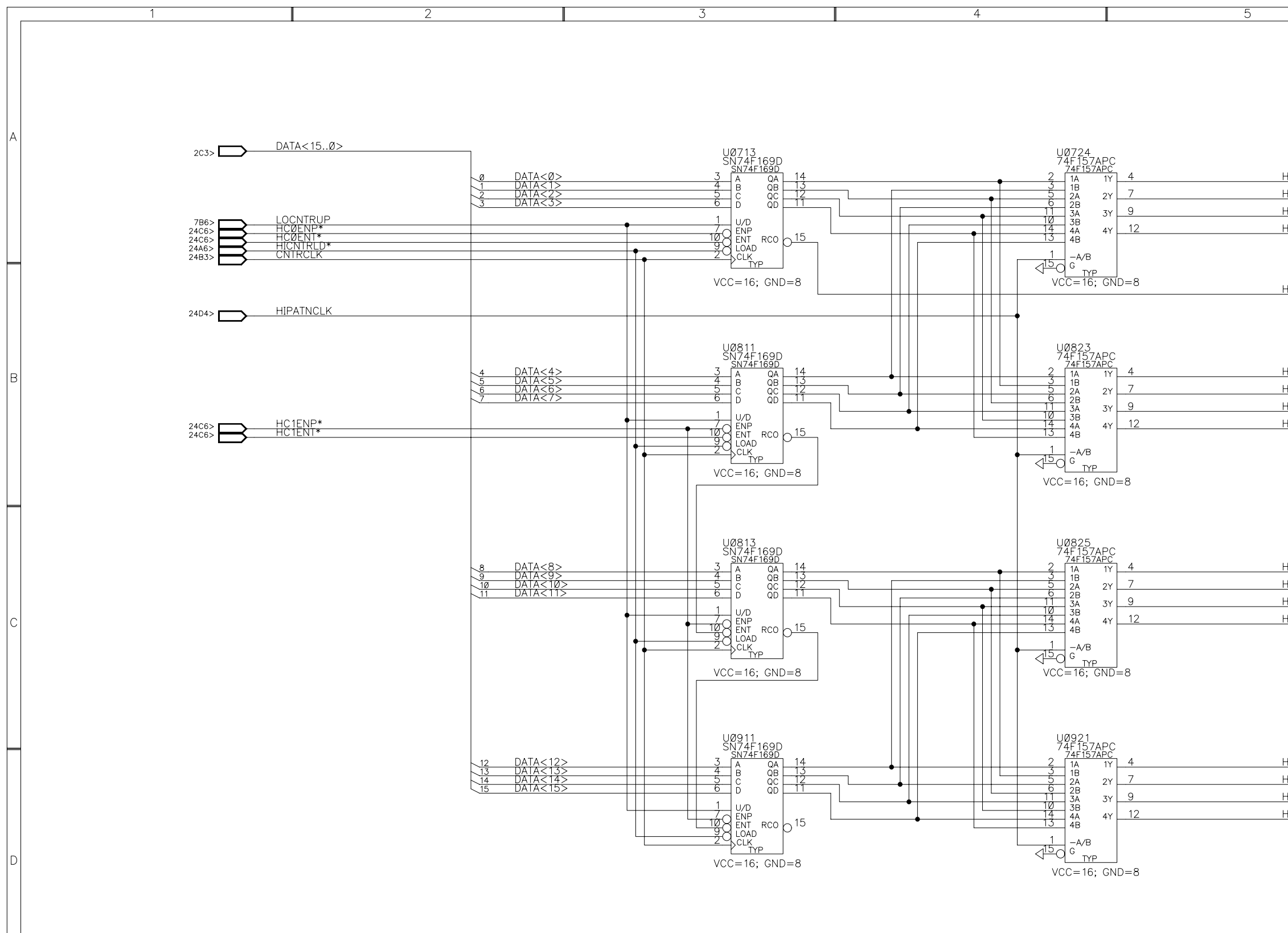

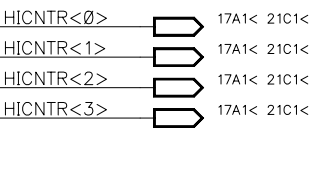

 $6\overline{6}$ 

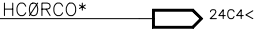

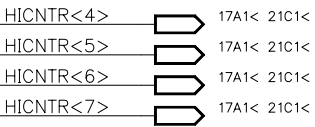

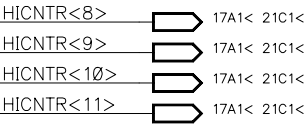

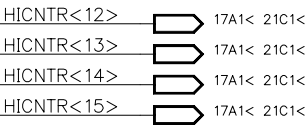

SIGNALSOURCES.HICOUNTER

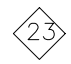

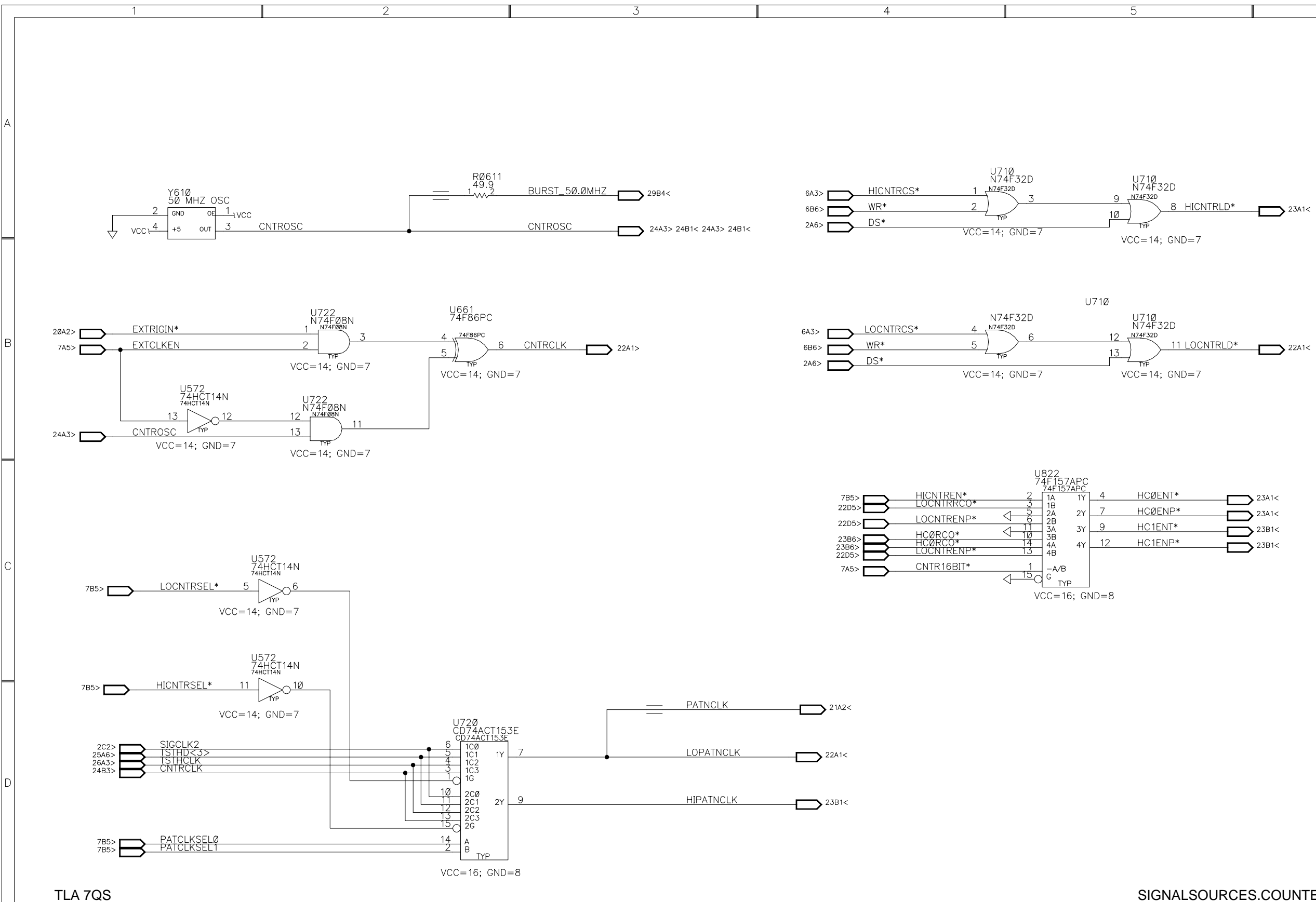

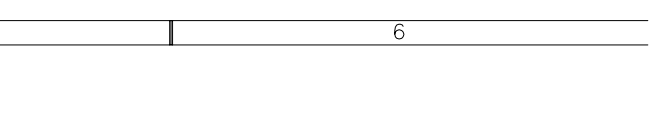

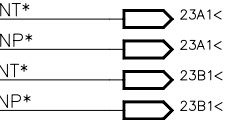

#### SIGNALSOURCES.COUNTERLOGIC

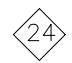

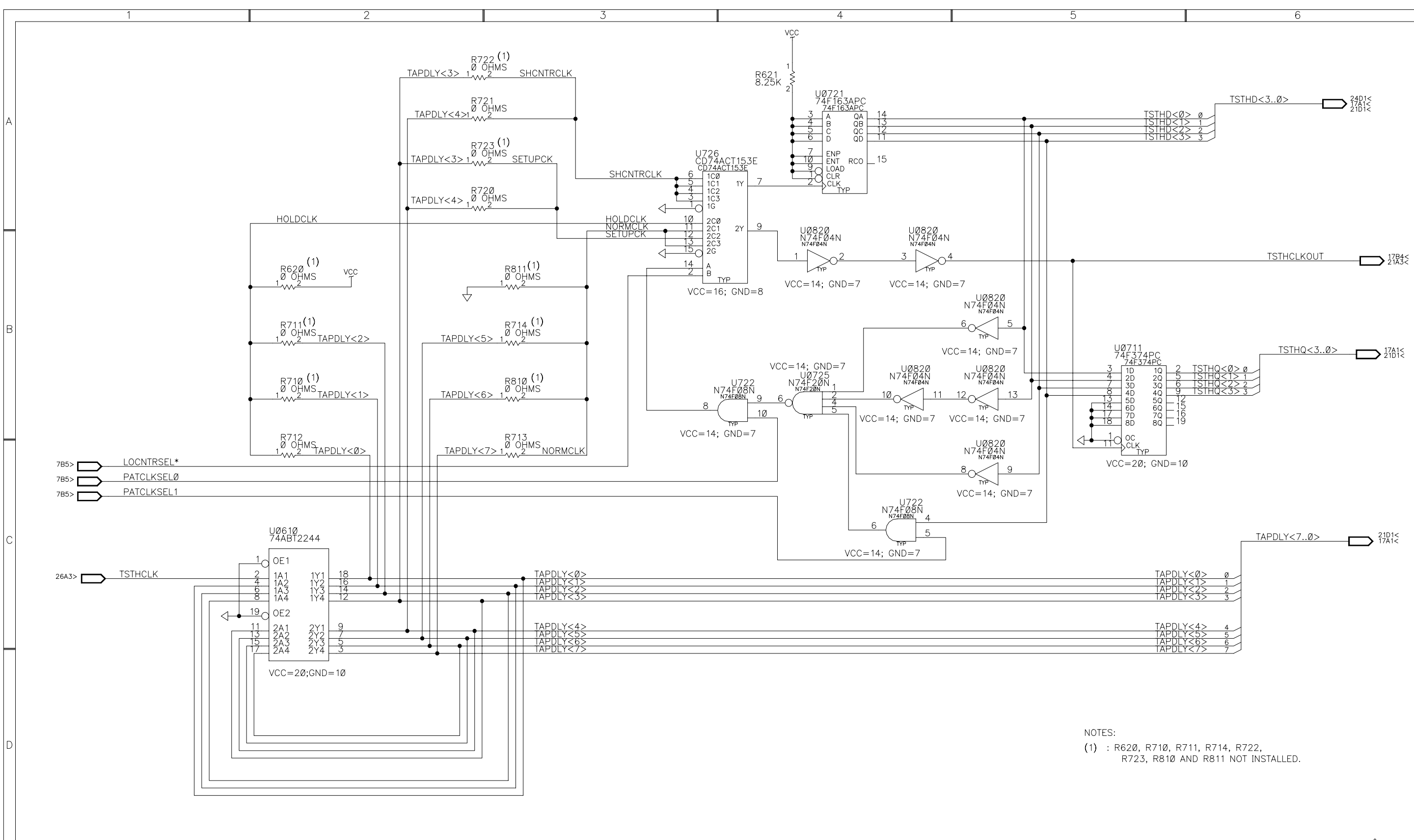

TLA 7QS

SIGNALSOURCES.SETUPHOLDGEN

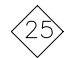

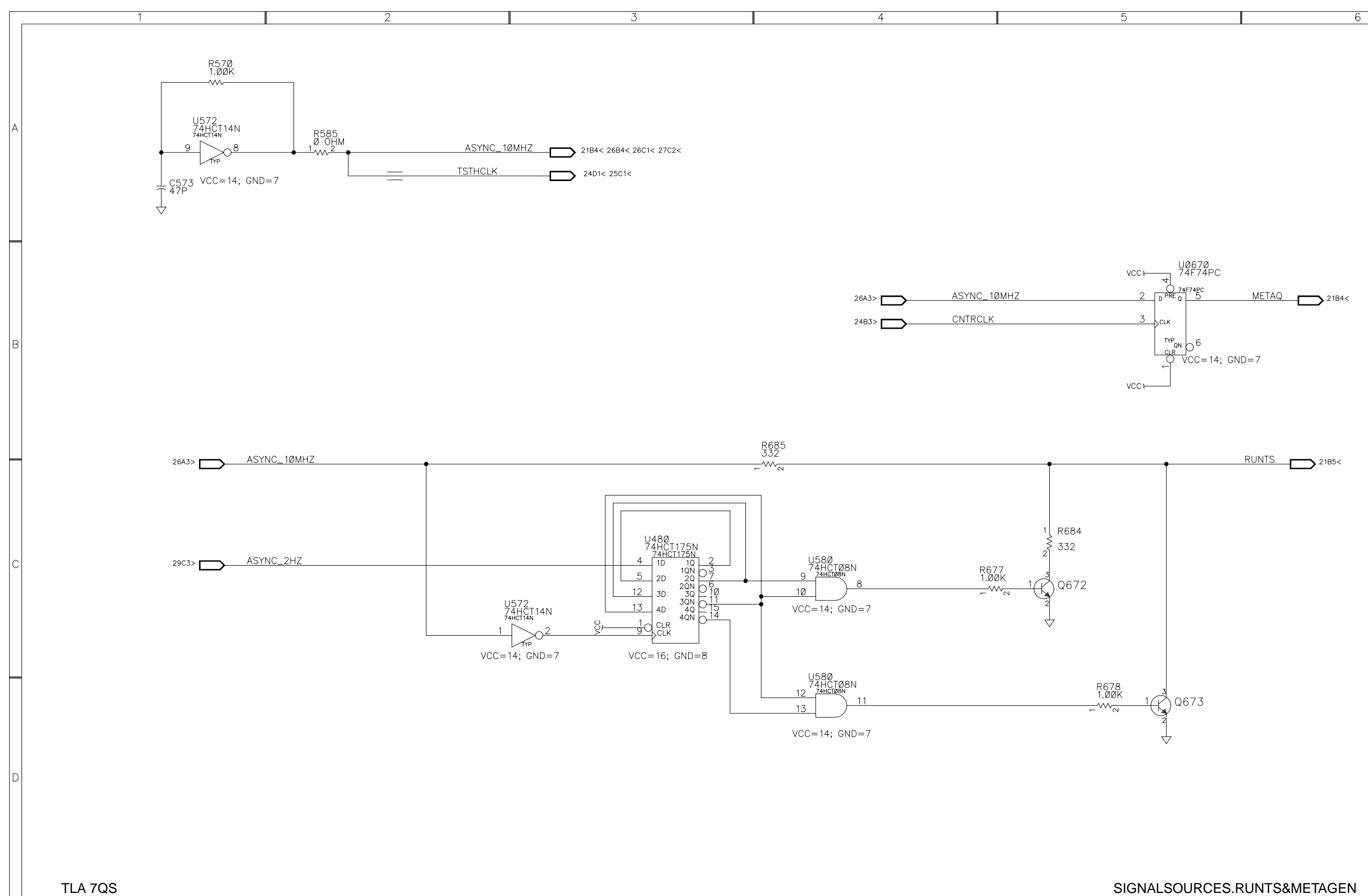

SIGNALSOURCES.RUNTS&METAGEN

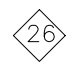

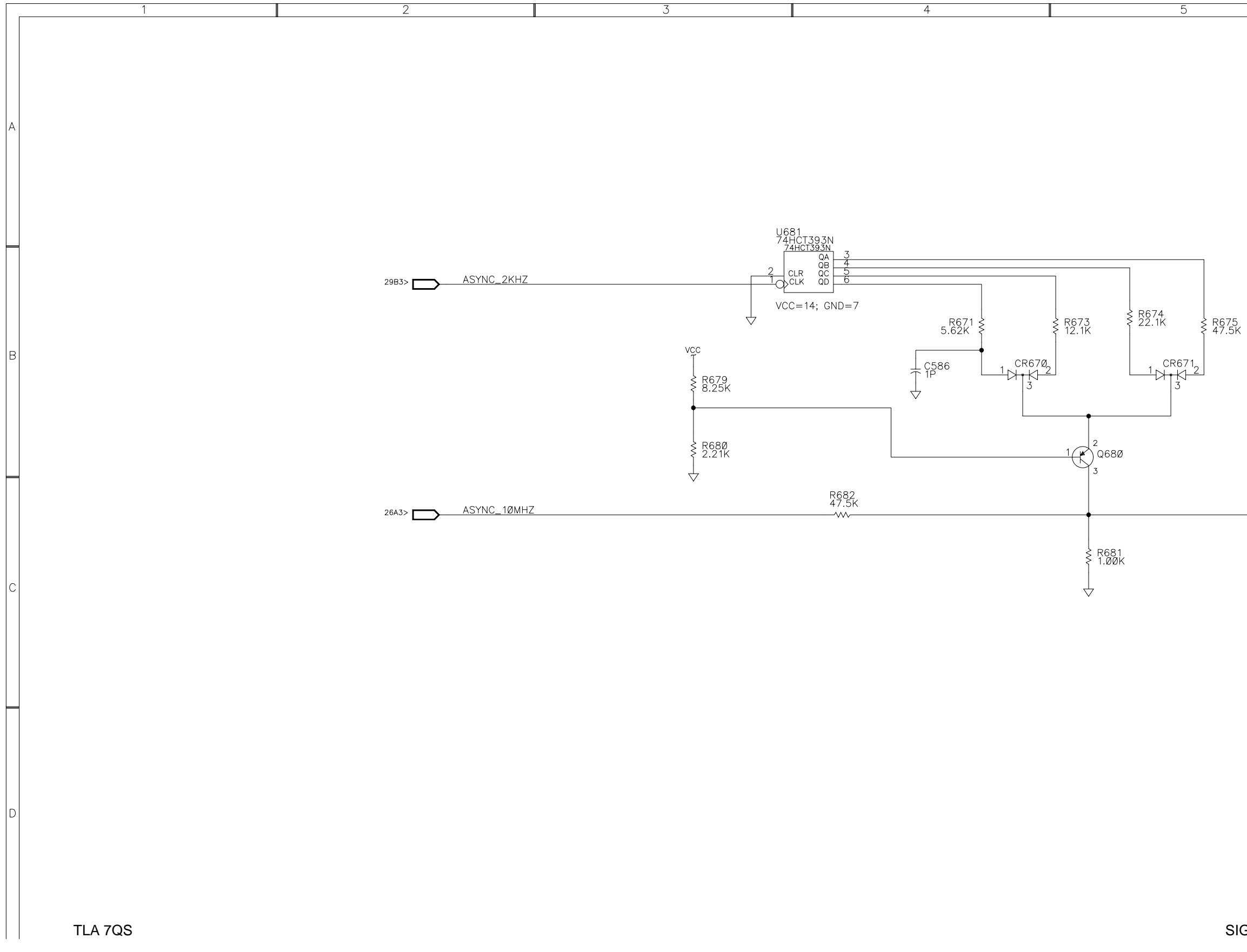

**STAIRS**  $\overline{\phantom{m}}$ 

21A5< 21B5<

 $6\overline{6}$ 

SIGNALSOURCES.STAIRCASE

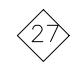

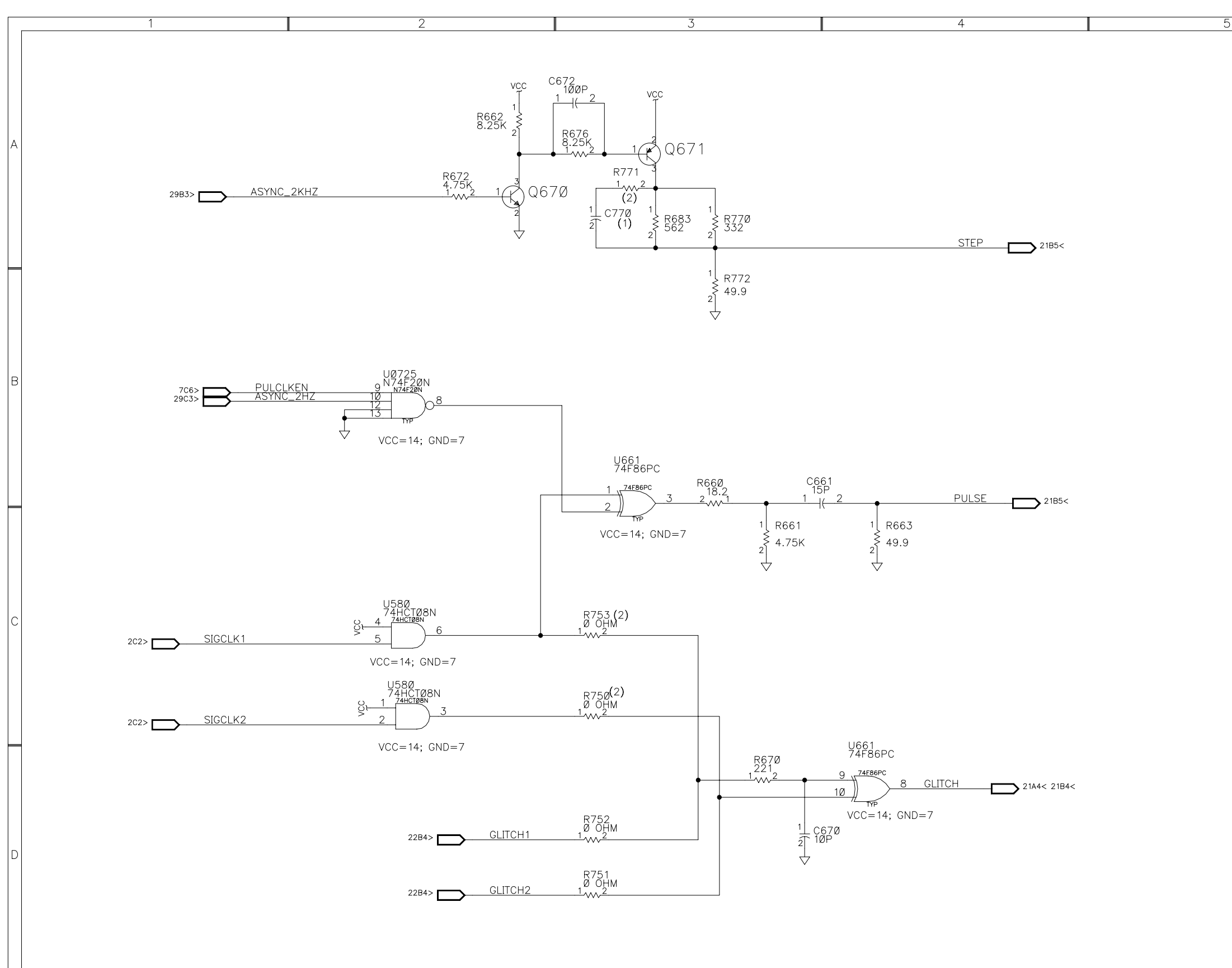

TLA 7QS

# SIGNALSOURCES.EDGE/PULSE

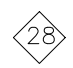

NOTES: (1) : C770 NOT INSTALLED<br>(2) : R750, R753 AND R771 NOT INSTALLED

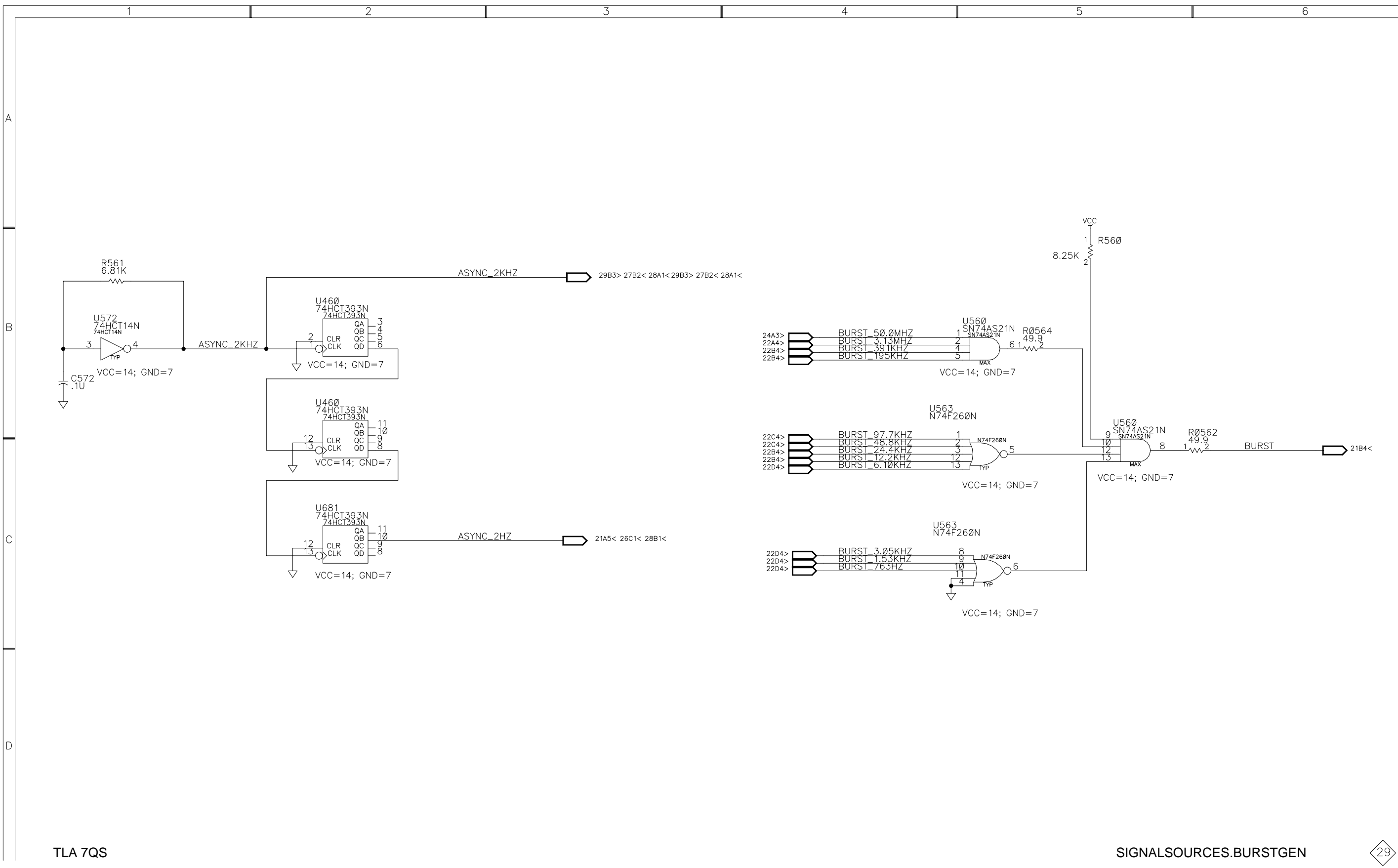

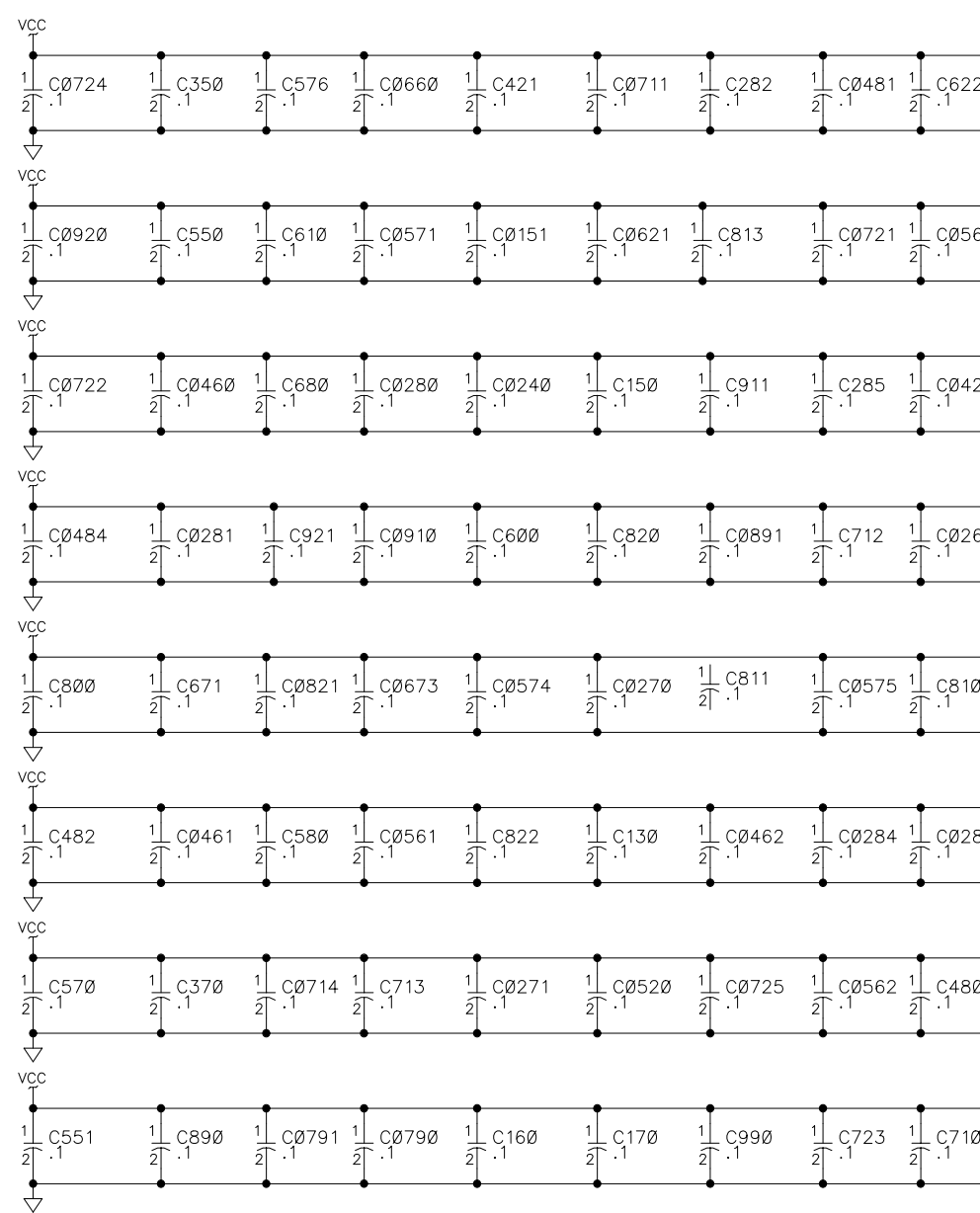

 $\overline{4}$ 

 $\overline{2}$ 

 $\overline{3}$ 

# CIRCUITBOARD.MISCPARTS

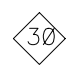

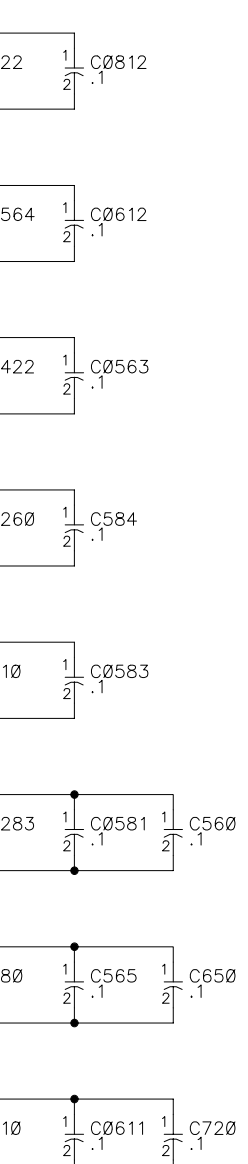

 $5$ 

# **Replaceable Mechanical Parts**

This section contains a list of the replaceable mechanical components for the TLA 7QS training board. Use this list to identify and order replacement parts.

# **Parts Ordering Information**

Replacement parts are available through your local Tektronix field office or representative.

Changes to Tektronix products are sometimes made to accommodate improved components as they become available and to give you the benefit of the latest improvements. Therefore, when ordering parts, it is important to include the following information in your order:

- L Part number
- Ξ Instrument type or model number
- L Instrument serial number
- п Instrument modification number, if applicable

If you order a part that has been replaced with a different or improved part, your local Tektronix field office or representative will contact you concerning any change in part number.

Change information, if any, is located at the rear of this manual.

# **Using the Replaceable Mechanical Parts List**

The tabular information in the Replaceable Mechanical Parts List is arranged for quick retrieval. Understanding the structure and features of the list will help you find all of the information you need for ordering replacement parts. The following table describes the content of each column in the parts list.

### **Parts list column descriptions**

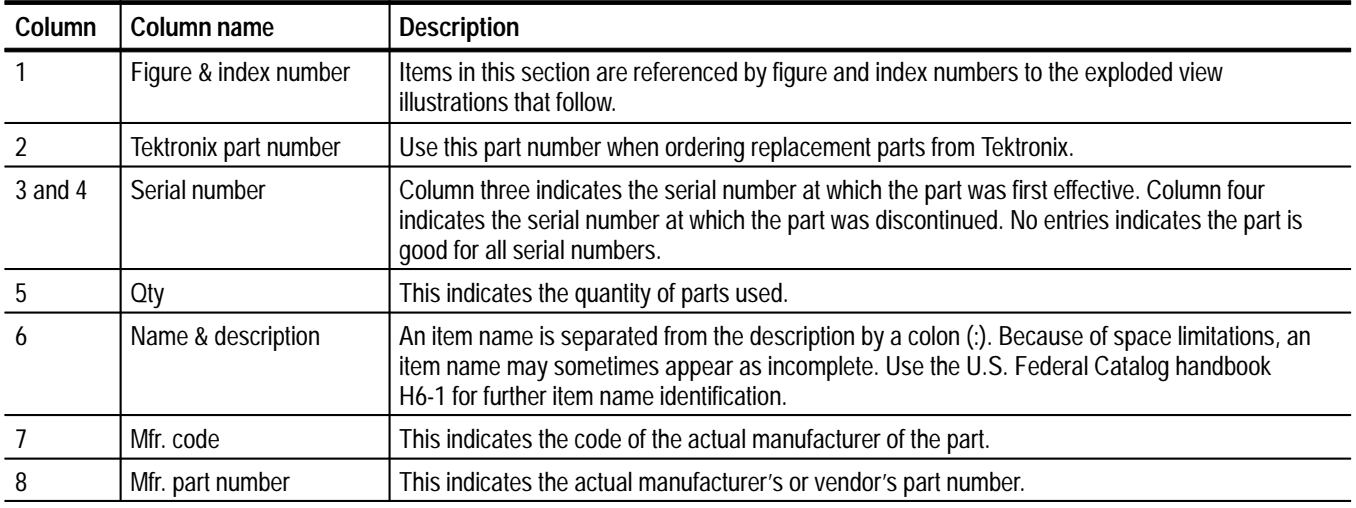

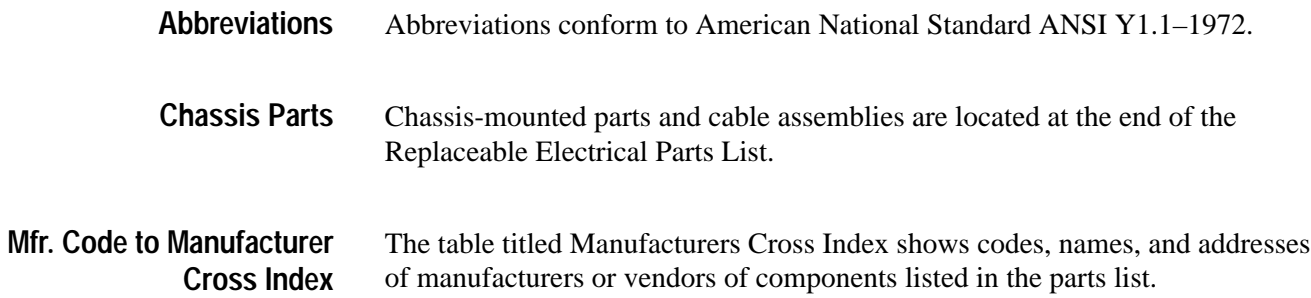

#### **Manufacturers cross index**

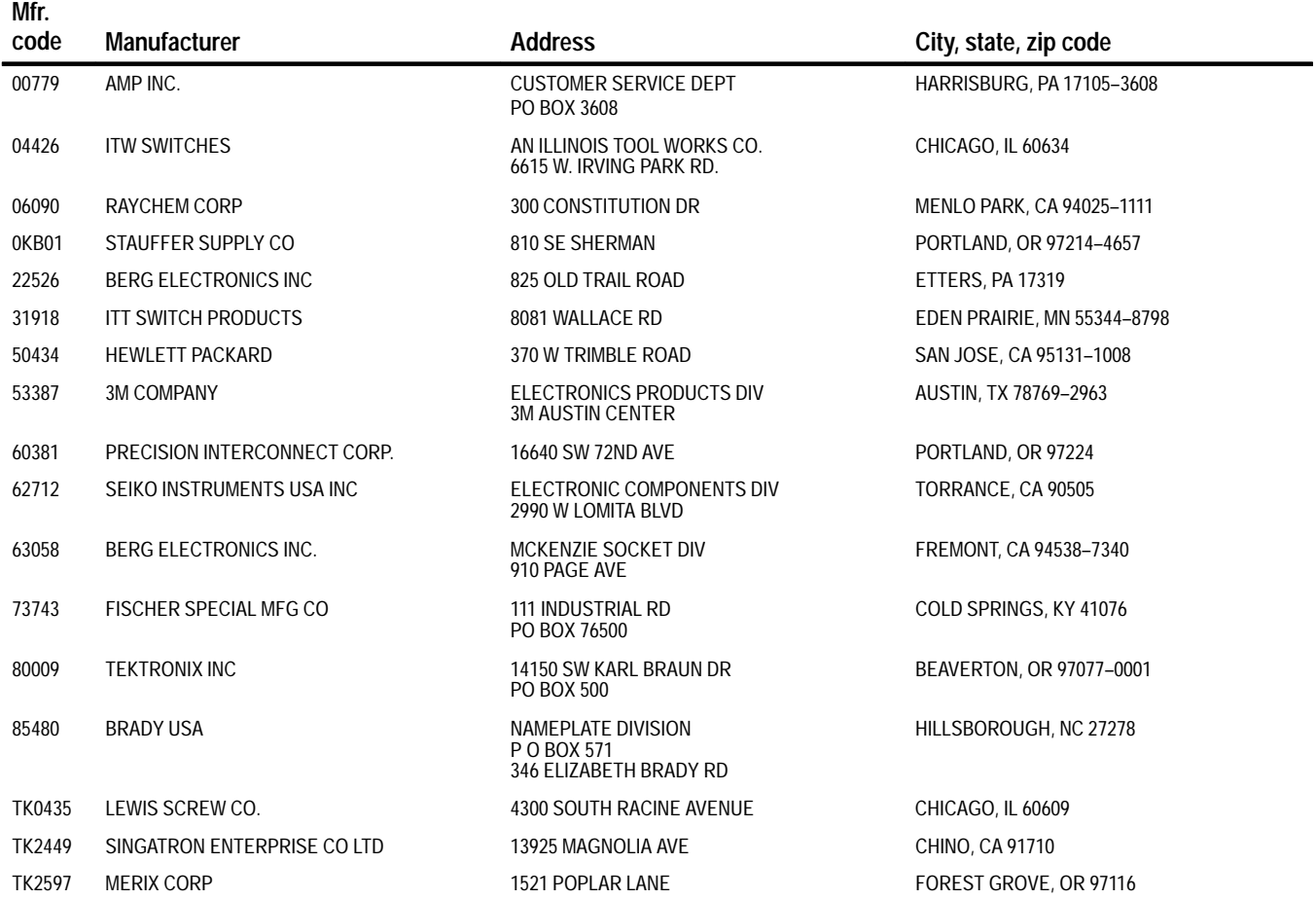

### **Replaceable parts list**

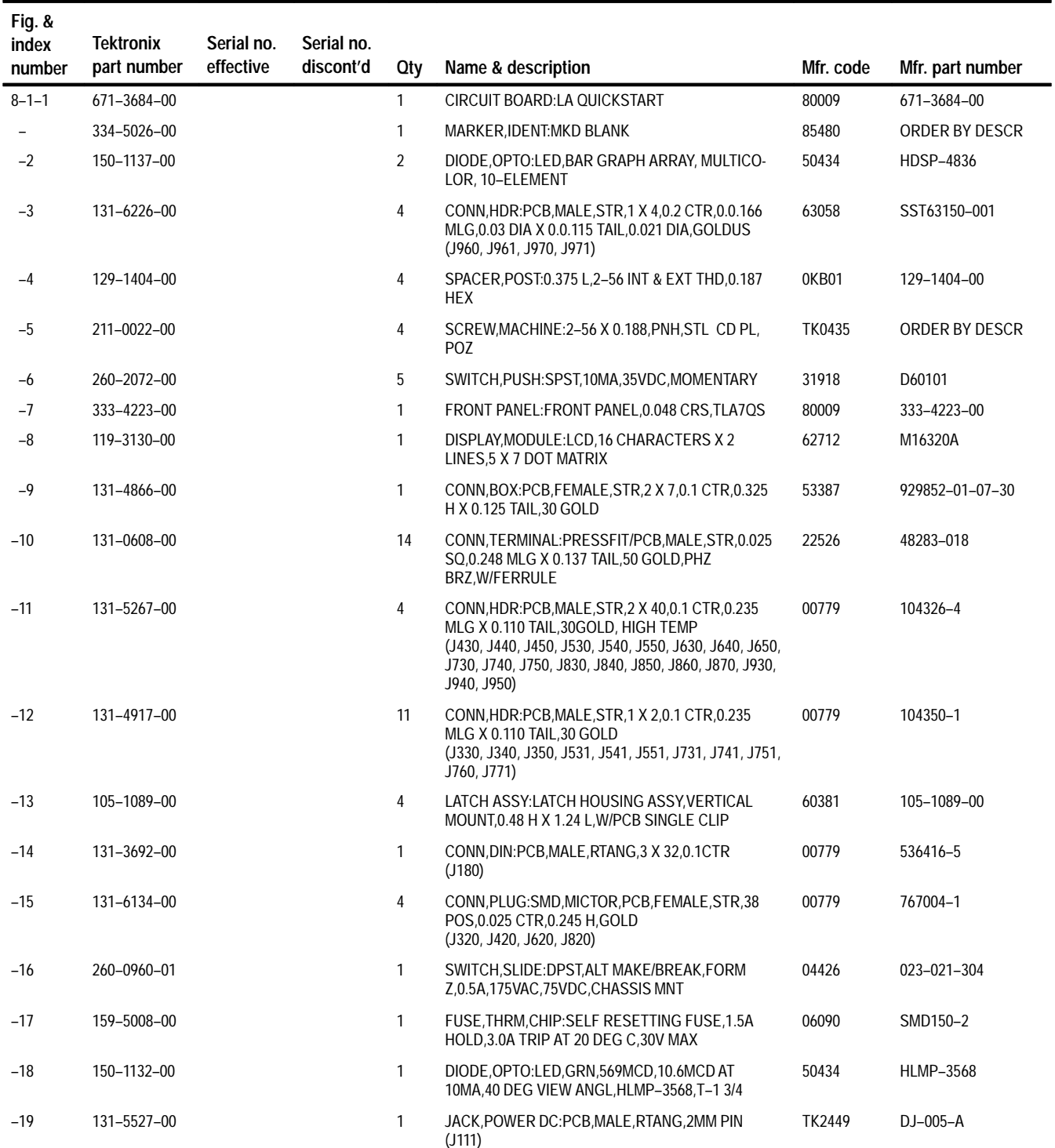

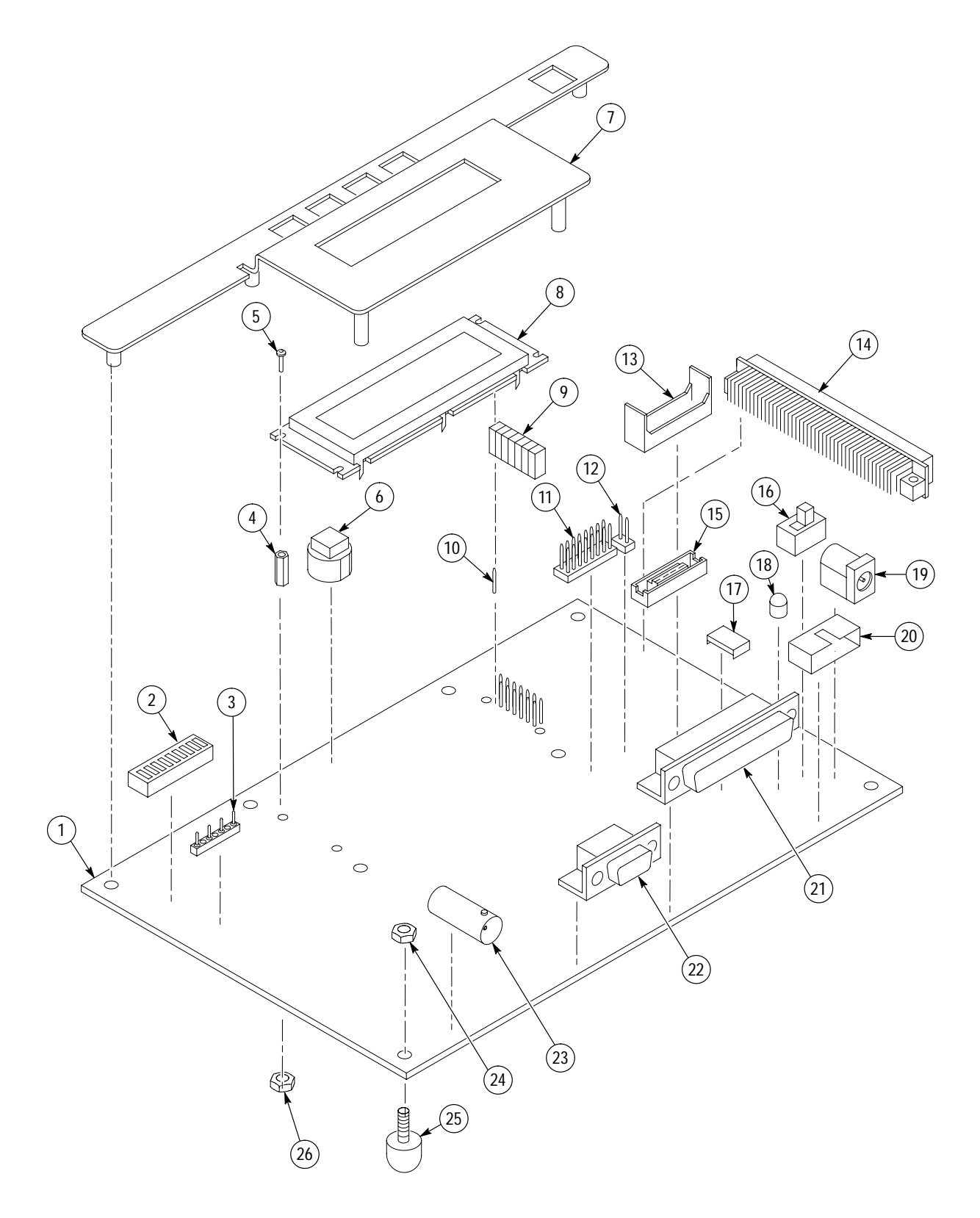

**Figure 8–1: Exploded view**

## **Replaceable parts list (Cont.)**

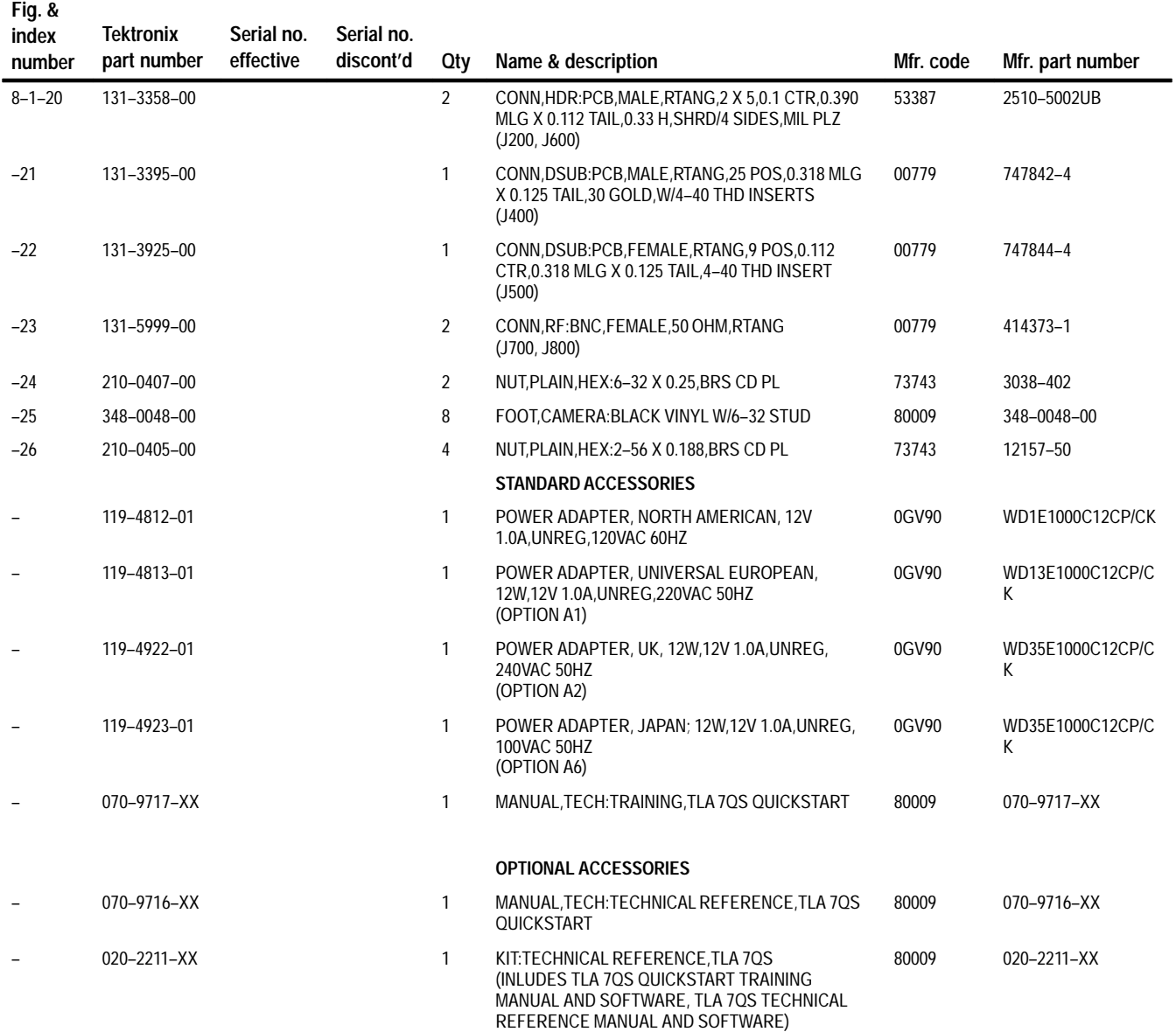

# **Appendix A: Source Code**

This appendix contains information on the source code available with the standard training board as it is shipped from the factory.

# **System Source Code Files**

Table A–1 lists some of the system source code files available with the TLA 7QS software. The files are contained on the floppy disk that accompanies this manual.

Several of the C source code files have corresponding include files. The files with the .s extensions are 68340 assembly language files. The Mongoose.a file is a precompiled object file that implements the ROM portion of the SDS target monitor.

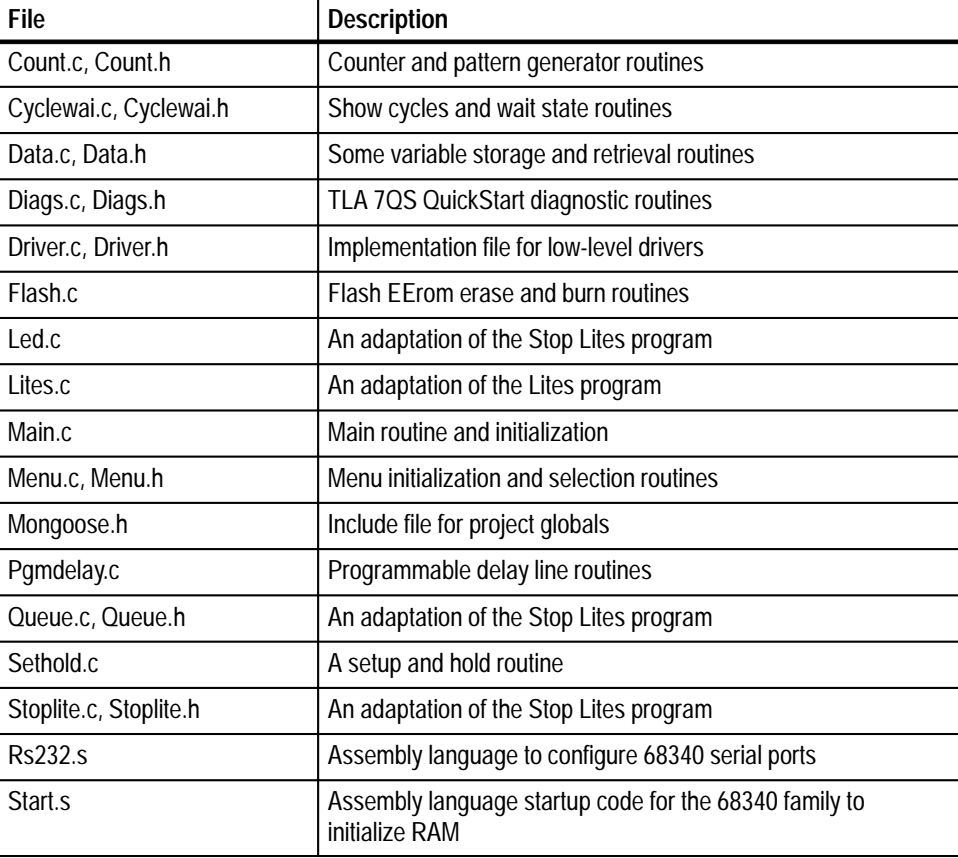

#### **Table A–1: TLA 7QS System software files**

| File         | <b>Description</b>                                |
|--------------|---------------------------------------------------|
| Timer.s      | Assembly language to configure the 68340 timers   |
| Mongoose.a   | Precompiled ROM portion of the SDS target monitor |
| Mongoose.obj | Firmware object file                              |

**Table A–1: TLA 7QS System software files (Cont.)**

# **Sample programs**

The following programs are included with this manual to provide examples of creating user programs to work with the training board. The following three programs are working programs. Use them as guidelines to create your own programs.

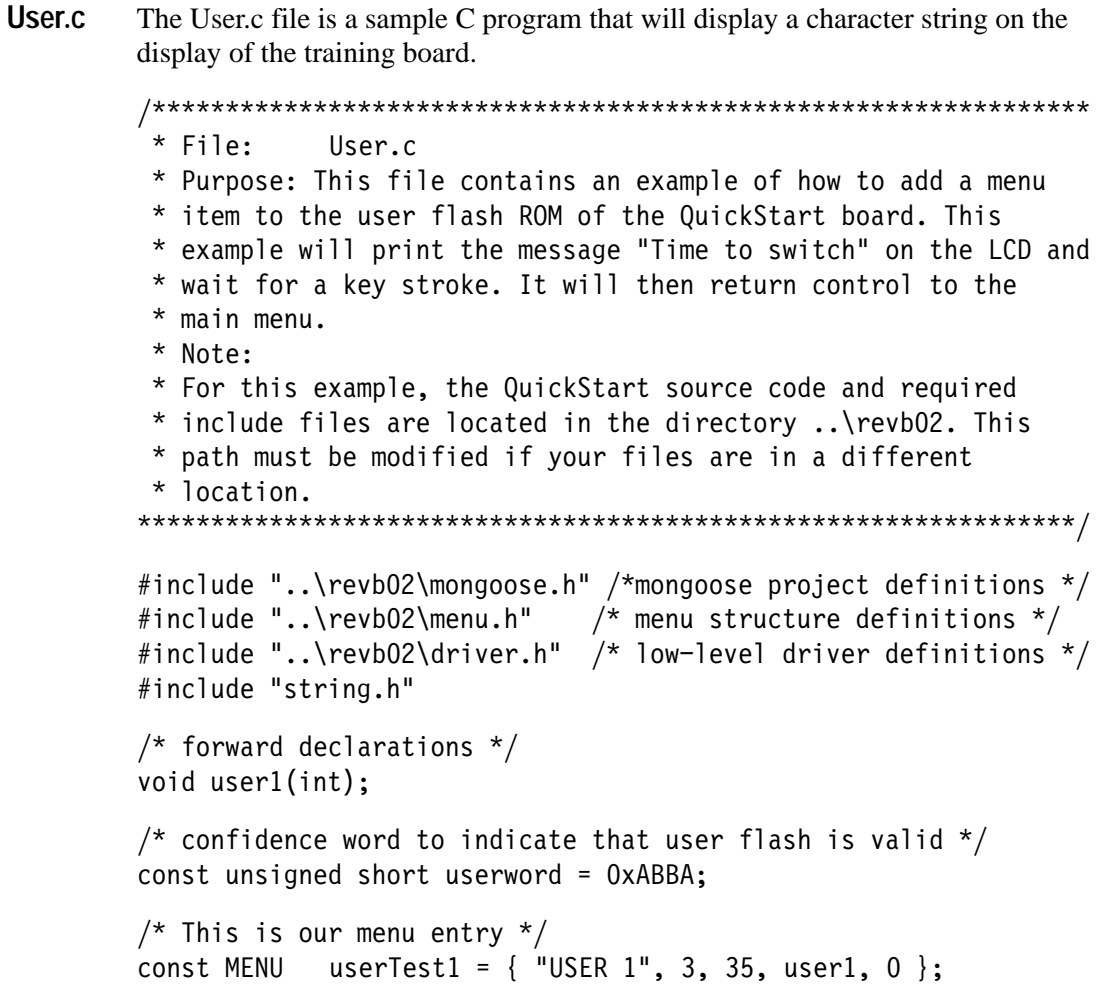

```
/* string variable that will hold our string */
        char string[80];

         * a dummy function is used since the first function uses a
         * different return from subroutine mechanism.

        void
        dummy();
        \}

         * This is our example routine. It will write the string to the
         * first row and column of the LCD display.

        void
        user1(int testnum)
        ;
                   \prime^{\star} build our display string */
                   strcpy(string, "Time to switch");
                   /* print our string at row 0, col O */
                   LCDprintXY(0, 0, string);/* wait for the user to press a key */
                   while (currentState != KEYSTOP)
                             \cdot\}This build.bat file is an MSDOS batch file that will compile, link and prepare for
        download the sample C program named User.c.
        cc68000 -f -L const=user word -L const=user const -L \
               string=user string -L code=user code user.c -o user.o
        linker user.o mongoose.obj -f combine.spc -o user.out
build.bat
```
 $down$  -d mot user.out -d mot -o user.txt -w  $0x200000, 0x40000$ 

```
This combine.spc file is a linker specification file that will map partitions and
             regions to specific memory locations that match the requirements for the training
             board. For more information, refer to the SDS Linker documentation.
              #
              * This is an example linker specification file to be used to
             * combine the monitor and a target program together into a single
              * object file.
              #
             partition \{overlay {
                          VTBL ADDR = $;
                          region \{\} vector [size = 256];
                          region \{\} data [ roundsize=4 ];
                          region \{\} ram [ addr=0x1000, roundsize=4 ];
                          region \{\} malloc \left[\right. size=0x1000 \right];
                          6*,.43 ?@ 78&(0 " 7.>*< $
                          STKTOP = $;
                          region \{\} usr ram [ roundsize=4 ];
                          region \{\} mon sram [ roundsize=4 ];
                          region \{\} mon coproc\begin{bmatrix} \sin 2\theta & \sin 2\theta \\ \cos 2\theta & \cos 2\theta \end{bmatrix};
                          region \{\} mon coprocl [size = 260];
                          region \{\} mon coproc2 [ size = 0 ];
                          region \{\} mon coproc3
                                                    [size = 0];region \{\} mon coproc4 [size = 0];
                          region \{\} mon coproc5 [size = 0];
                          region \{\} mon coproc6 [size = 0];
                          region \{\} mon coproc7 [ size = 0 ];
                          COP END = $;
                          region \{\} mon buffer \left[ align=4 \right];
                          region \{\} mon stack [ size = 0x110 ];
                          MON STACKTOP = $;
                  \} oram;
             \} RAM \;partition \{overlay \{region \{\} user word [absaddr=0x200000];
                          region \{\} user const;
                          region \{\} user string;
                          region \{\} user code;
                  \} oflash;
              \} FLASH [ addr = 0x00200000 ];
combine.spc
```

```
partition {
    overlay \{region {} reset;
    } oreset;
} RESET [ addr = 0x00600000 ];
partition {
    overlay {
             TEXT START = $;
             region {} usr reset;
             region {} usr code;
                                       CODE END = $;
             region {} mon exec;
                                       EXEC END = $;
             region \{\} mon except;
                                       EXCP END = $;
             TEXT END = $;
             region {} usr_const
                                        [ roundsize=4 ];region \{\} usr string
                                        [ roundsize=4 ];region \{\} code;
             region \{\} const
                                        [ roundsize=4 ];region {} string
                                        [ roundsize=4 ];DATA = $;
    \} orom;
} ROM ;
partition {
    overlay {
             region {} system valid;
    \} ocon;
\} CON [ addr = 0x0060fff0 ];
```